# **DWR-925W user manual**

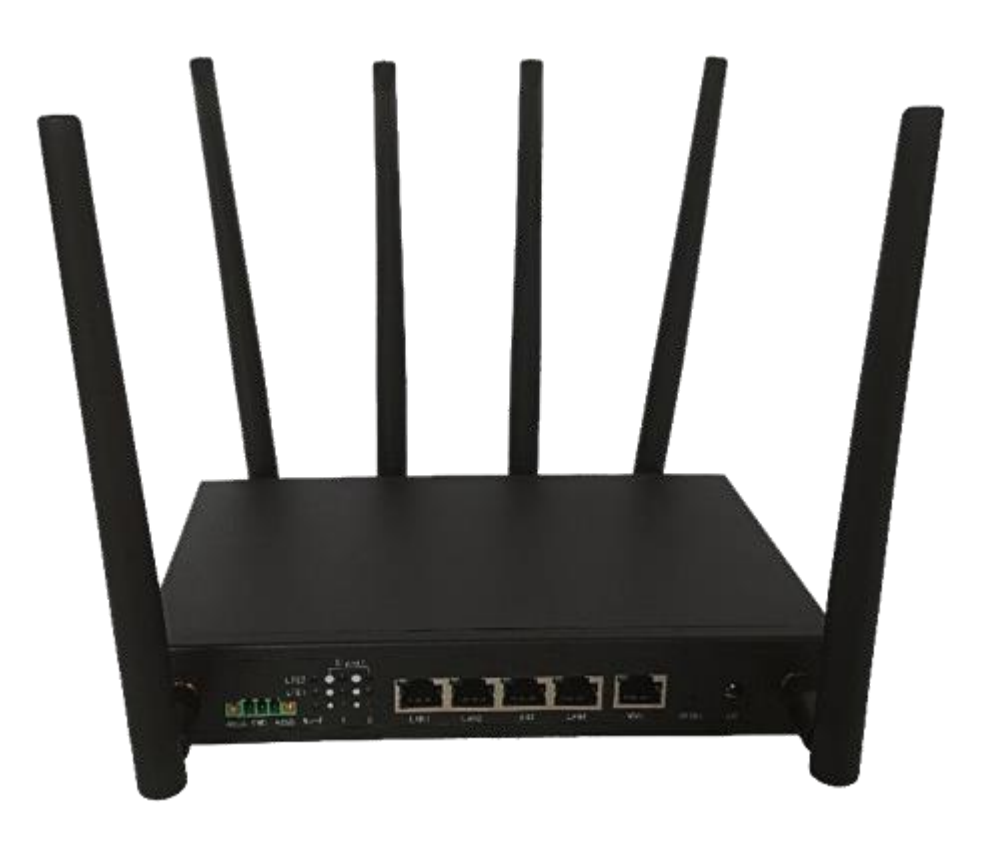

### Table of Contents

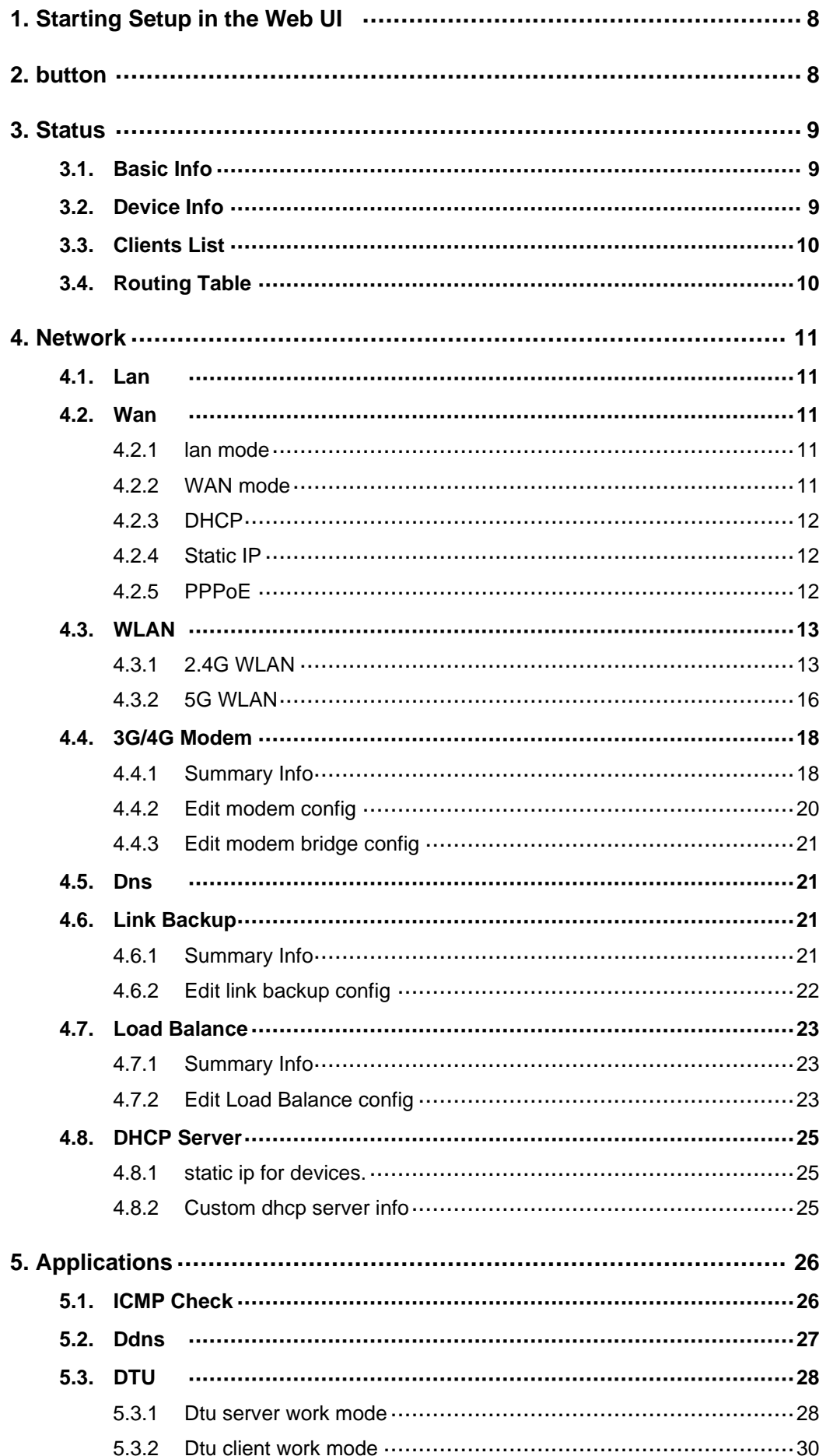

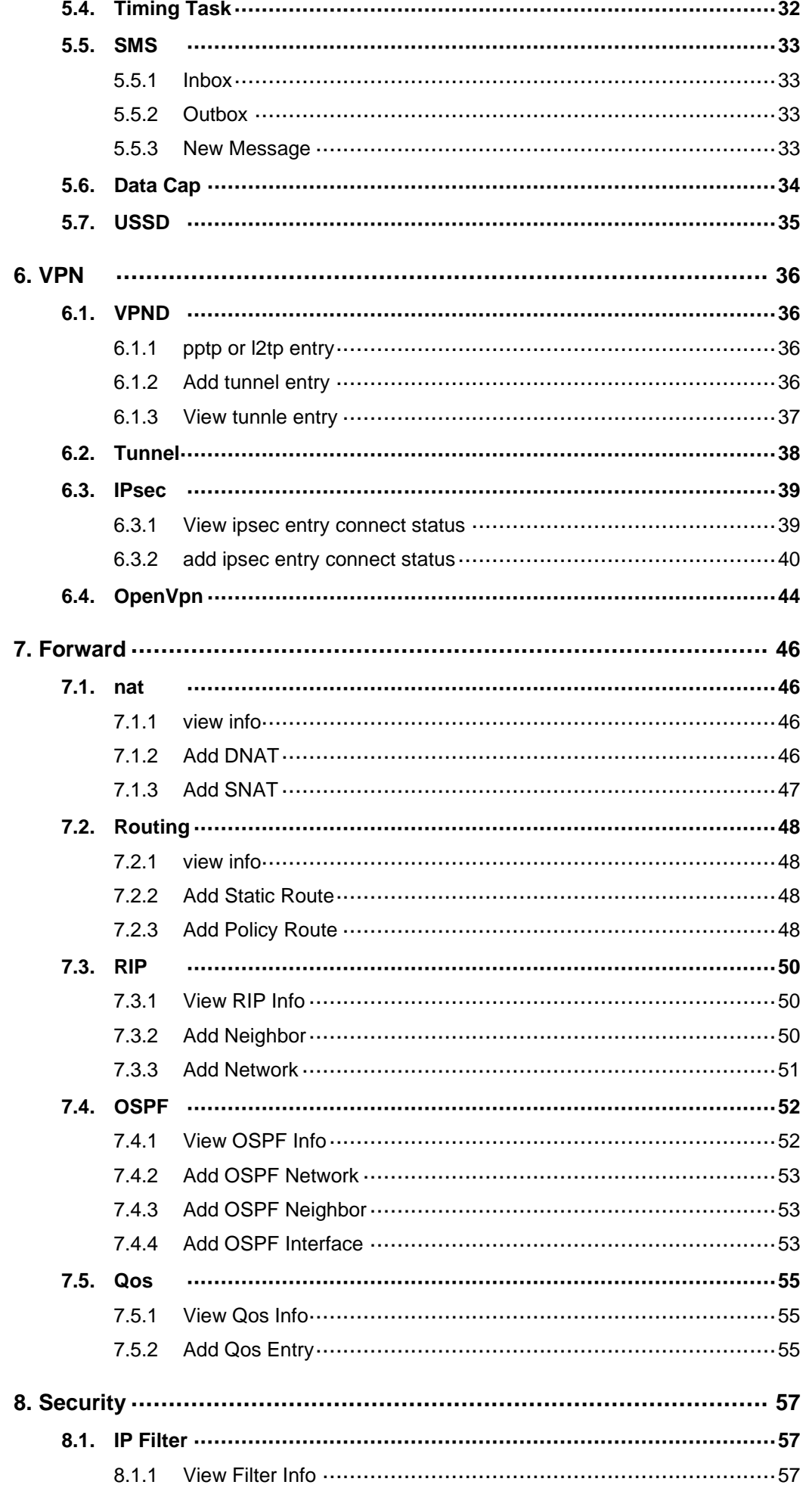

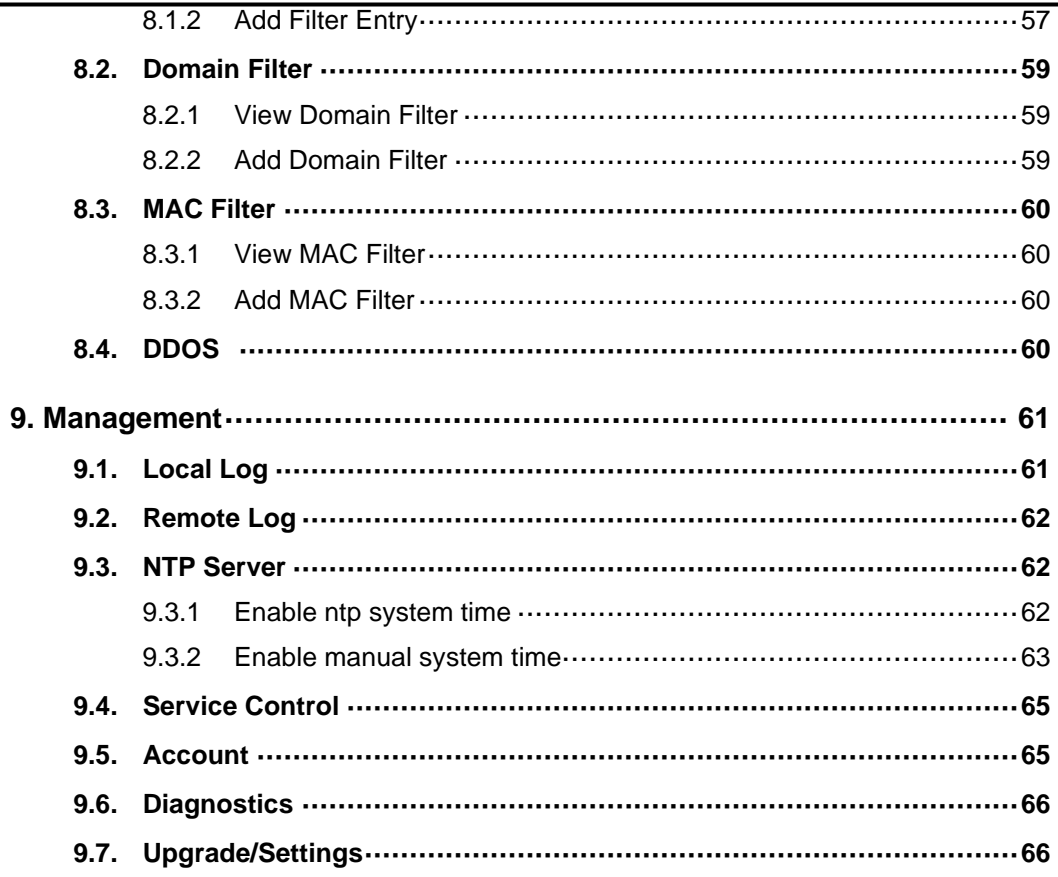

# <span id="page-4-0"></span>**1. Starting Setup in the Web UI**

It is easy to configure and manage the DWR-925W with the web browser.

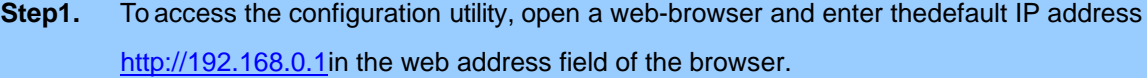

After a moment, a login window will appear. Enter **admin** for the User Name and Password, both in lower case letters. Then click the **Log In** button or press the **Enter** key.

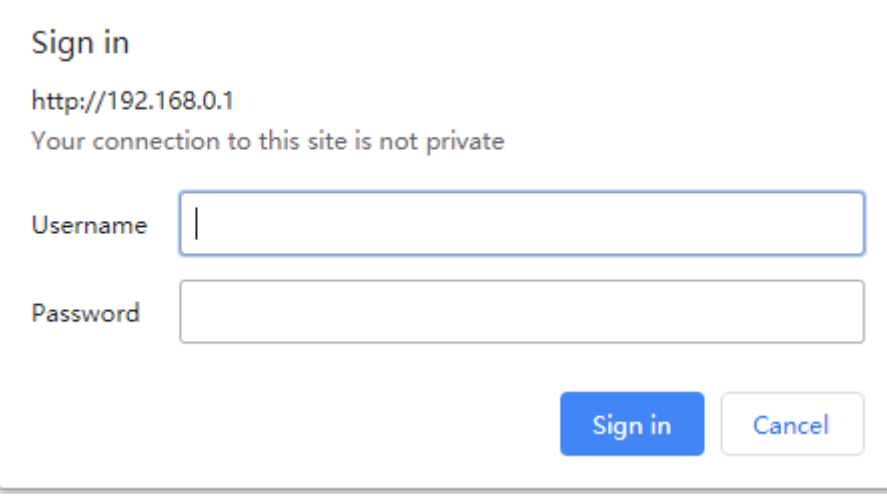

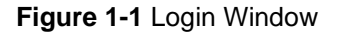

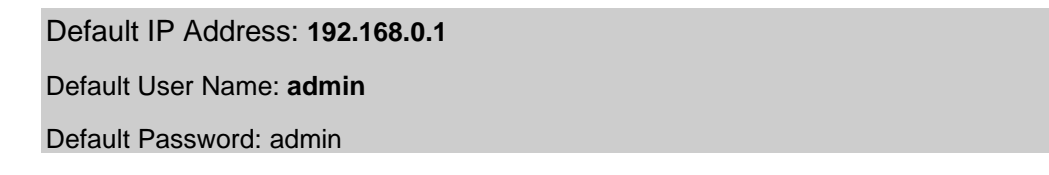

## <span id="page-4-1"></span>**2. button**

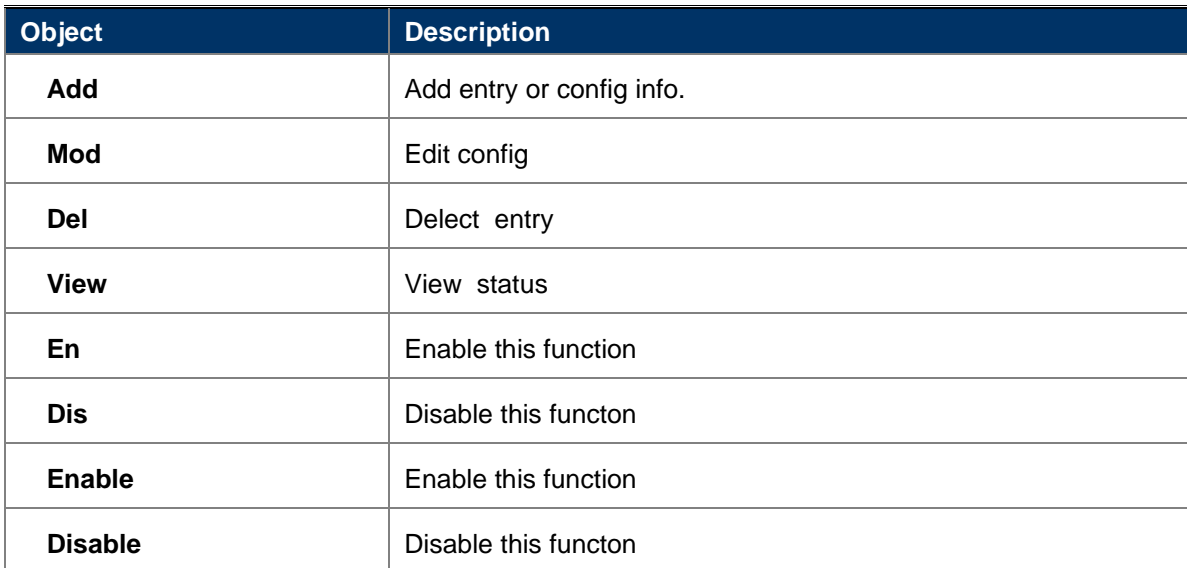

# <span id="page-5-0"></span>**3. Status**

### <span id="page-5-1"></span>**3.1. Basic Info**

On this page, you can view information about the Internet status of the DWR-925W, include modem1 modem 2, lan,wan information.

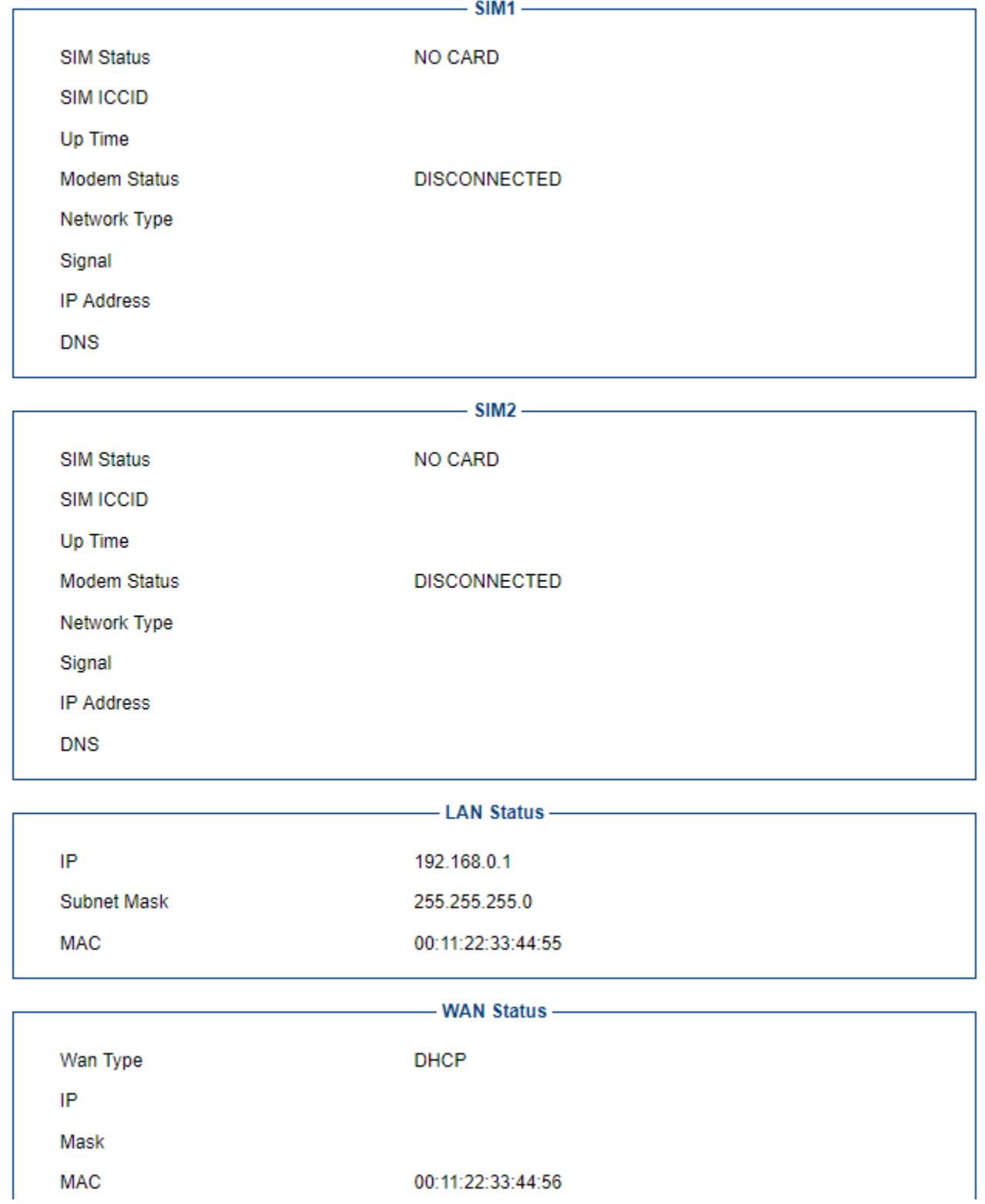

### <span id="page-5-2"></span>**3.2. Device Info**

You can view base information about DWR-925W.

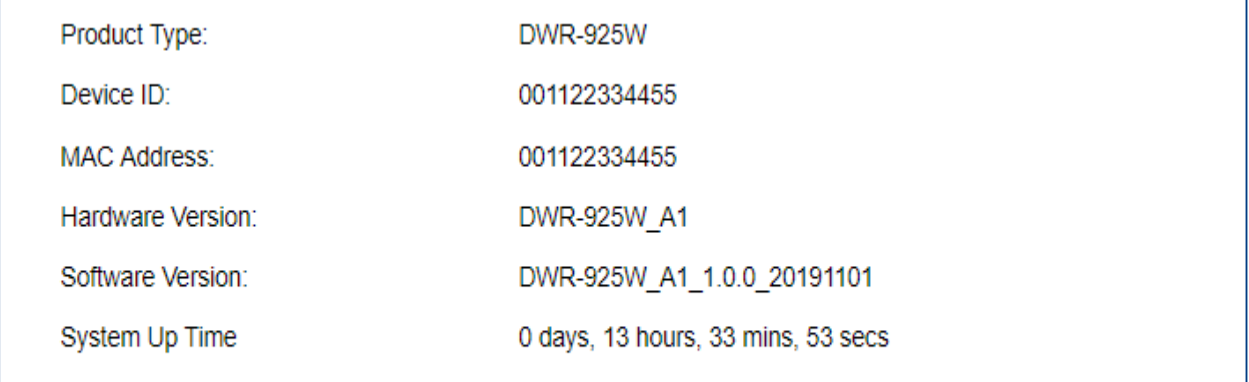

### Refresh

# <span id="page-6-0"></span>**3.3. Clients List**

This page shows the IP addresses and host names of all the PCs in your network

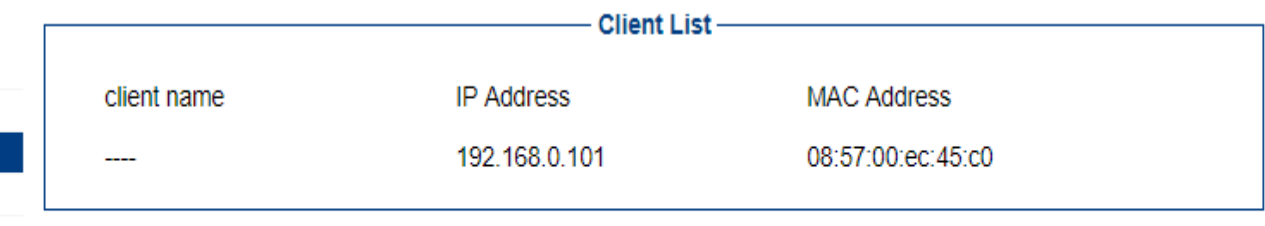

Refresh

# <span id="page-6-1"></span>**3.4. Routing Table**

This page shows the system route info , include manual configuration static route and policy route

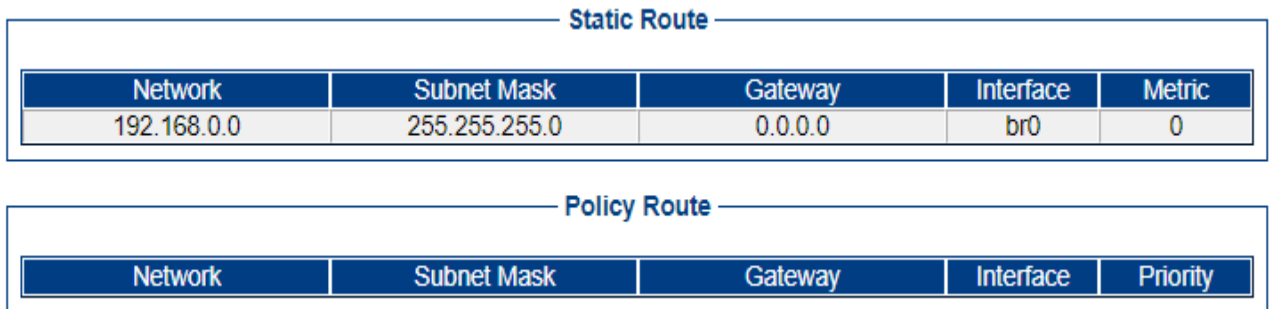

### <span id="page-7-0"></span>**4. Network**

### <span id="page-7-1"></span>**4.1. Lan**

On this page, you can configure the local network for router.

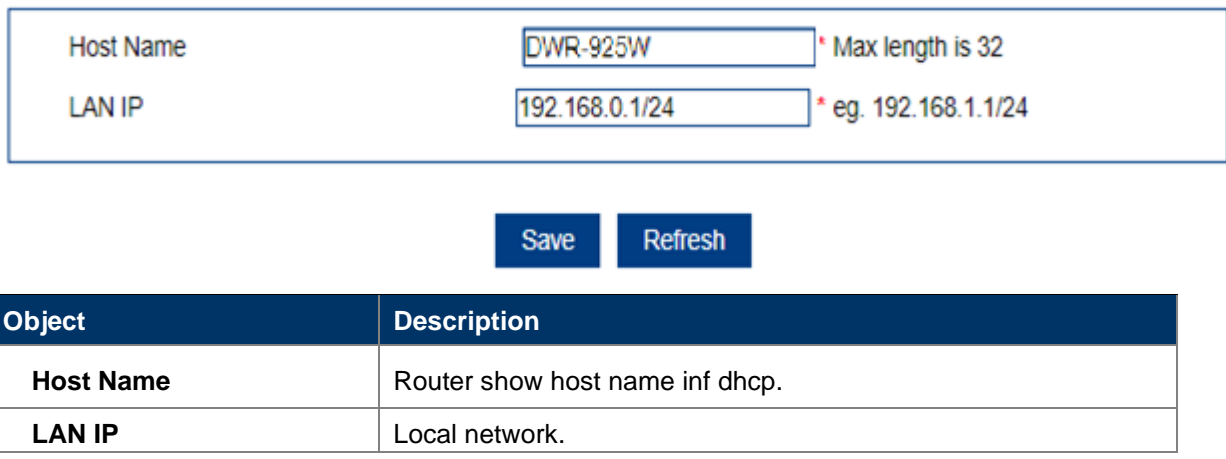

### <span id="page-7-2"></span>**4.2. Wan**

On this page, you can configure the parameters of the WAN interface.

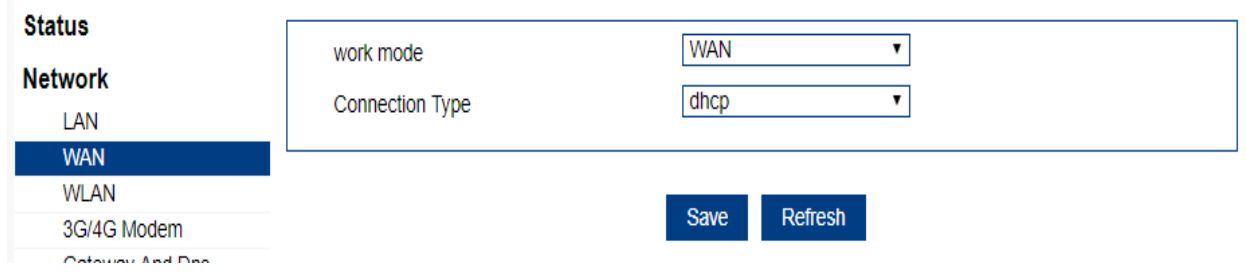

#### <span id="page-7-3"></span>**4.2.1 lan mode**

When select lan mode, the wan port will work as a lan port. And select wan mode , you can configure

Dhcp , pppoe ,static ip for wan port.

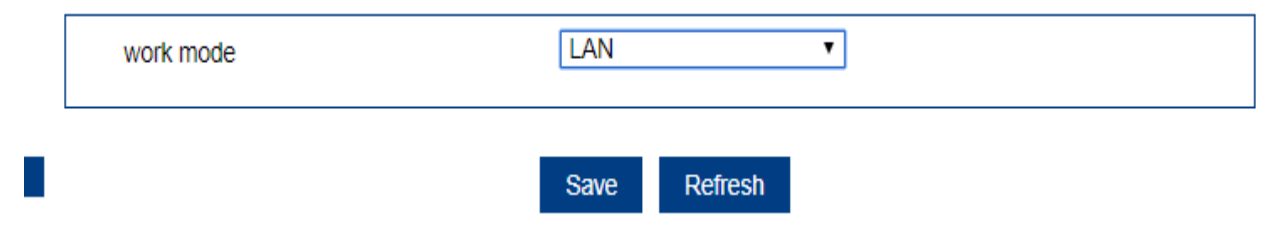

#### <span id="page-7-4"></span>**4.2.2 WAN mode**

wan connection can be configured as difference mode, such as

DHCP router mode, PPPoE router mode, Static router mode, this will more helpful for user to meet different environment usage.

### <span id="page-8-0"></span>**4.2.3 DHCP**

Choose "**DHCP**" and the router will automatically obtain IP addresses, subnet masks and gateway addresses from your ISP.

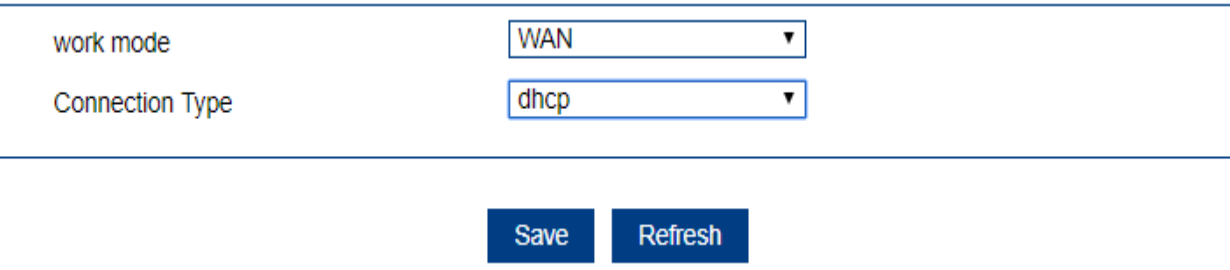

### <span id="page-8-1"></span>**4.2.4 Static IP**

If your ISP offers you static IP Internet connection type, select "**Static IP** " and then enter IP address, subnet mask, provided by your ISP in the corresponding fields.

Note:primary DNS and secondary DNS information and gateway you need to separate configuration on menu of Gateway And Dns.

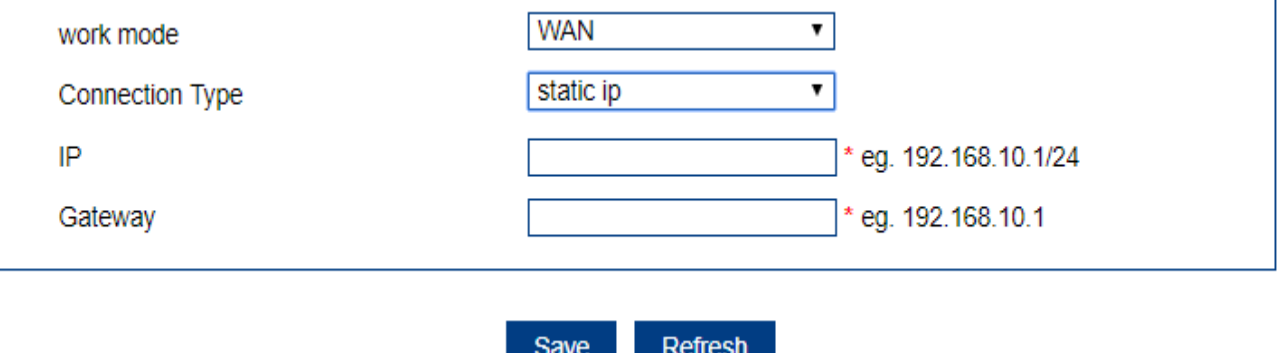

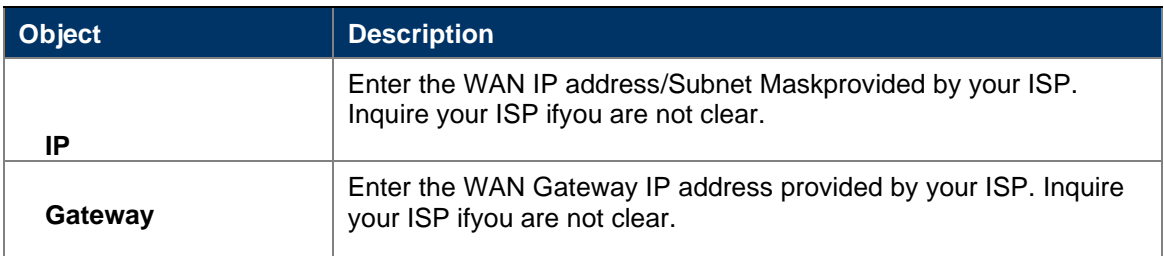

### <span id="page-8-2"></span>**4.2.5 PPPoE**

Select **PPPoE**, if your ISP is using a PPPoE connection and provide you with PPPoE user name and password information.

### *User Manual of DWR-925W*

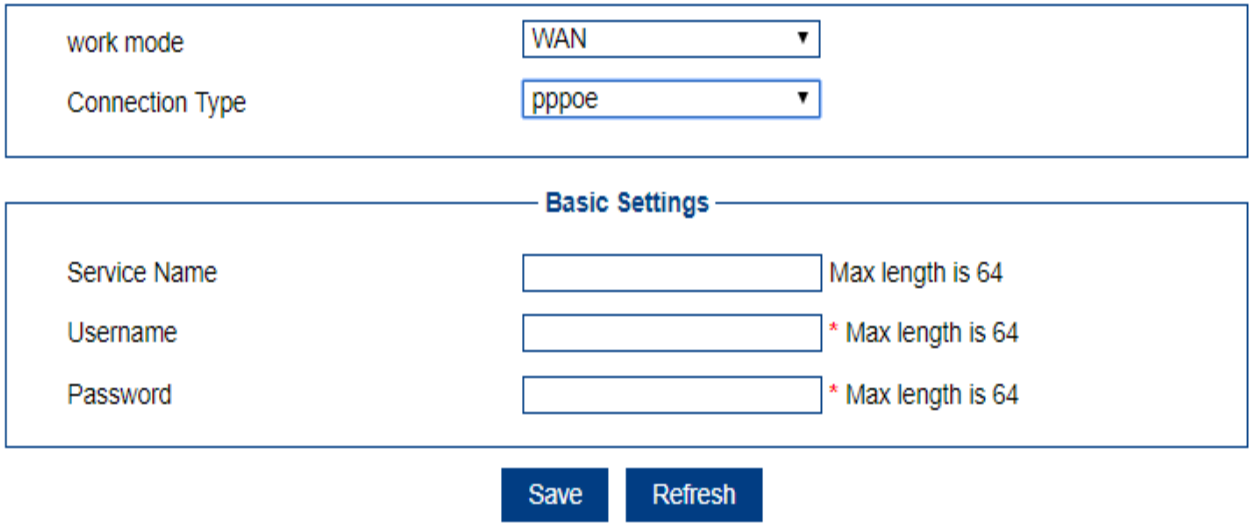

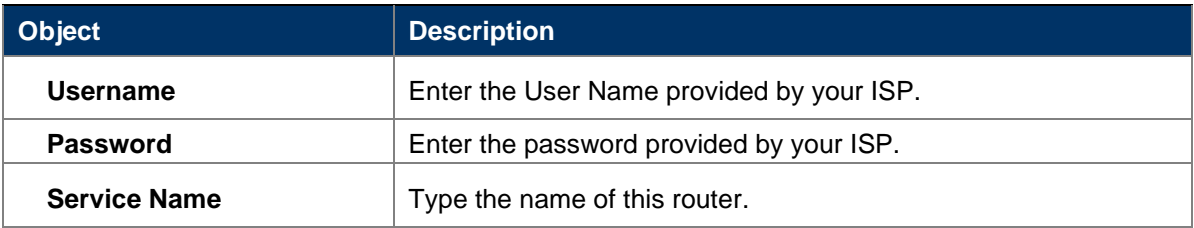

<span id="page-9-1"></span><span id="page-9-0"></span>**4.3. WLAN 4.3.1 2.4G WLAN**

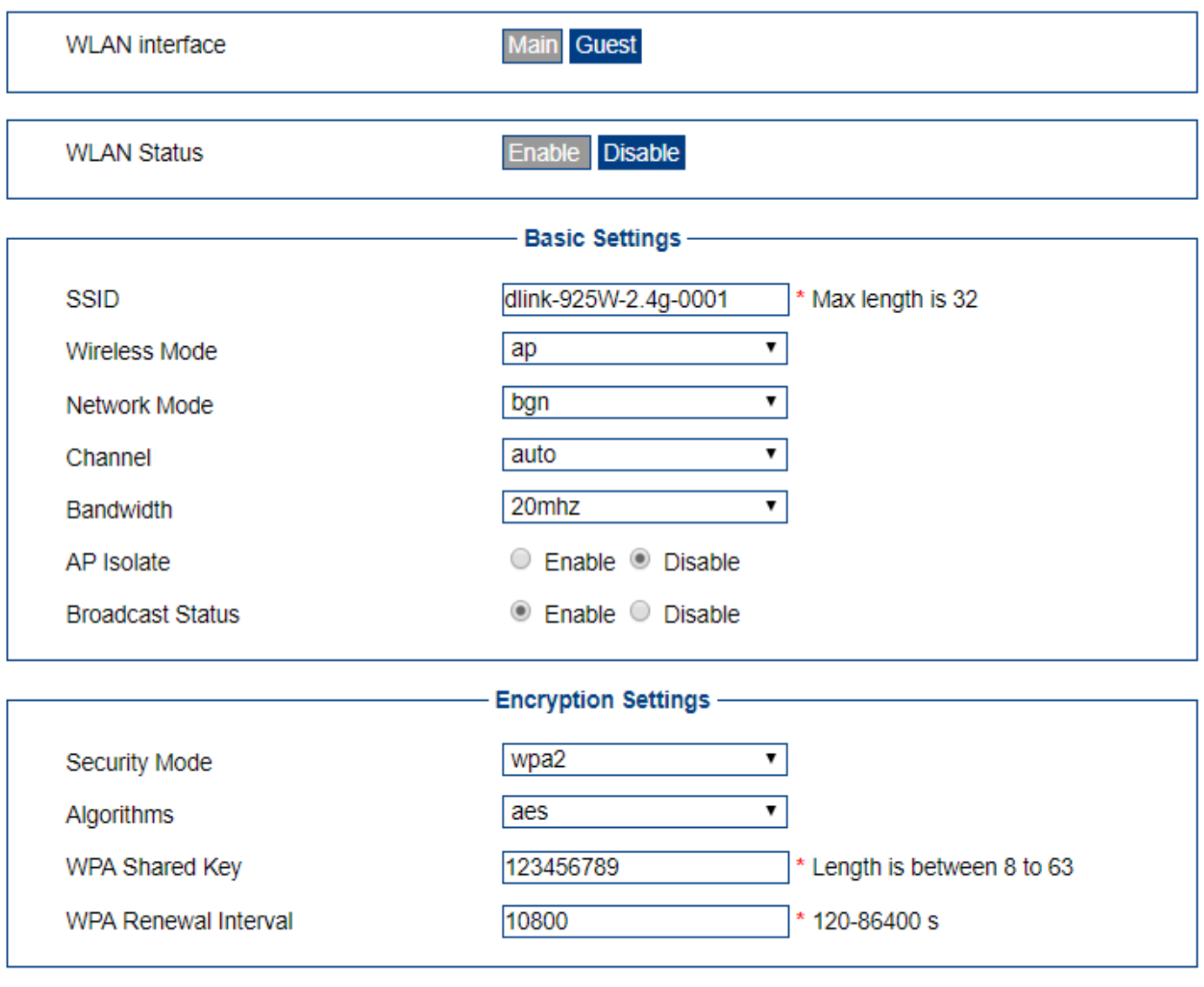

Refresh Save

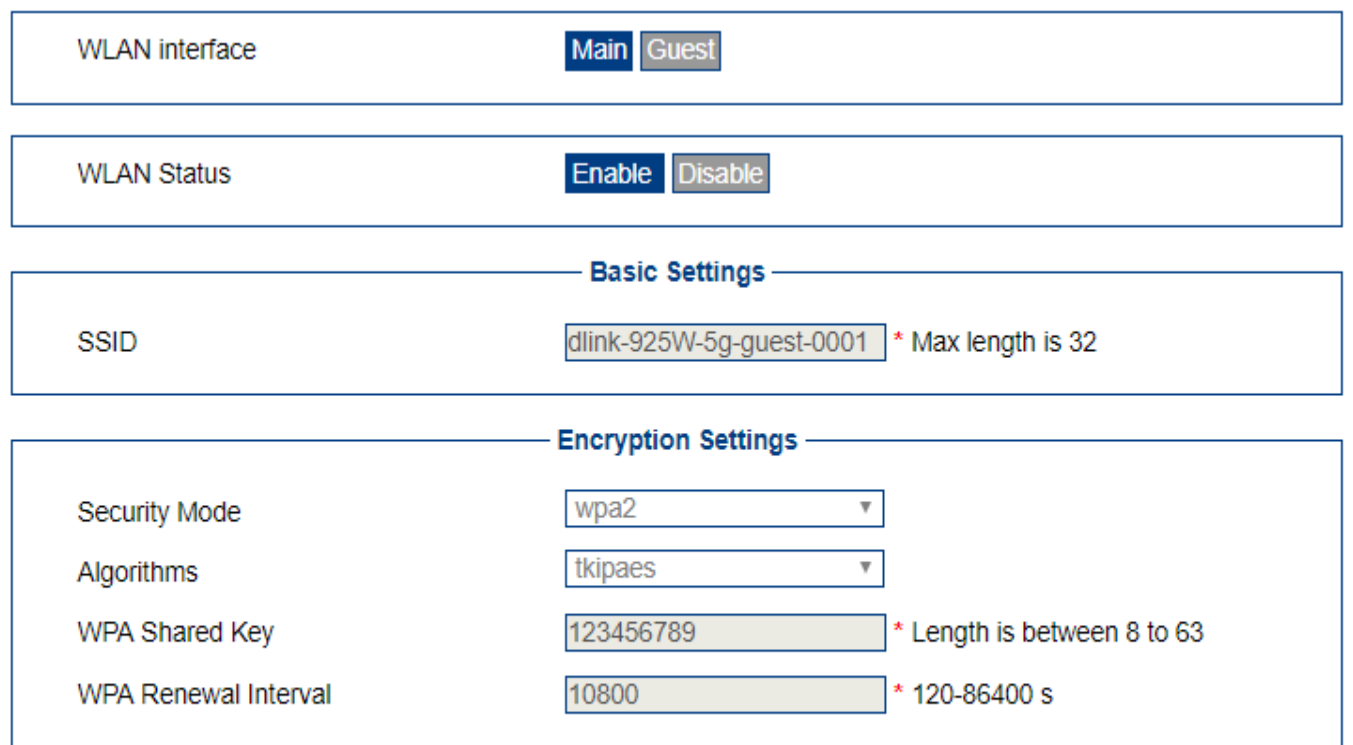

Save Refresh

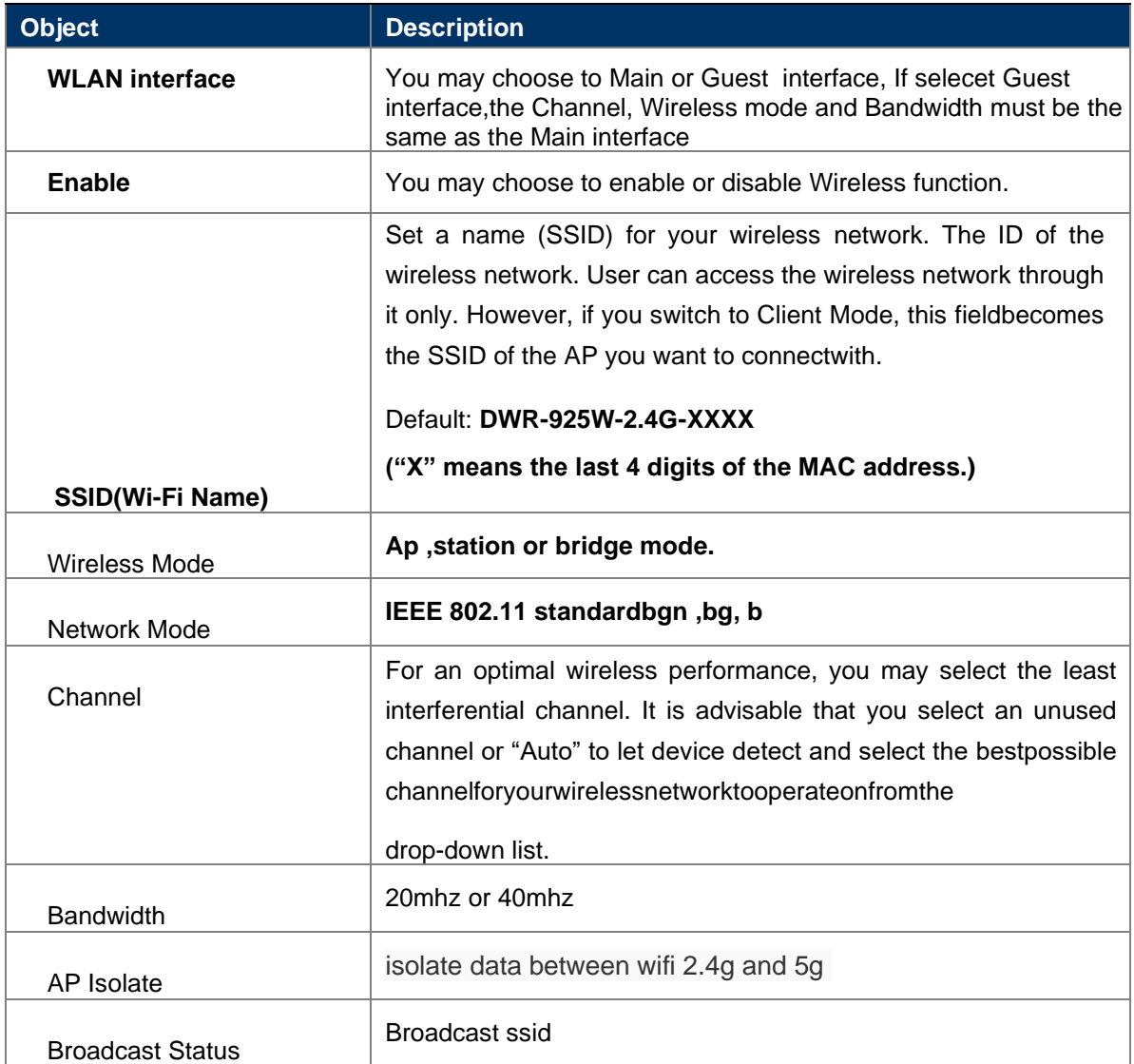

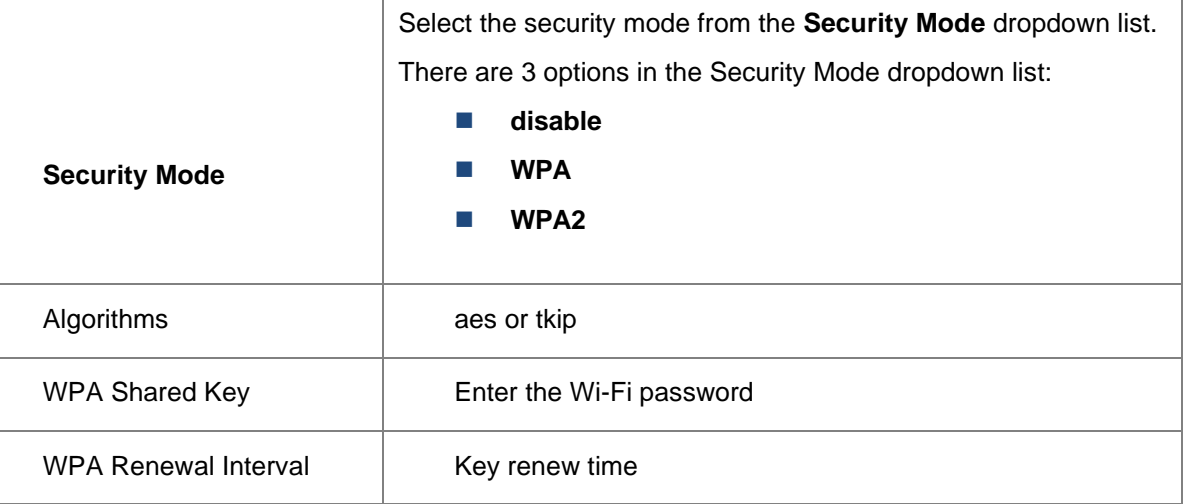

# <span id="page-12-0"></span>**4.3.2 5G WLAN**

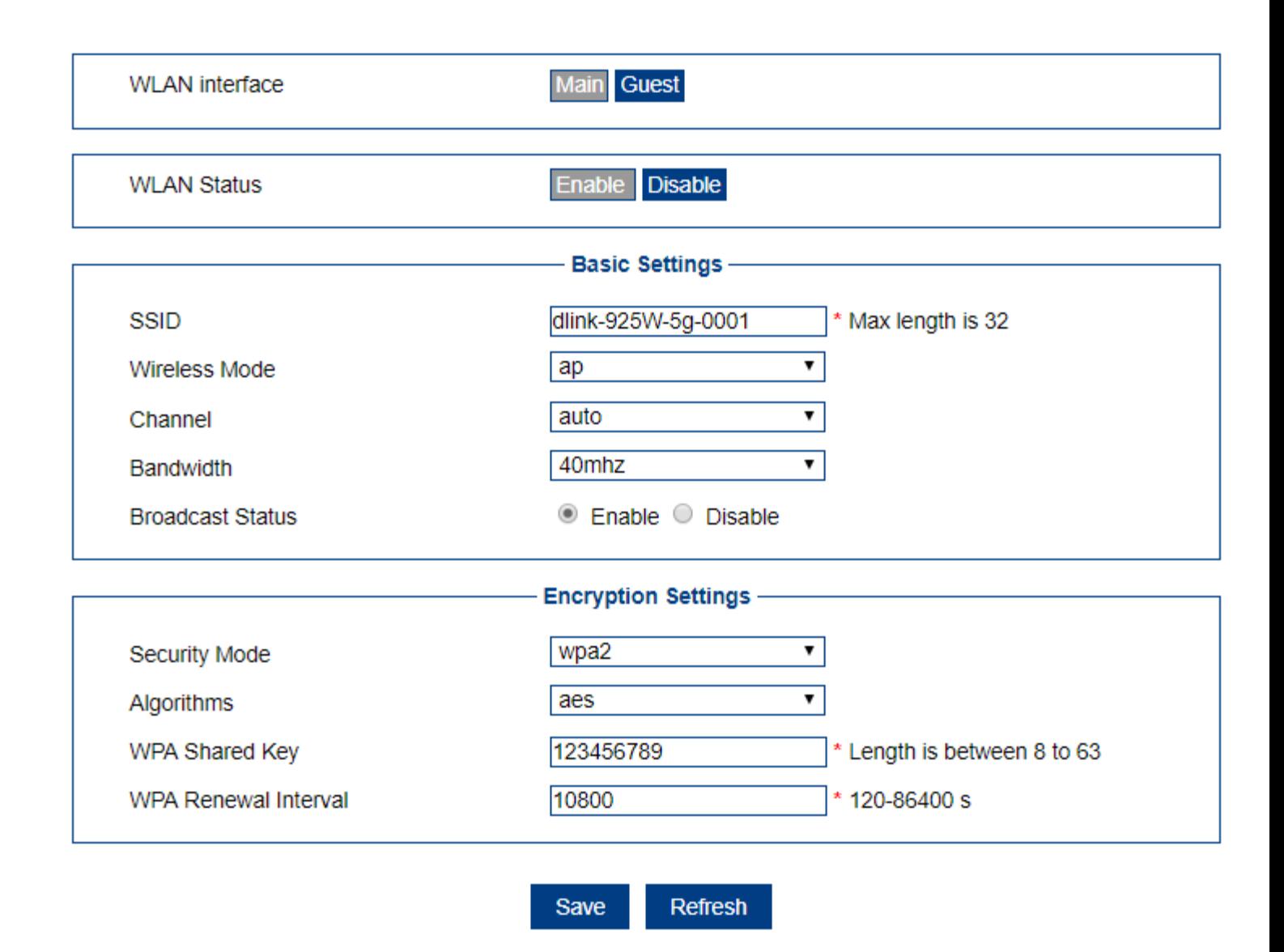

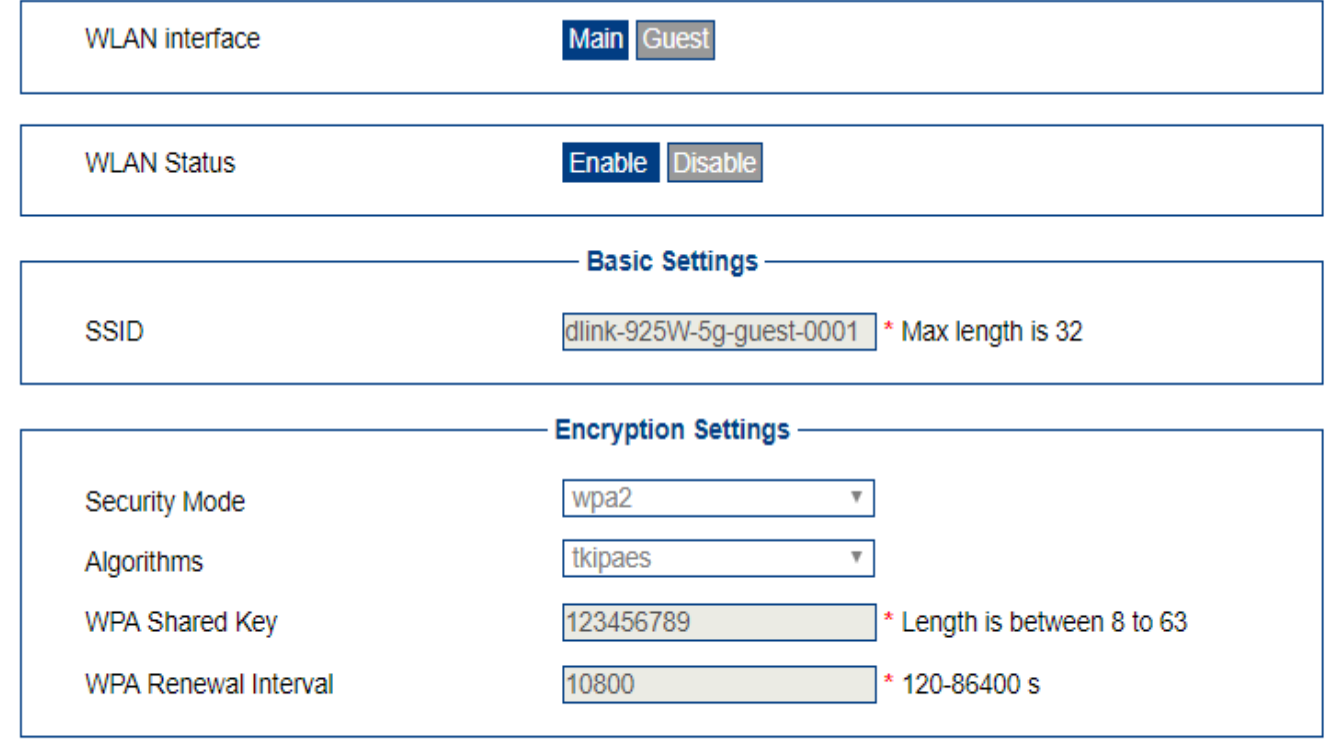

Save Refresh

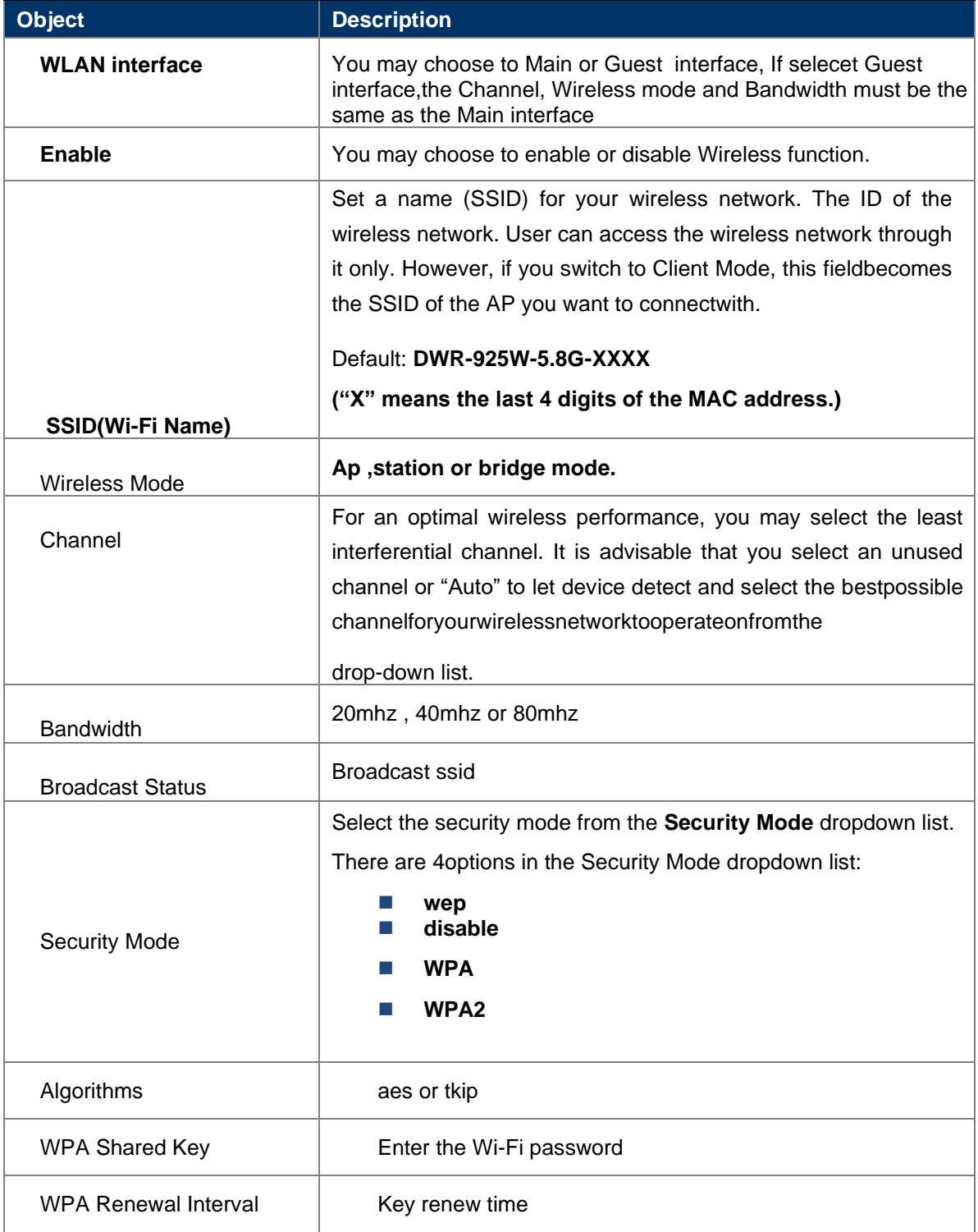

# <span id="page-14-0"></span>**4.4. 3G/4G Modem**

### <span id="page-14-1"></span>**4.4.1 Summary Info**

This page is used to configure the parameters for LTE network.

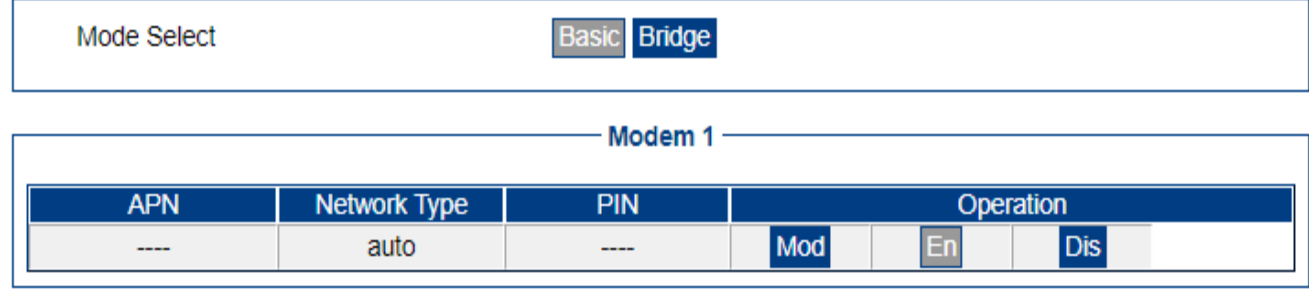

 $\sqrt{ }$ 

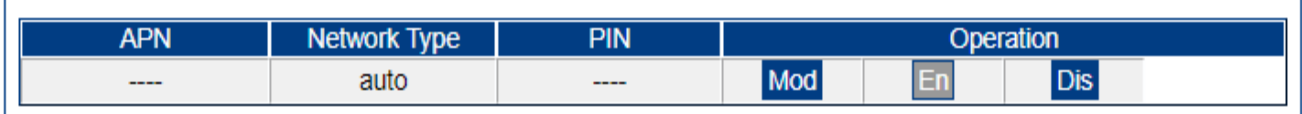

Refresh

# <span id="page-16-0"></span>**4.4.2 Edit modem config**

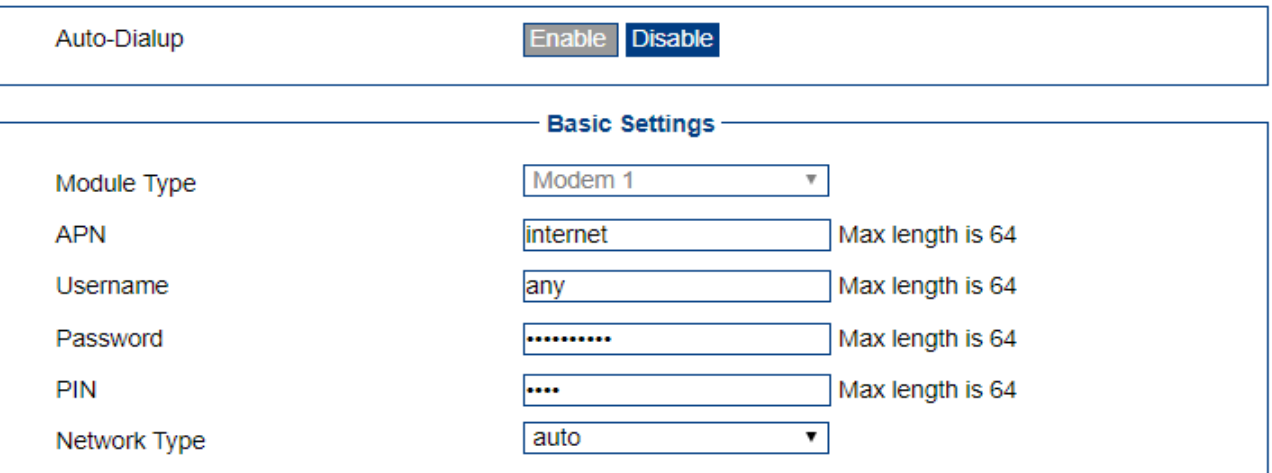

Save Return

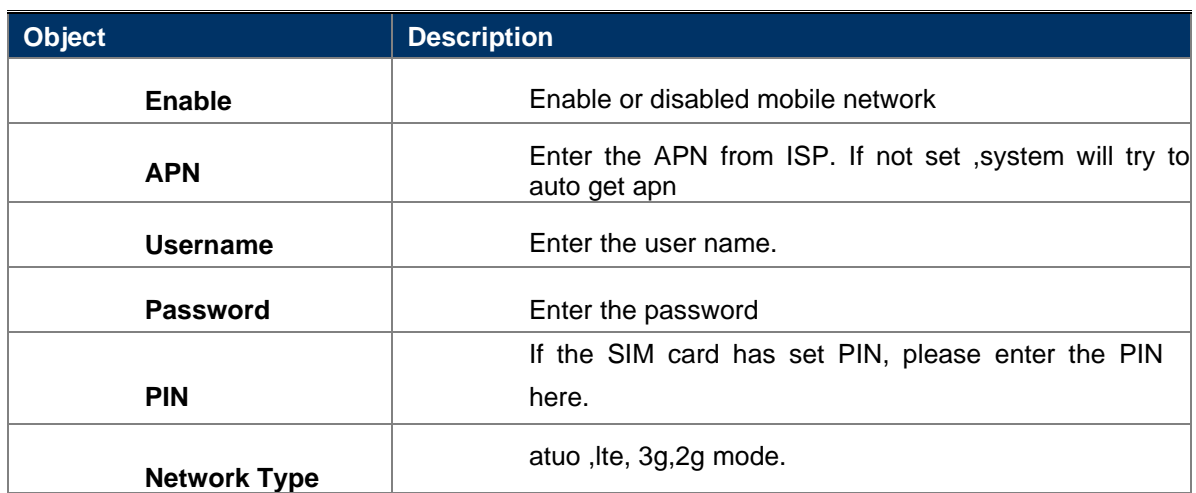

# <span id="page-17-0"></span>**4.4.3 Edit modem bridge config**

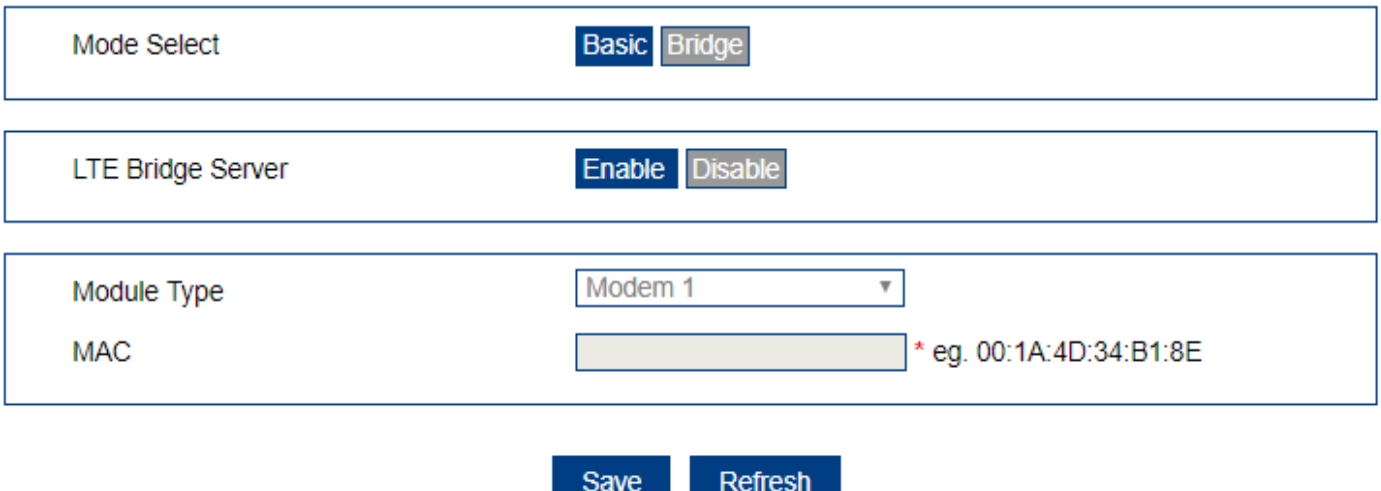

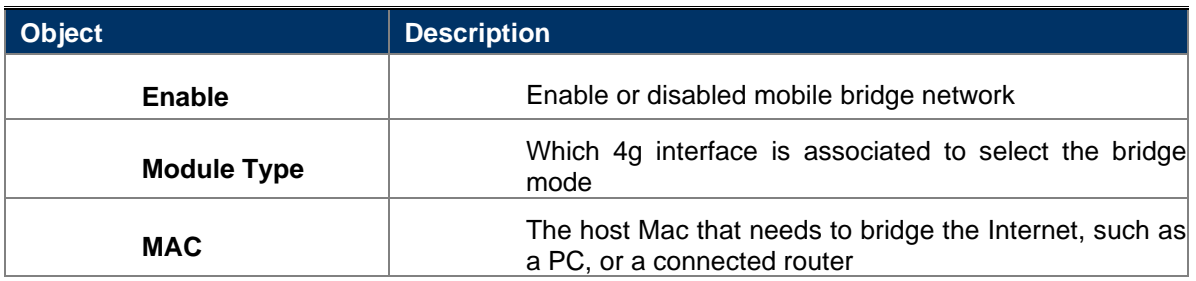

### <span id="page-17-1"></span>**4.5. Dns**

Select the system default gateway and dns infomation. This can manual setup static dns.

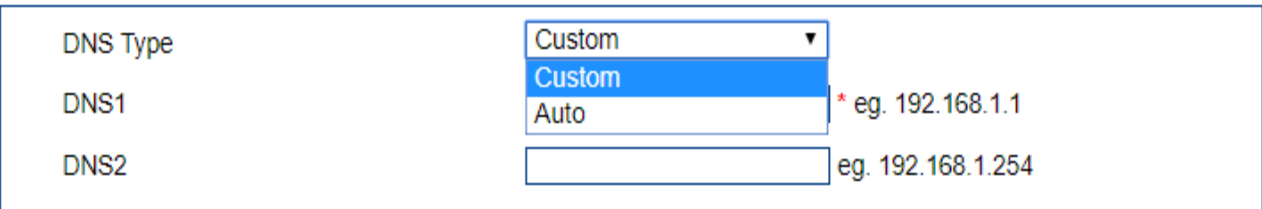

a literatur

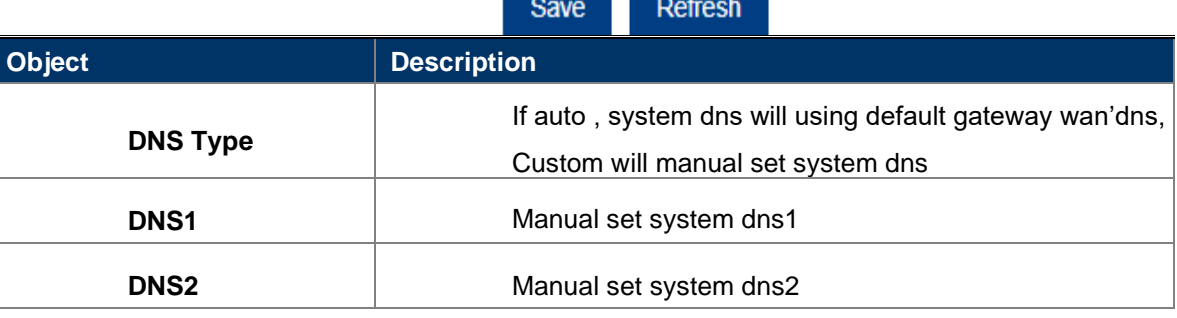

# <span id="page-17-2"></span>**4.6. Link Backup**

### <span id="page-17-3"></span>**4.6.1 Summary Info**

This page is used to display status information for muti wan network link backup.

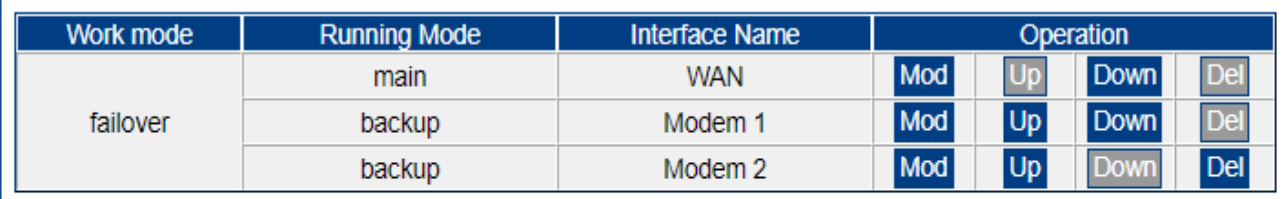

Add Refresh

## <span id="page-18-0"></span>**4.6.2 Edit link backup config**

This page is used to configure the parameters for muti wan network link backup .

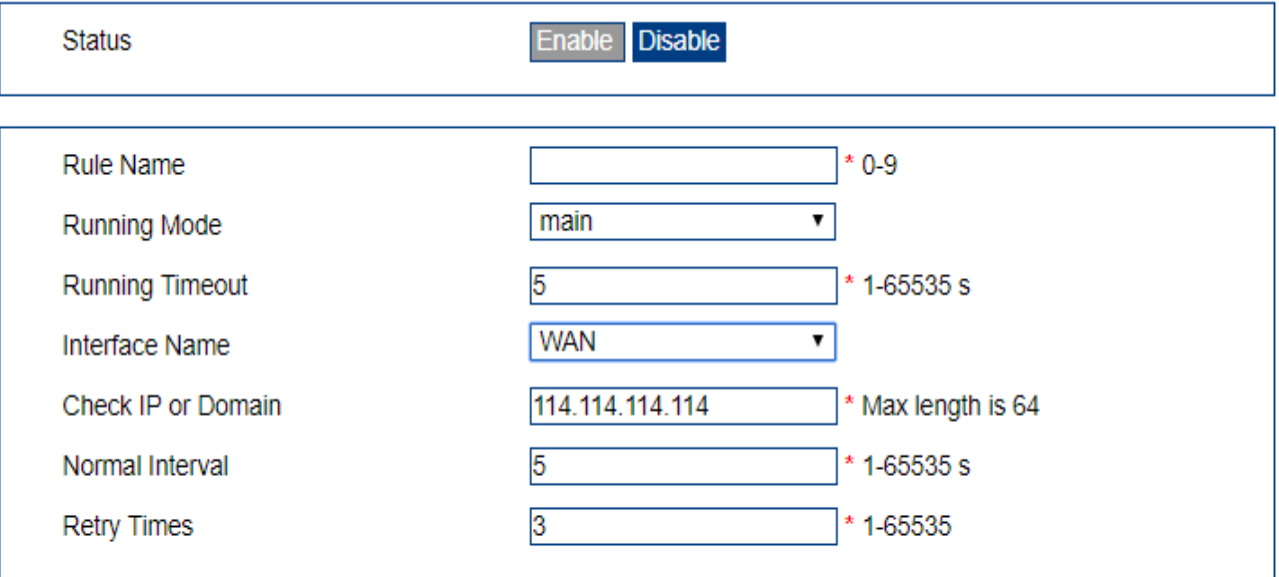

Return Save

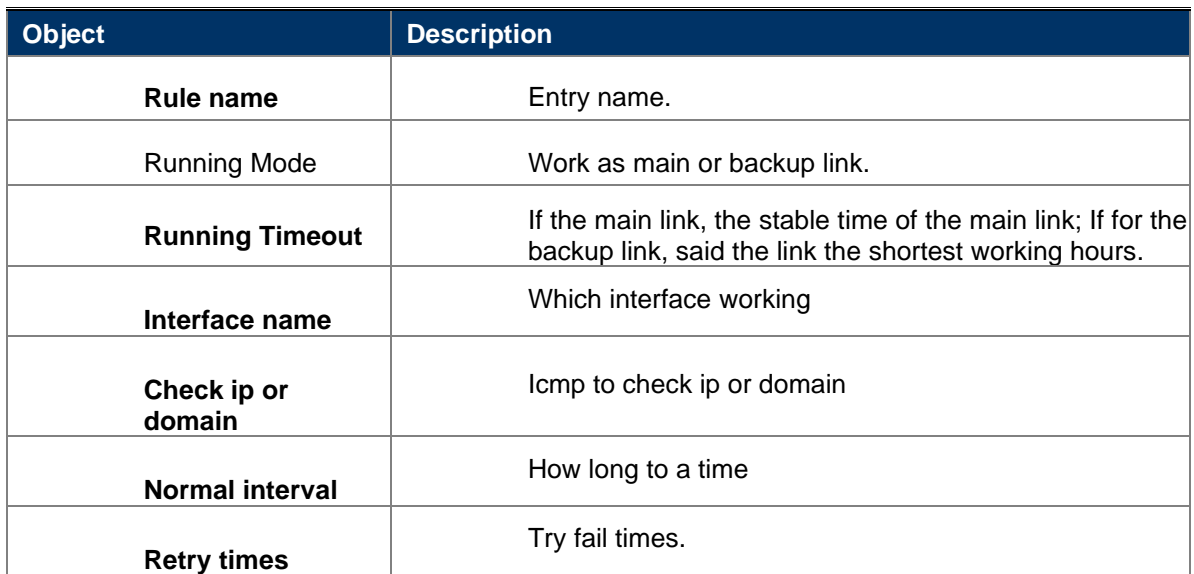

# <span id="page-19-0"></span>**4.7. Load Balance**

### <span id="page-19-1"></span>**4.7.1 Summary Info**

This page is used to display status information for Load Balanced.

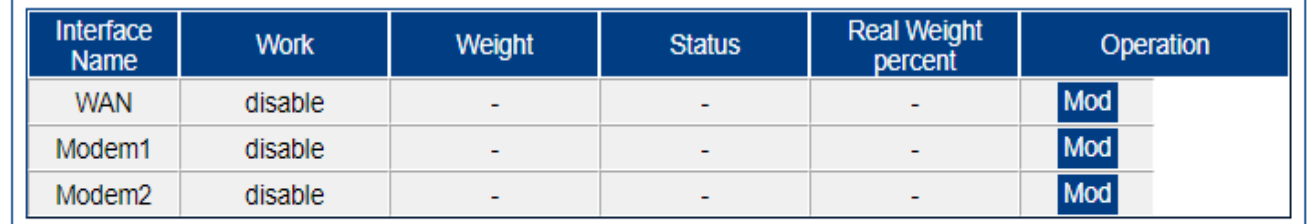

Refresh

# <span id="page-19-2"></span>**4.7.2 Edit Load Balance config**

This page is used to configure the parameters for Load Balance config .

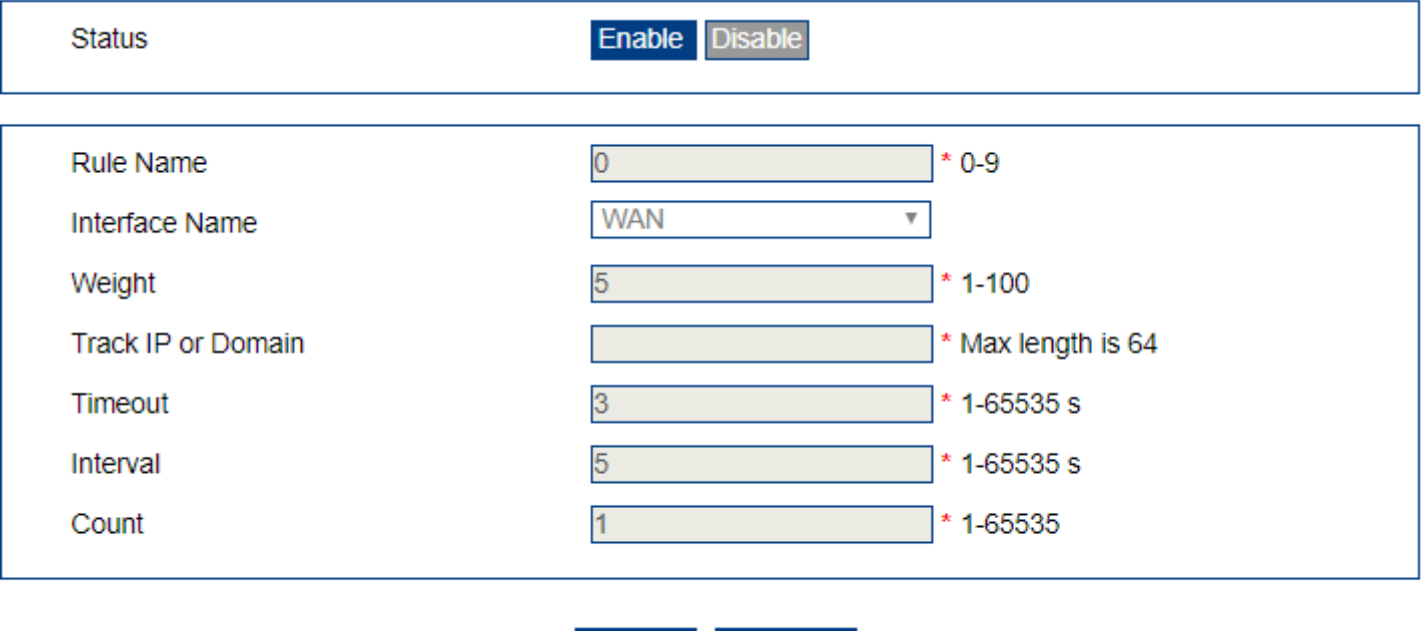

Return

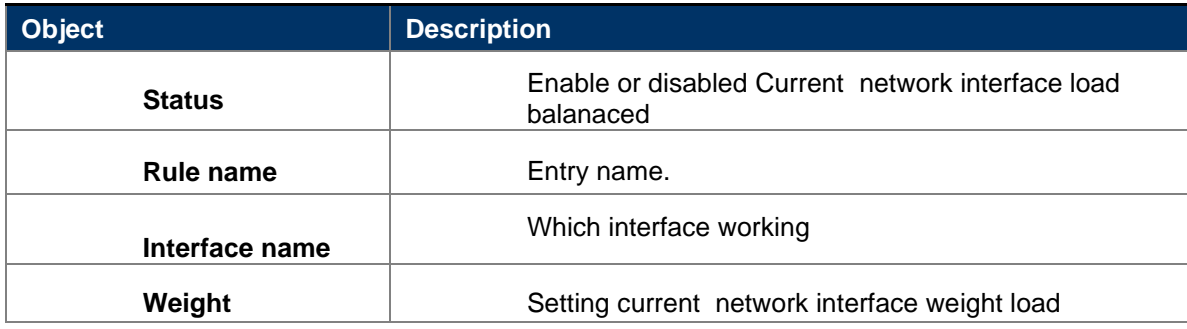

Save

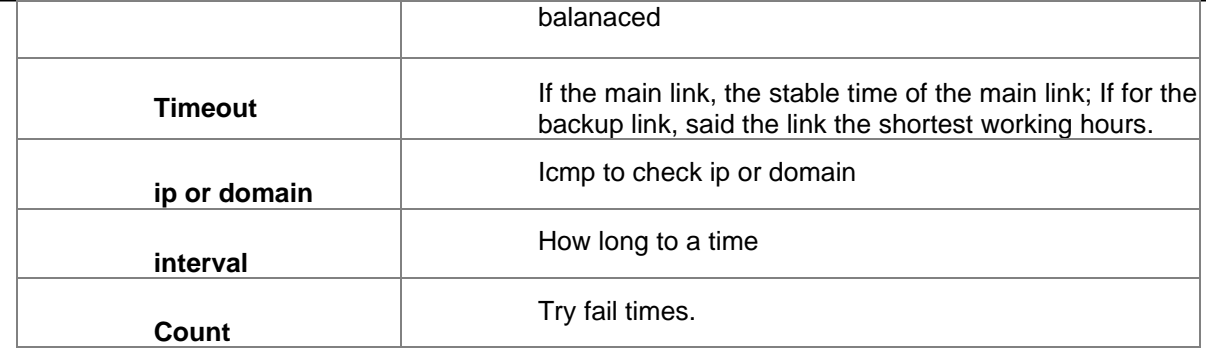

# <span id="page-21-0"></span>**4.8. DHCP Server**

# <span id="page-21-1"></span>**4.8.1 static ip for devices.**

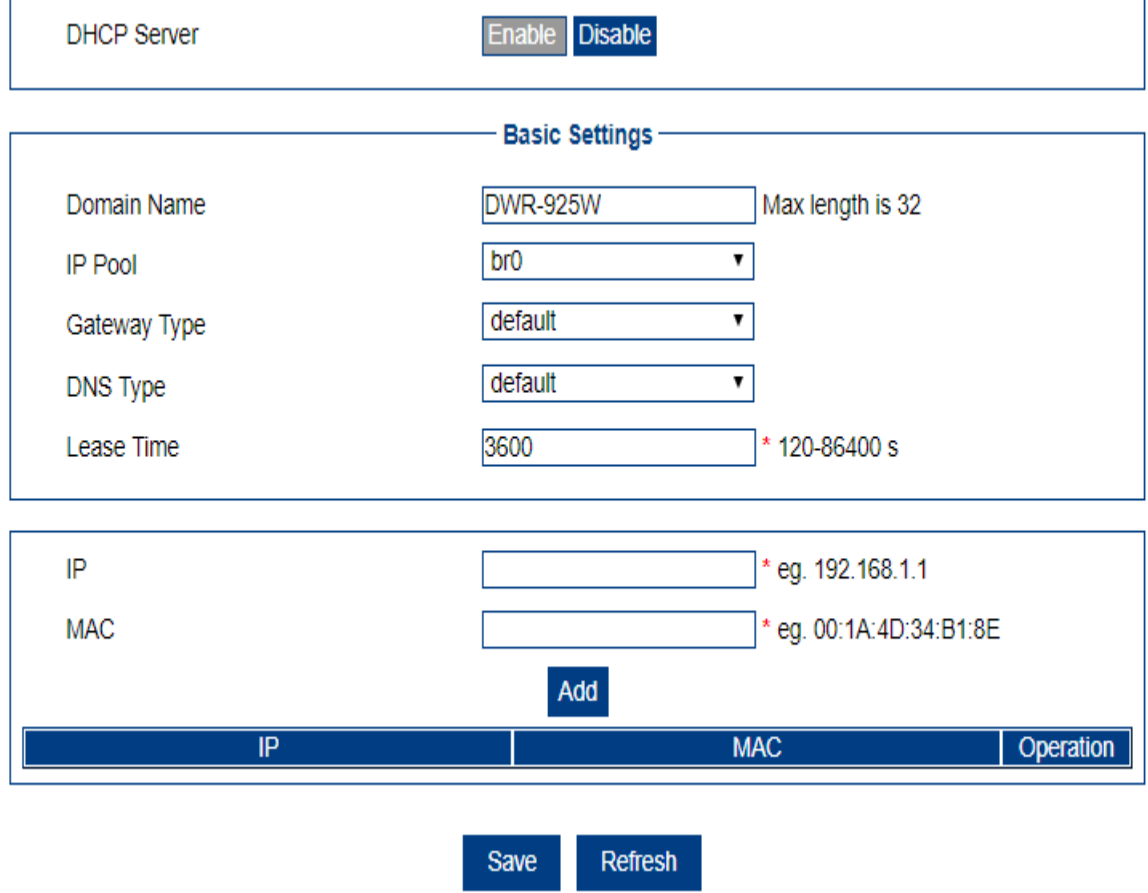

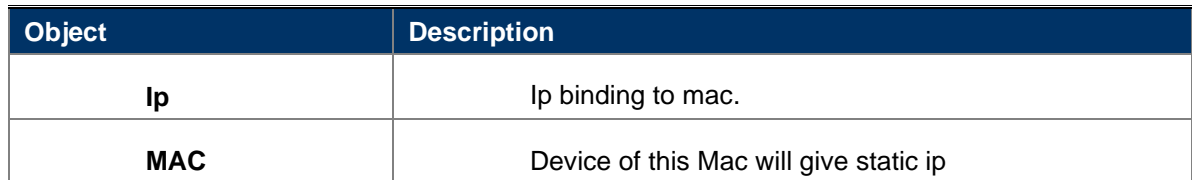

# <span id="page-21-2"></span>**4.8.2 Custom dhcp server info**

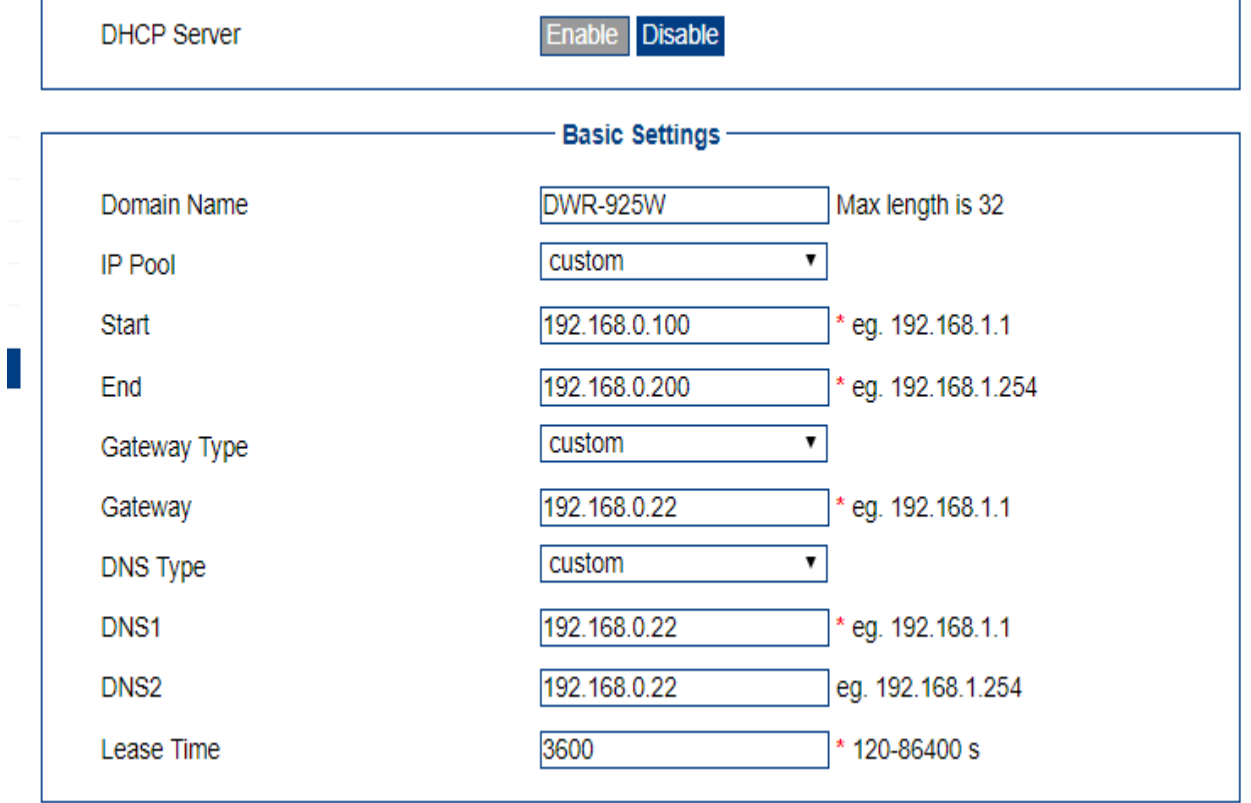

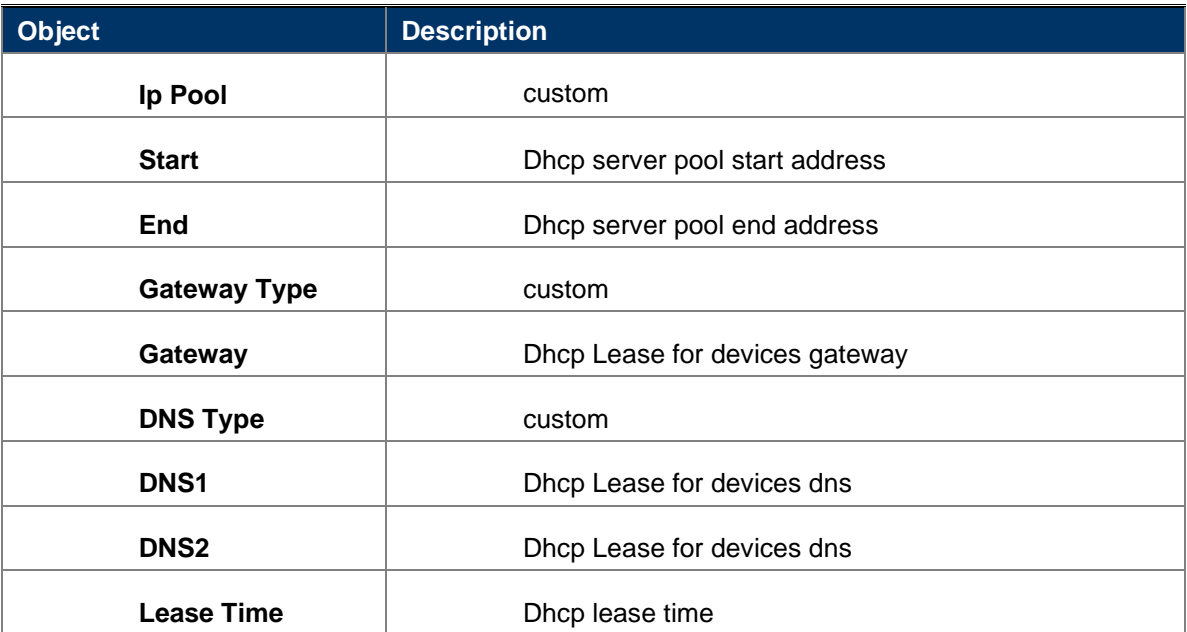

<span id="page-22-1"></span><span id="page-22-0"></span>**5. Applications 5.1. ICMP Check**

### Icmp check network status and do action.

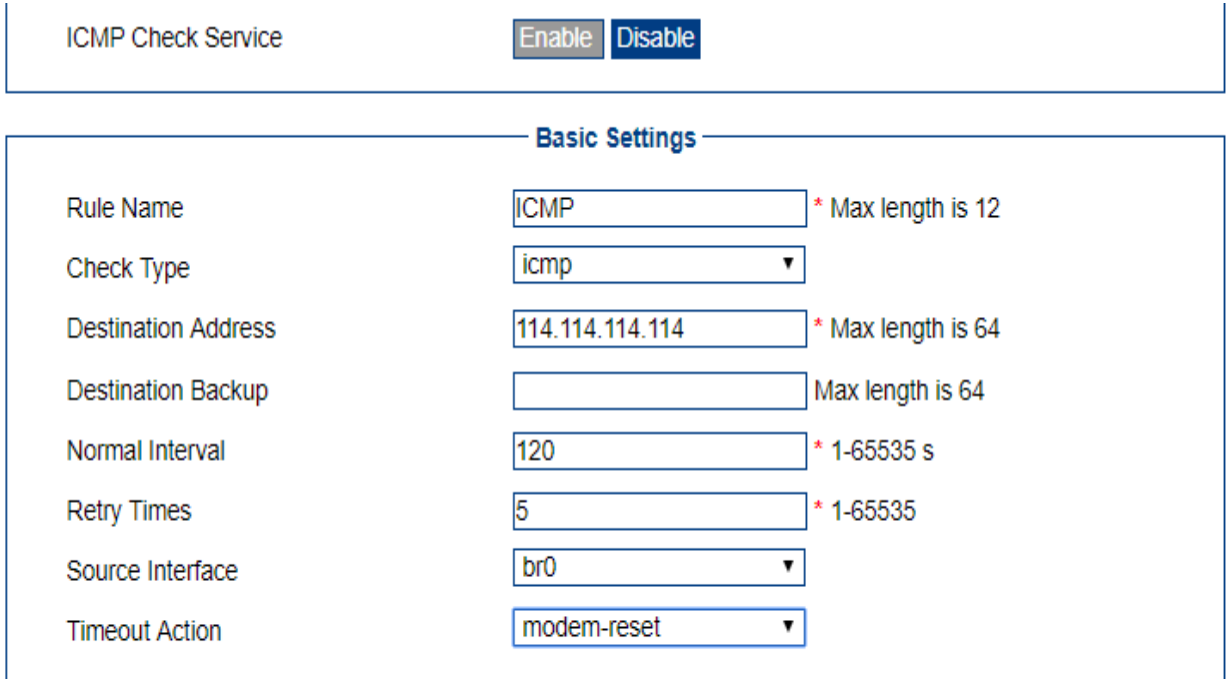

Save Return

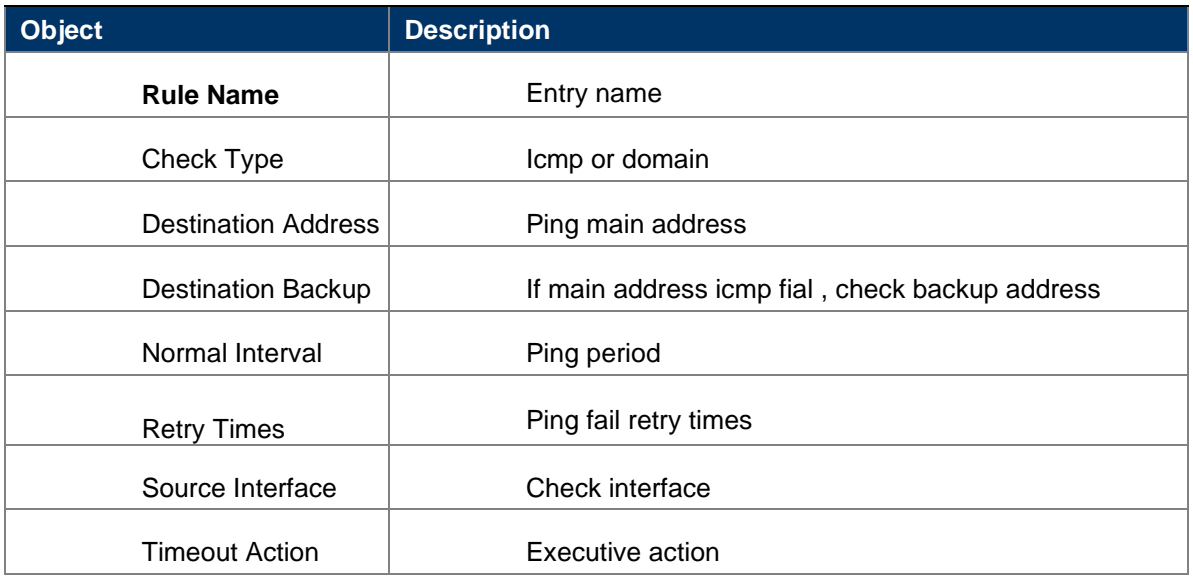

### <span id="page-23-0"></span>**5.2. Ddns**

The dynamic DNS service allows a dynamic public IP address to be associated with a static host name in any of the many domains, and allows access to a specified host from various locations on the Internet.

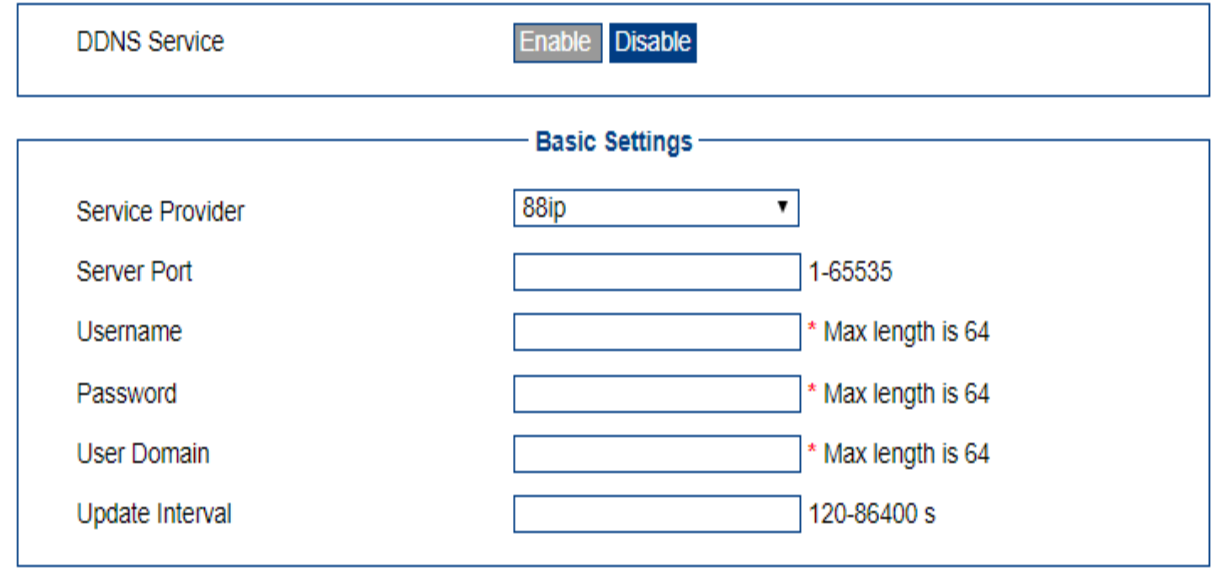

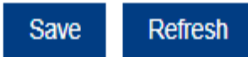

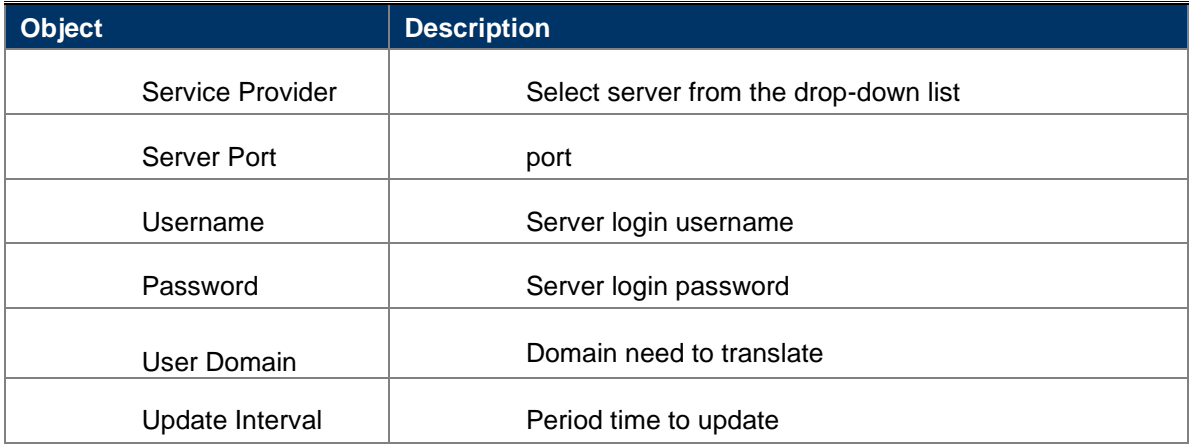

# <span id="page-24-0"></span>**5.3. DTU**

<span id="page-24-1"></span>**5.3.1 Dtu server work mode**

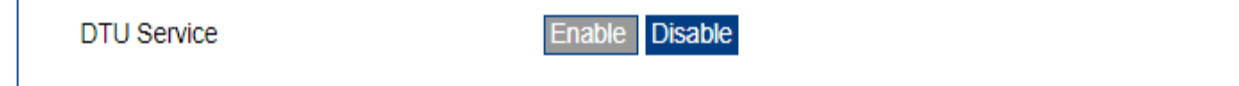

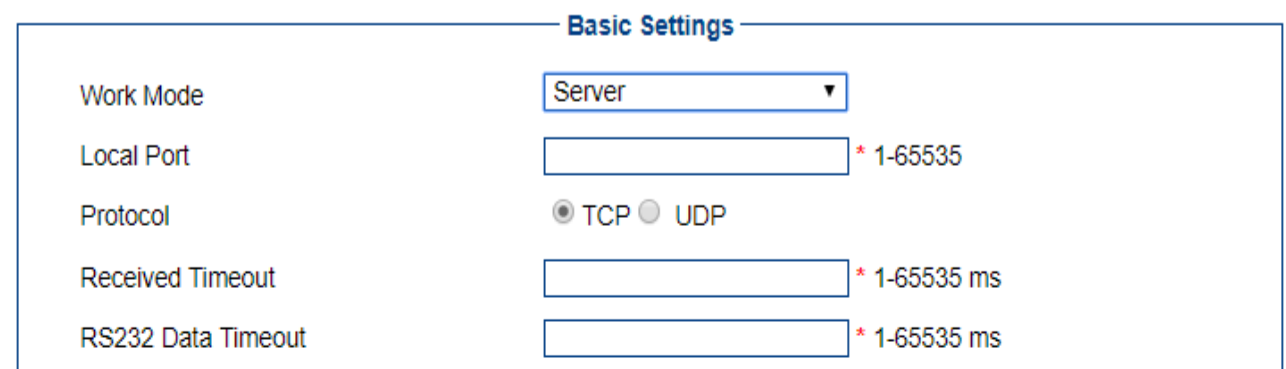

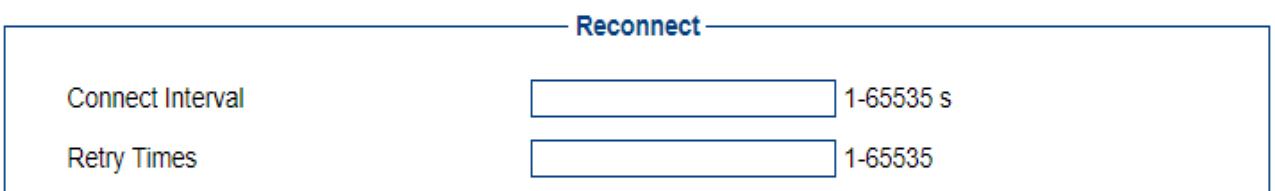

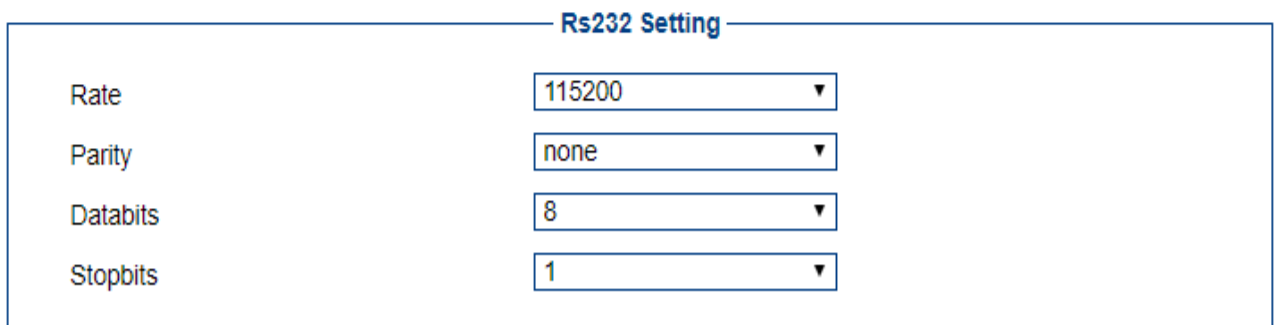

Save Refresh

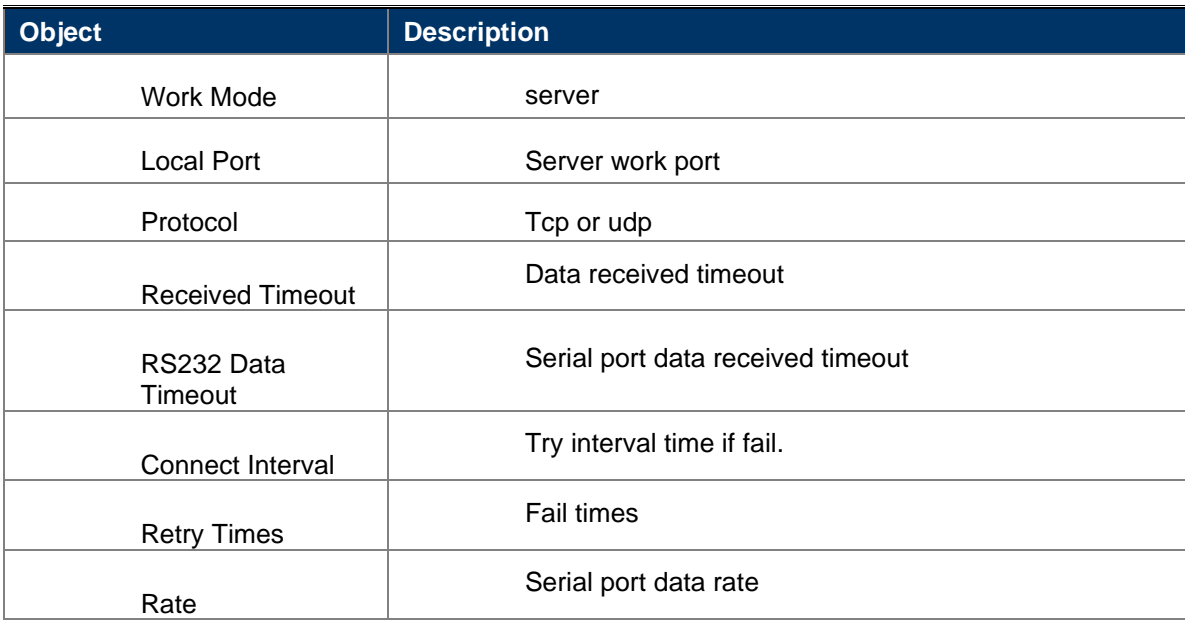

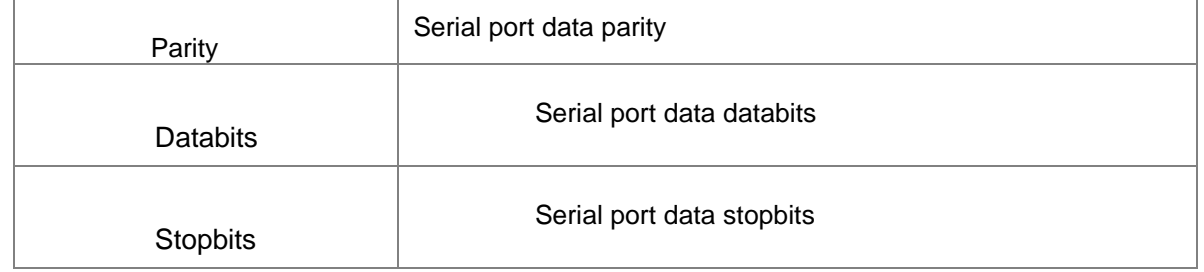

# <span id="page-26-0"></span>**5.3.2 Dtu client work mode**

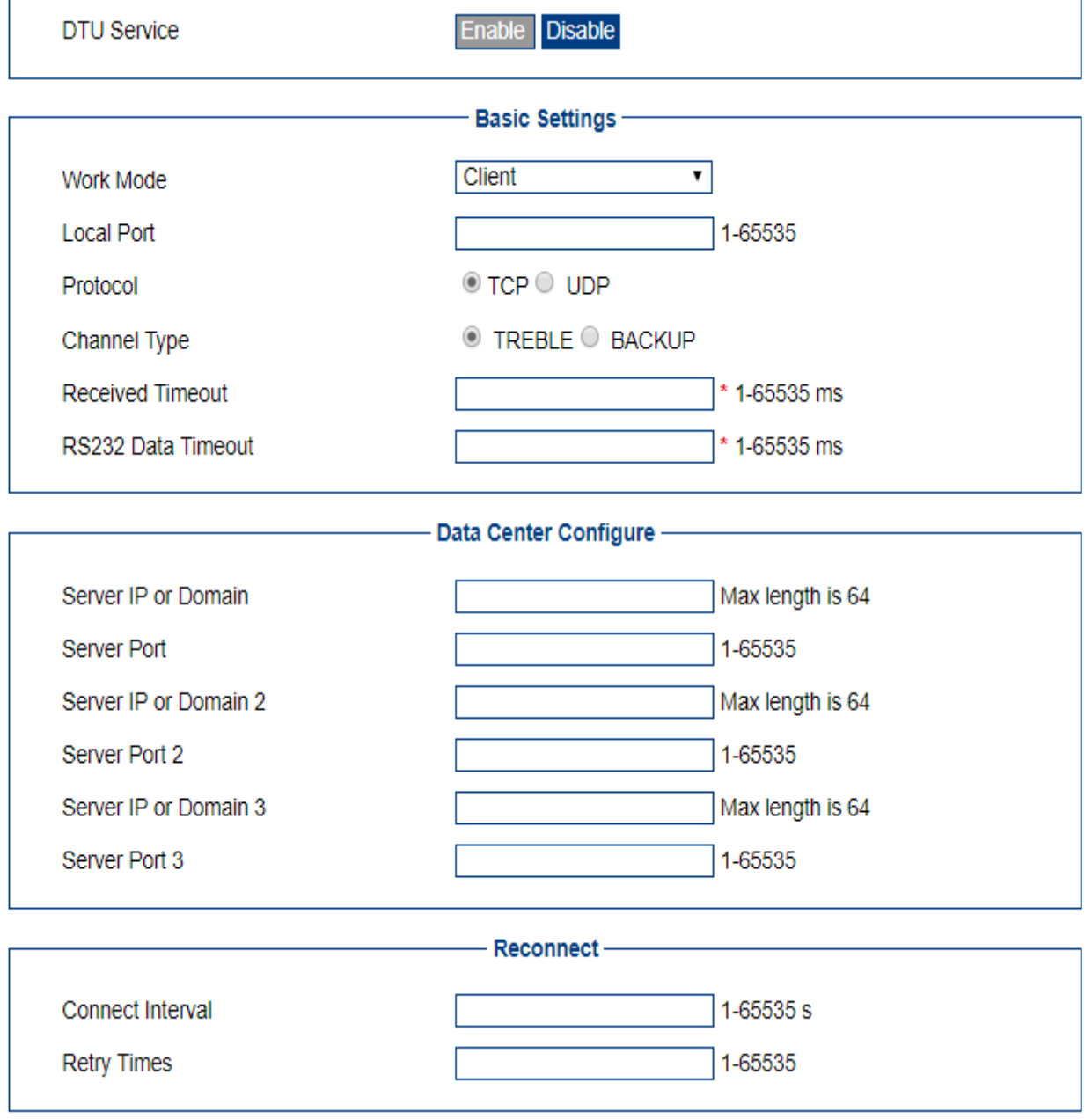

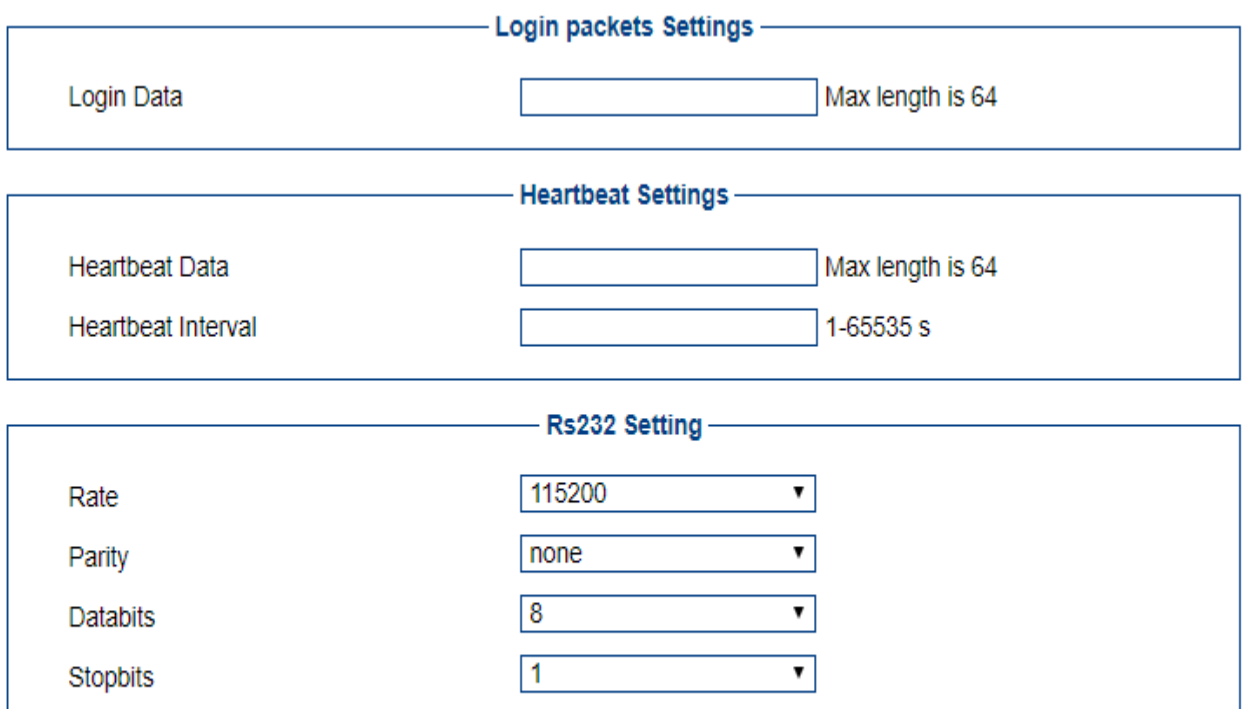

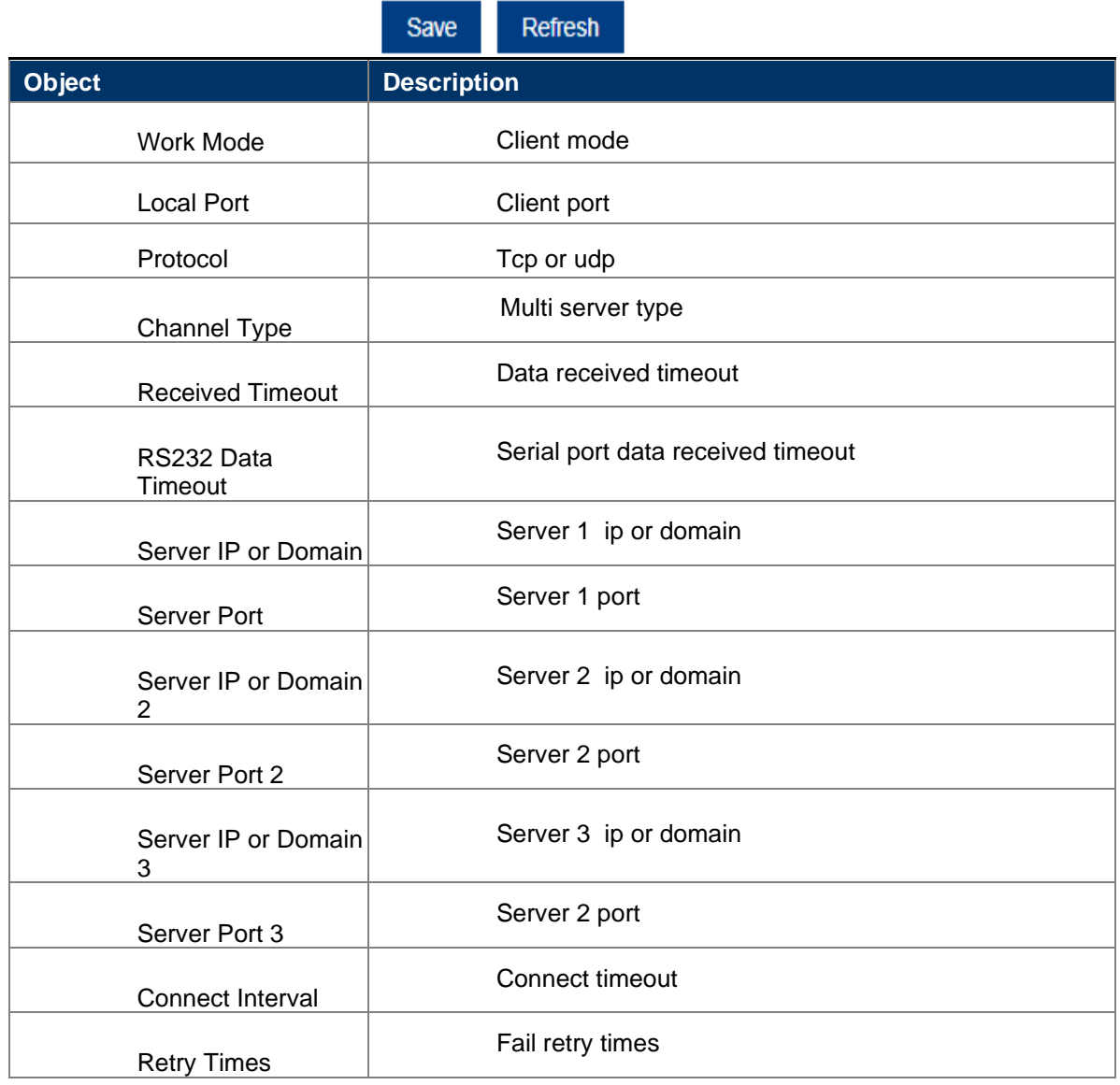

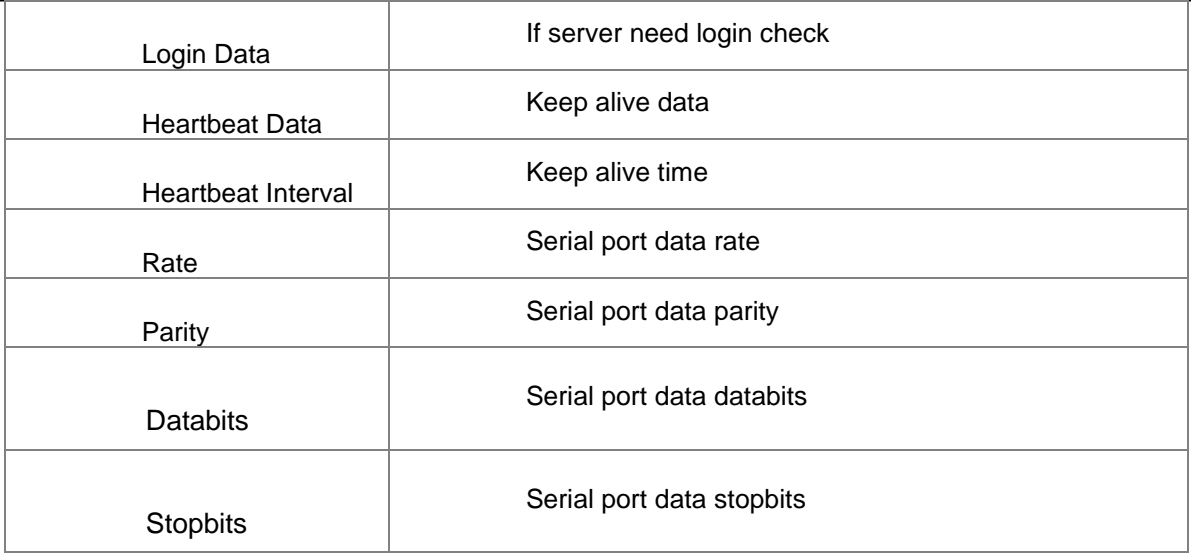

# <span id="page-28-0"></span>**5.4. Timing Task**

This page is used to definition Timing task.

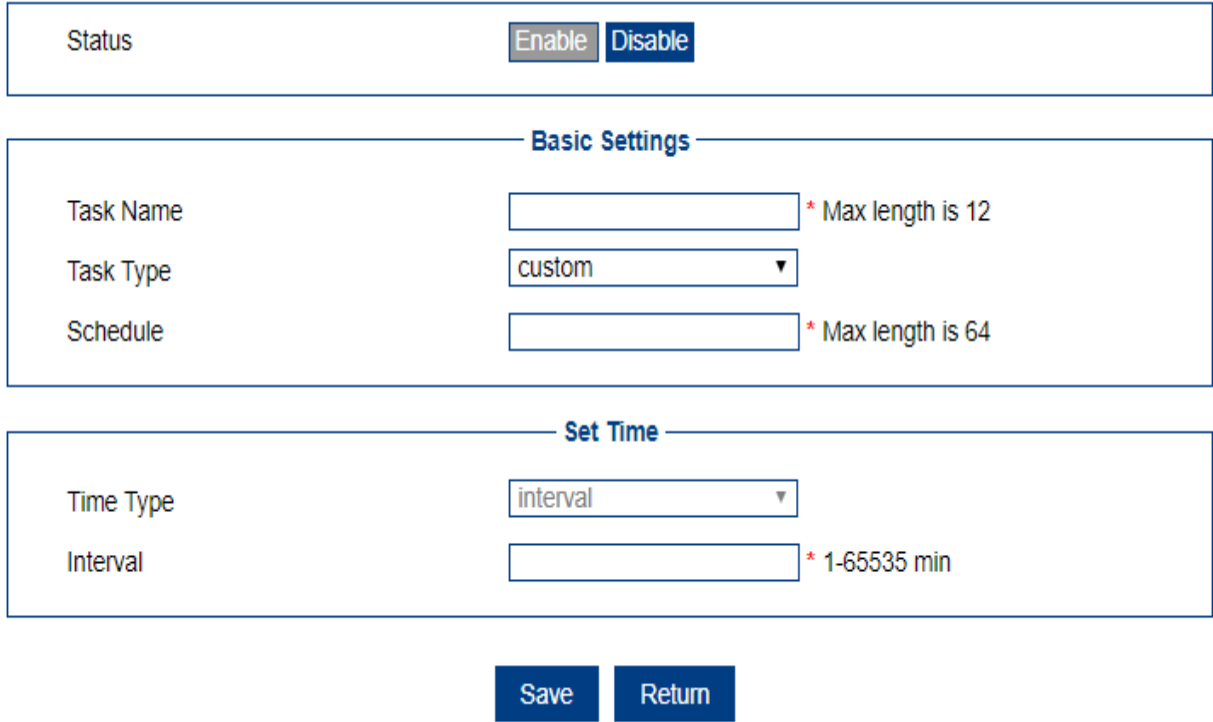

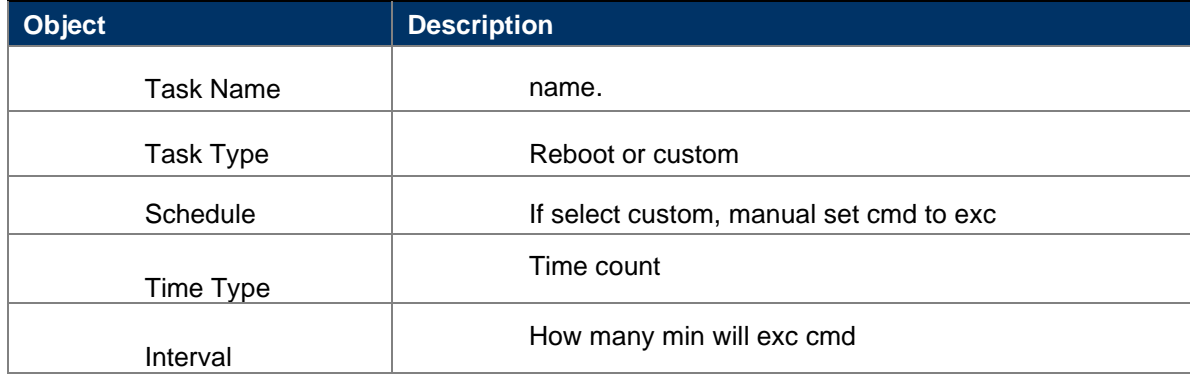

#### <span id="page-29-0"></span>**5.5. SMS**

### <span id="page-29-1"></span>**5.5.1 Inbox**

This page is show inbox message for SMS.

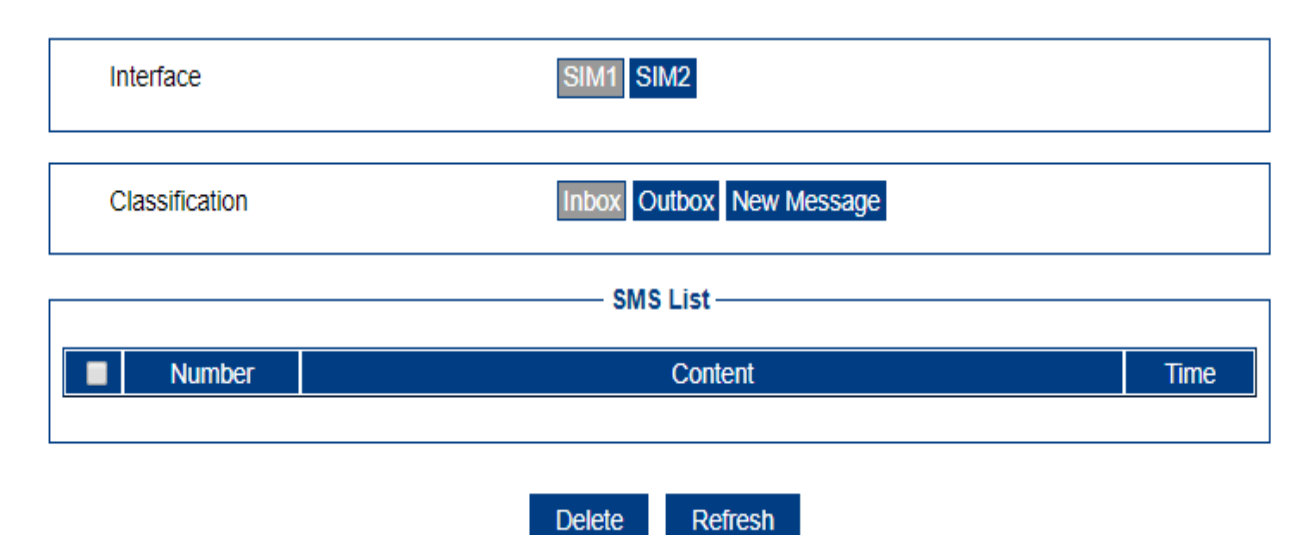

#### <span id="page-29-2"></span>**5.5.2 Outbox**

This page is show Outbox message for SMS.

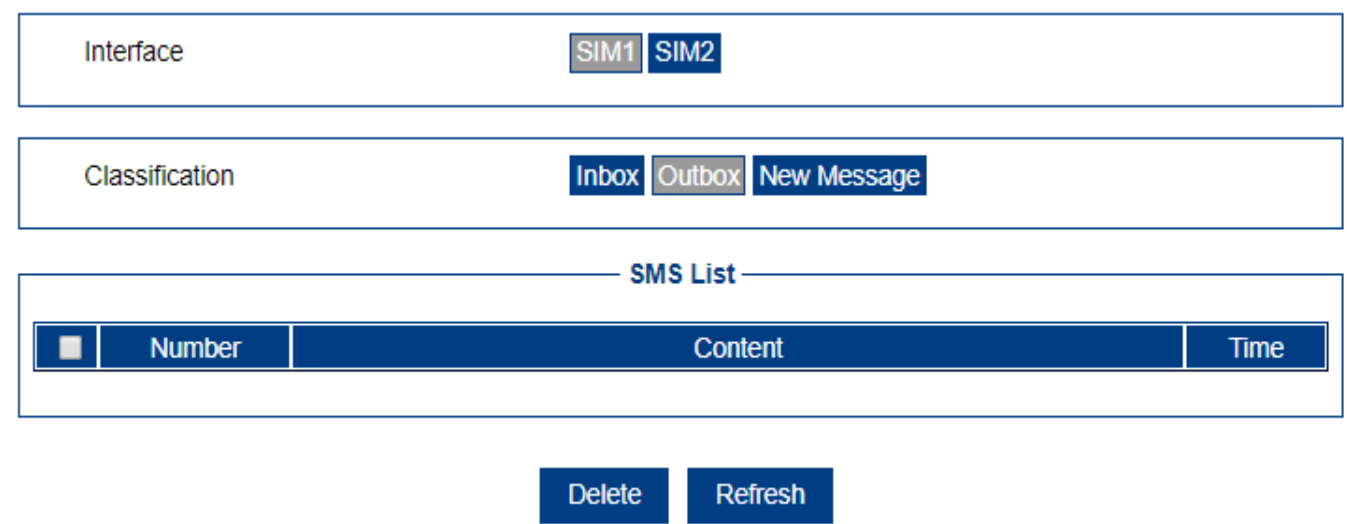

### <span id="page-29-3"></span>**5.5.3 New Message**

This page is send a new message for SMS.

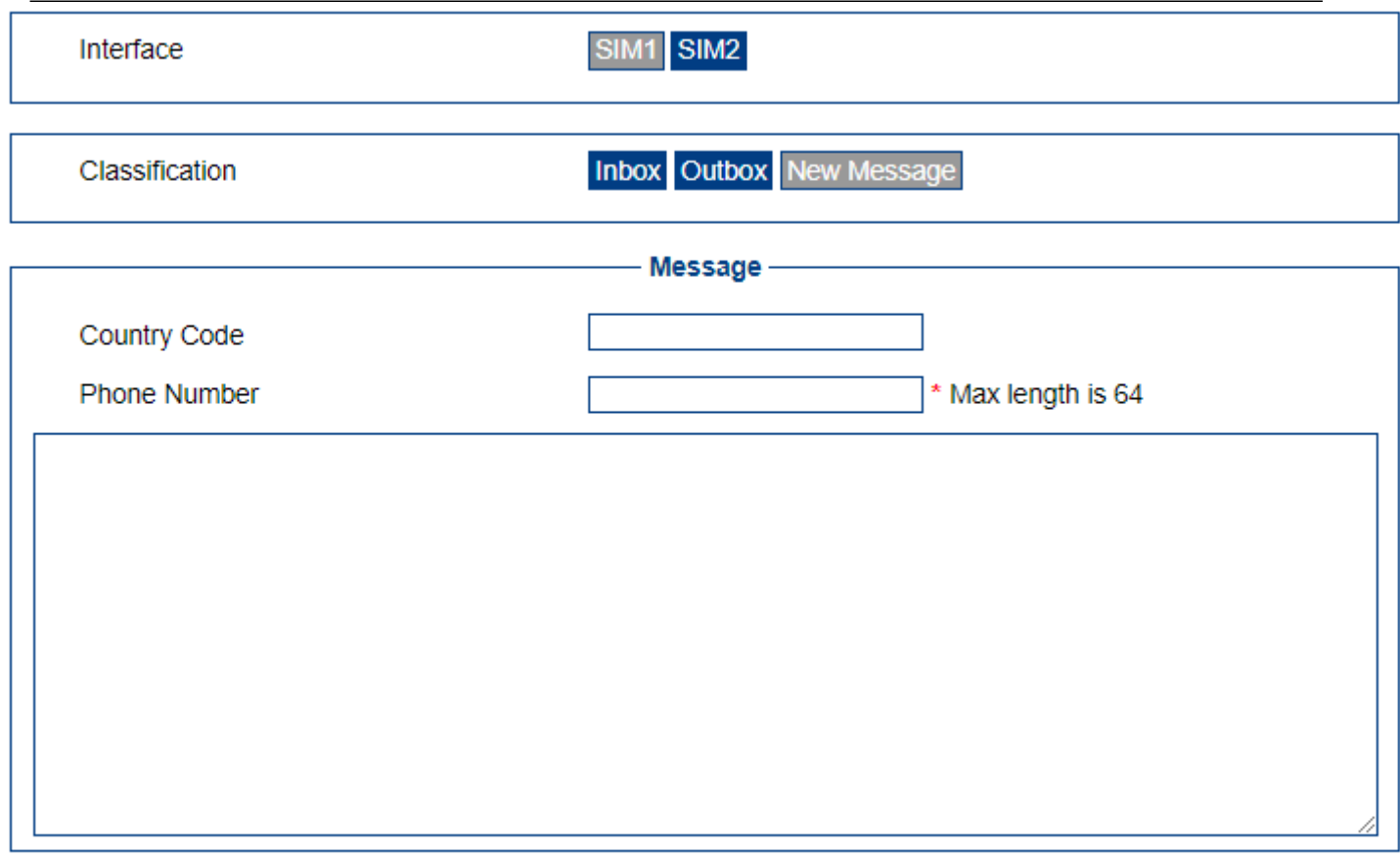

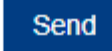

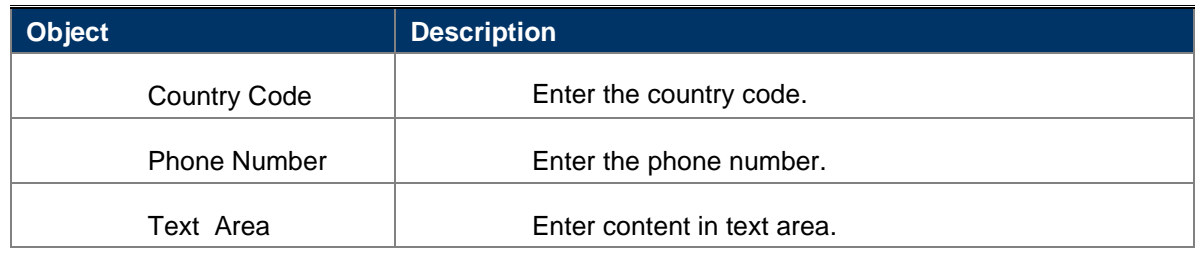

# <span id="page-30-0"></span>**5.6. Data Cap**

This page is used to definition Use Data cap.

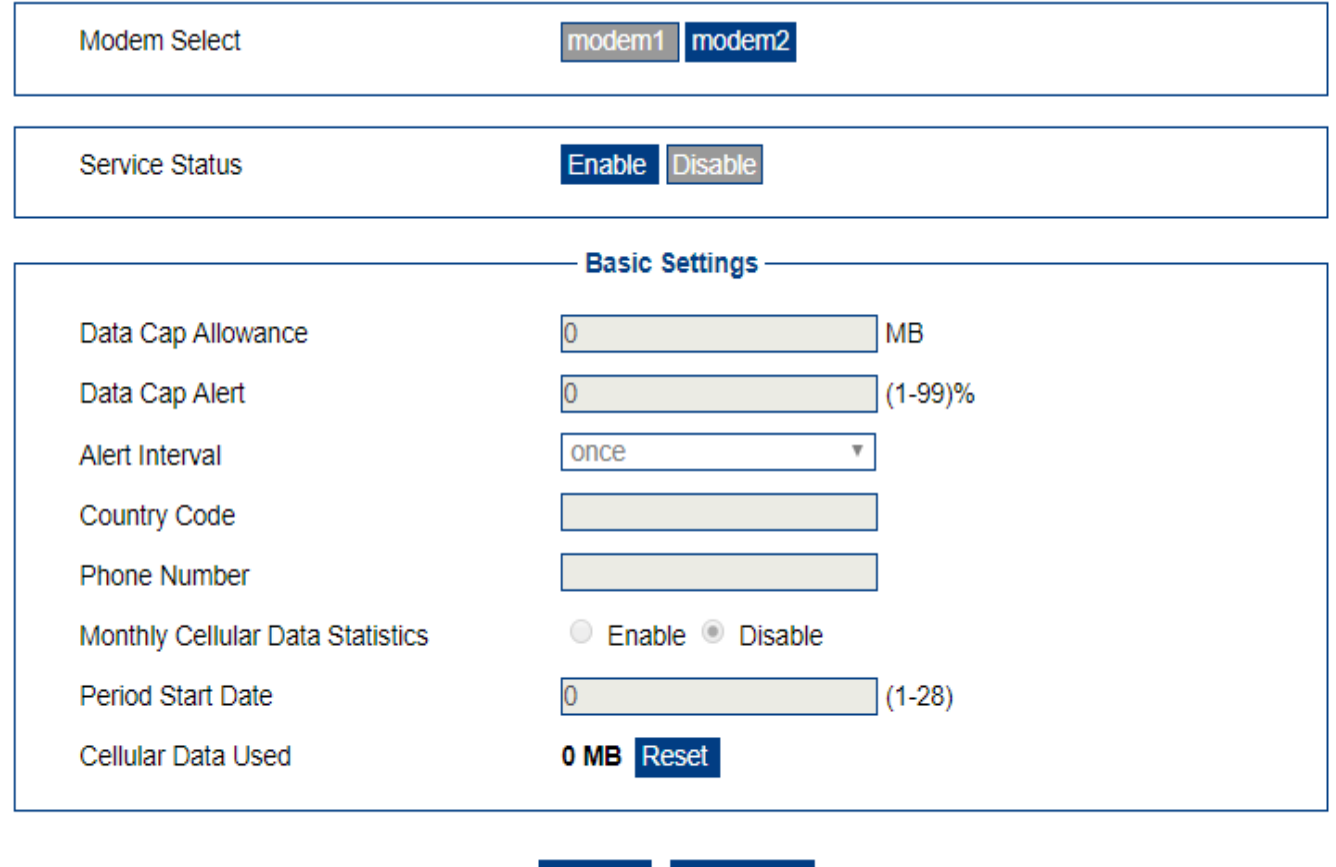

Refresh

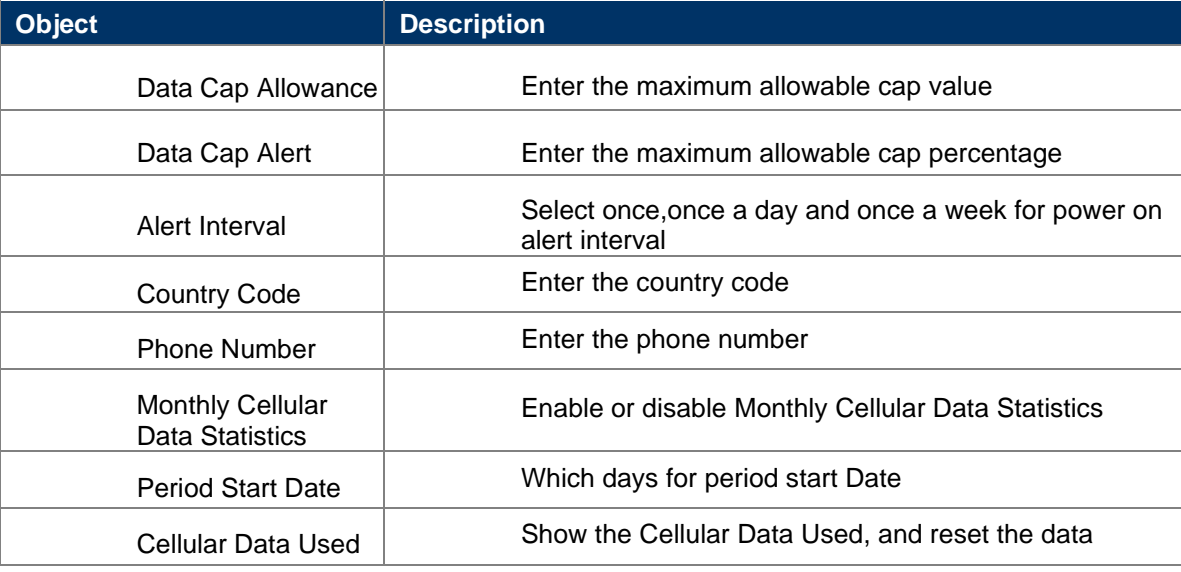

Save

### <span id="page-31-0"></span>**5.7. USSD**

This page is used to definition USSD(Unstructured Supplementary Service Data Settings).

### *User Manual of DWR-925W*

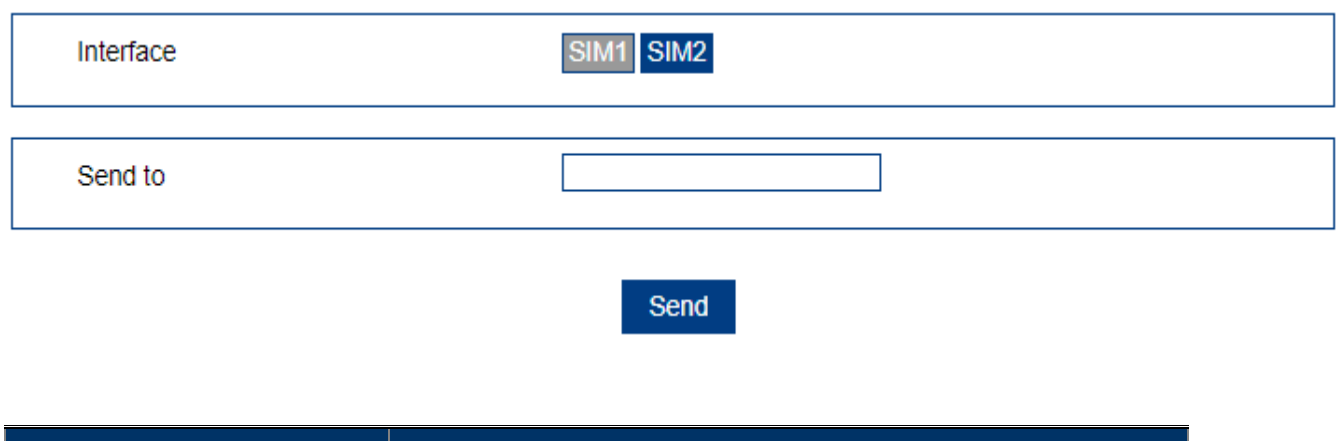

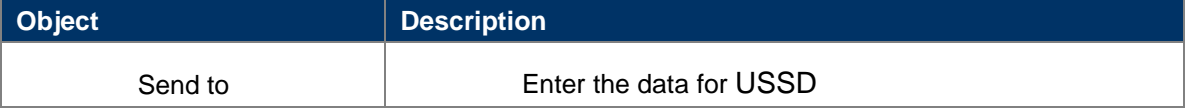

# <span id="page-32-0"></span>**6. VPN**

# <span id="page-32-1"></span>**6.1. VPND**

## <span id="page-32-2"></span>**6.1.1 pptp or l2tp entry**

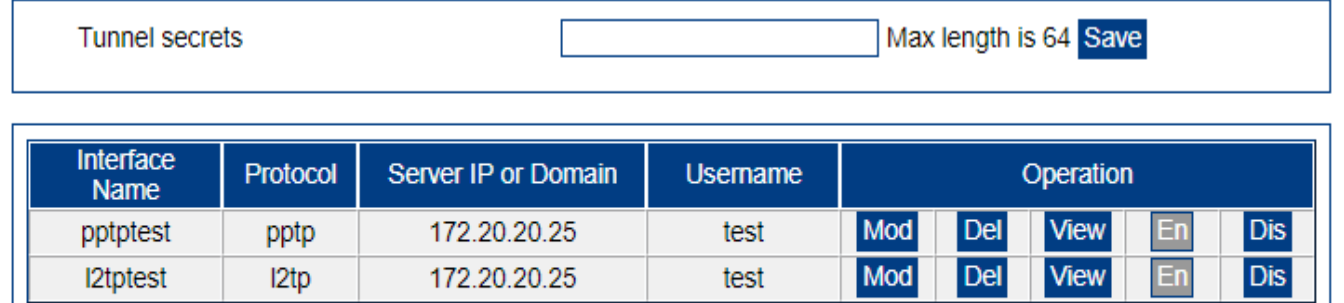

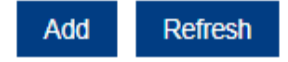

# <span id="page-32-3"></span>**6.1.2 Add tunnel entry**

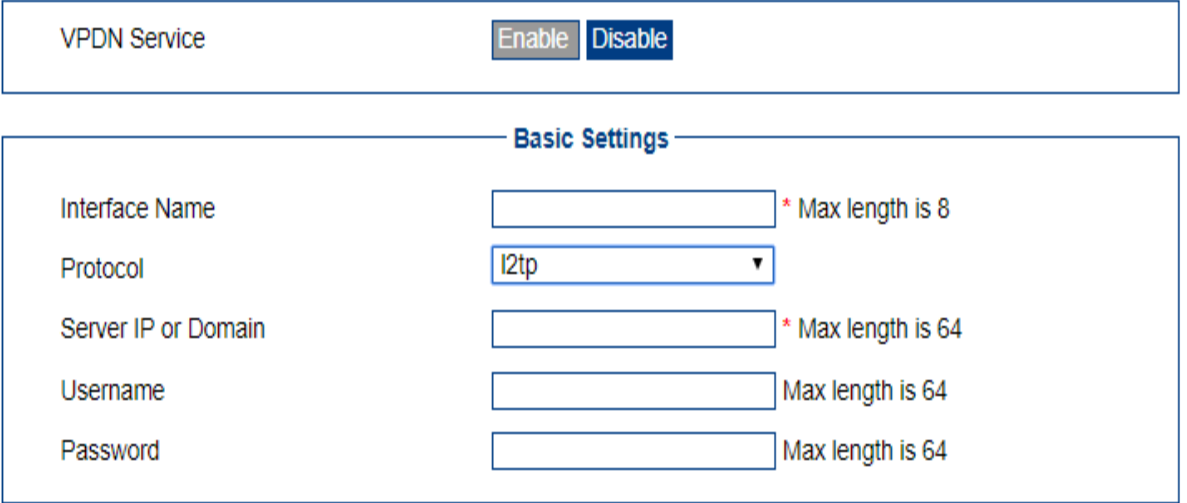

Save Return

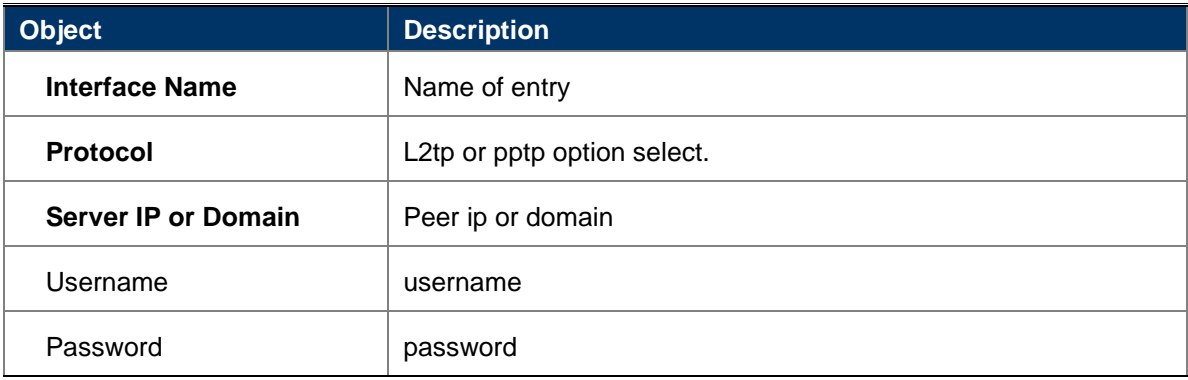

# <span id="page-33-0"></span>**6.1.3 View tunnle entry**

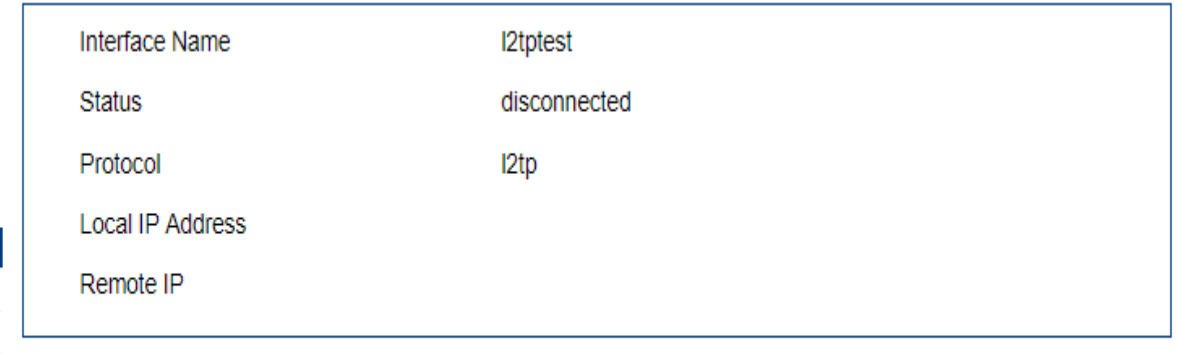

Refresh Return

**Object Description** Interface Name | Entry name **Status** Disconnected or connected Protocol 22tp or pptp Local IP Address | Local ip

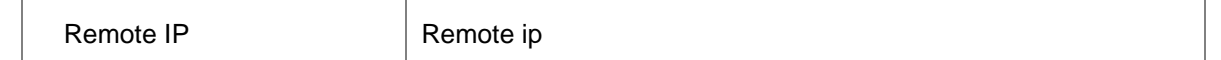

# <span id="page-34-0"></span>**6.2. Tunnel**

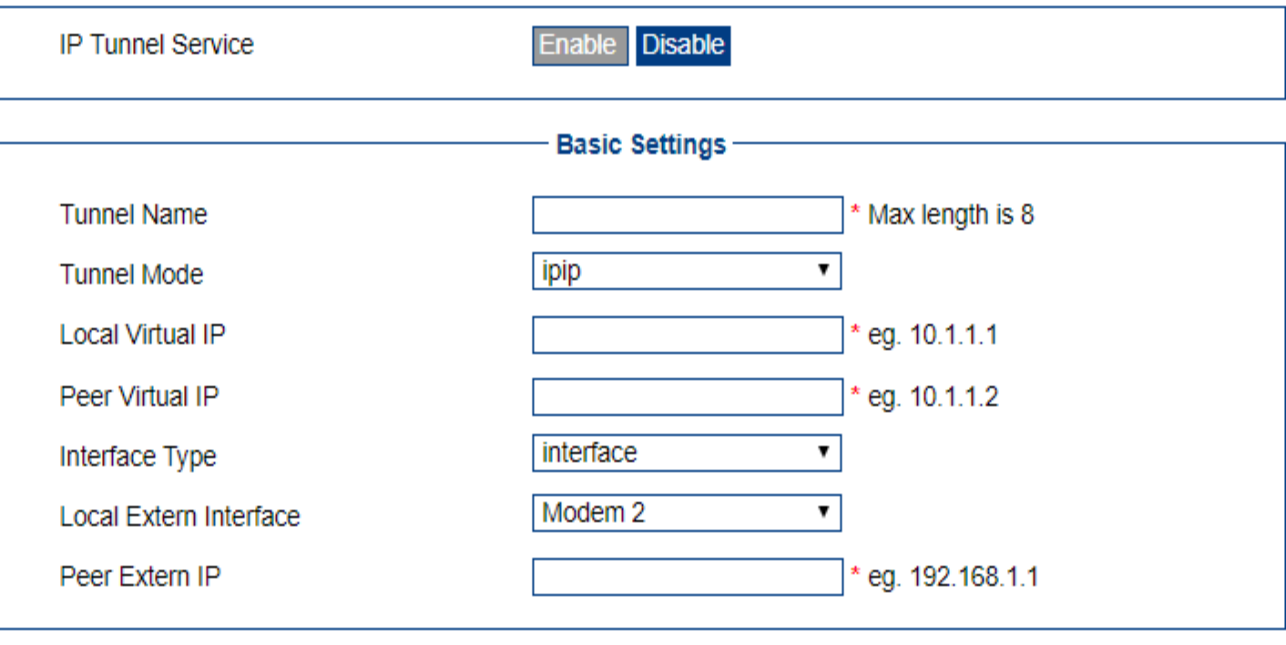

Save Return

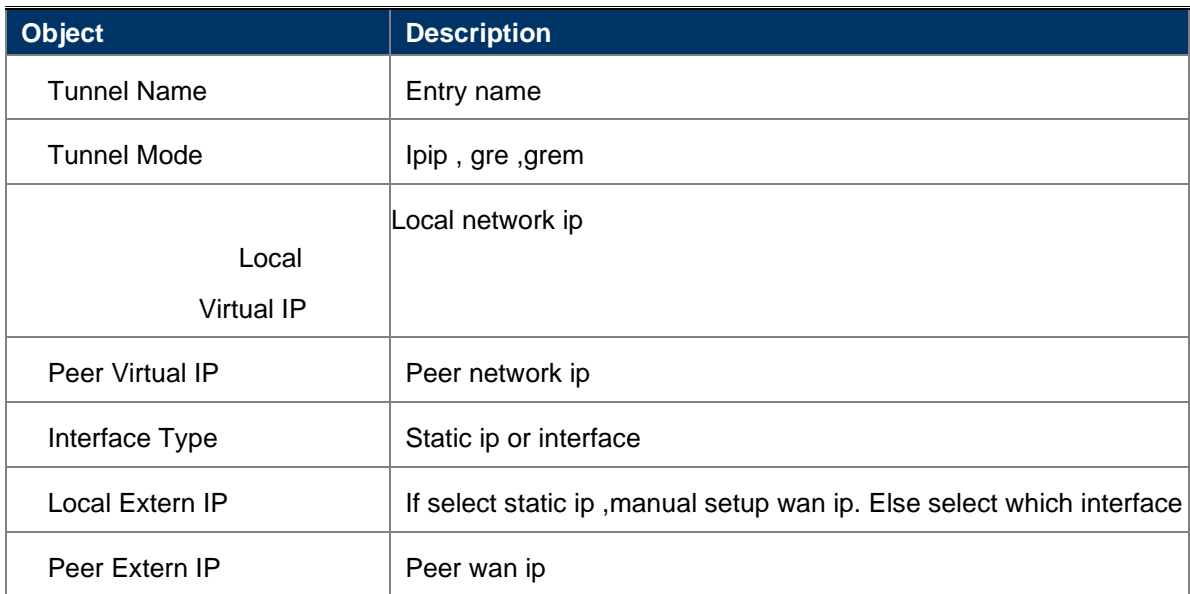

### <span id="page-35-0"></span>**6.3. IPsec**

Show ipsec config infomation

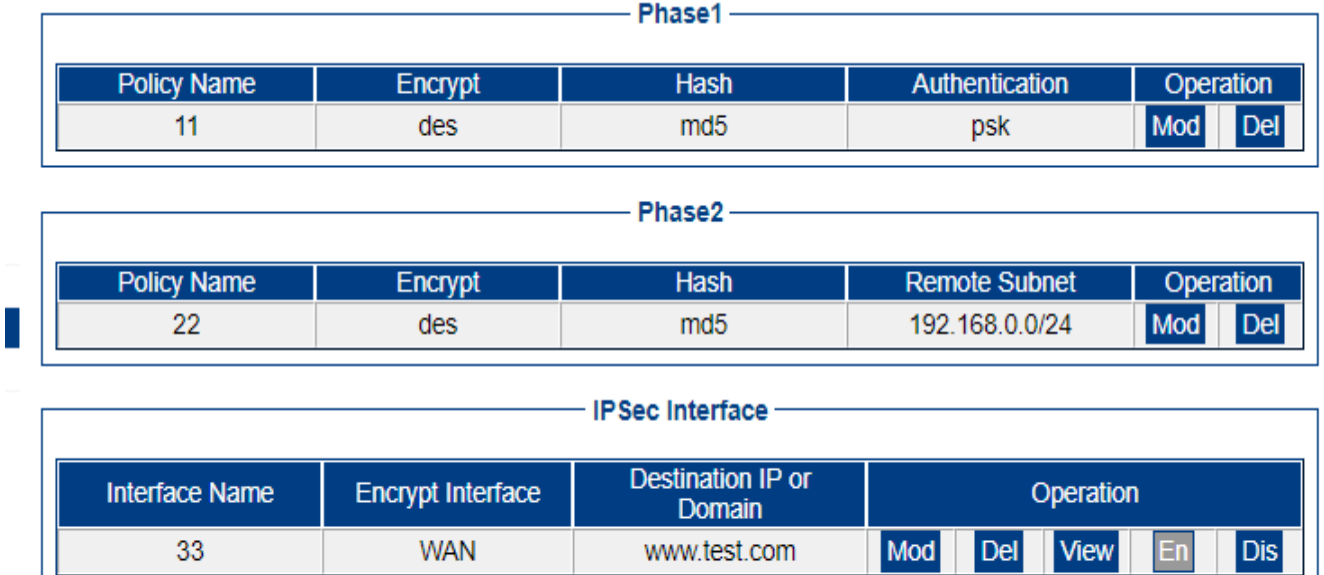

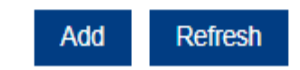

# <span id="page-35-1"></span>**6.3.1 View ipsec entry connect status**

L

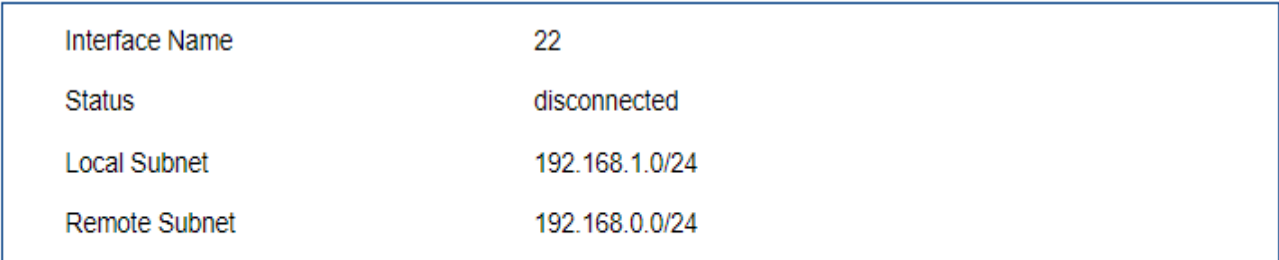

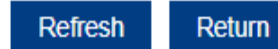

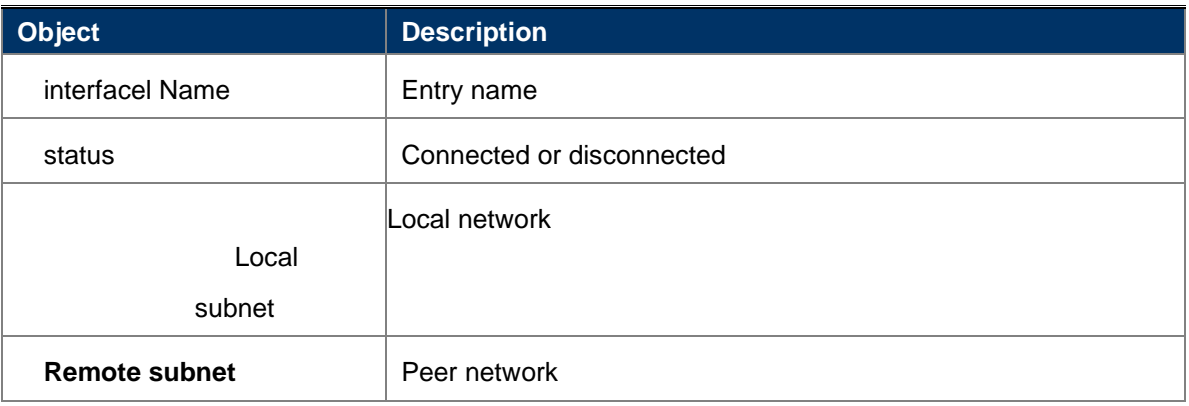

<span id="page-36-0"></span>**6.3.2 add ipsec entry connect status**

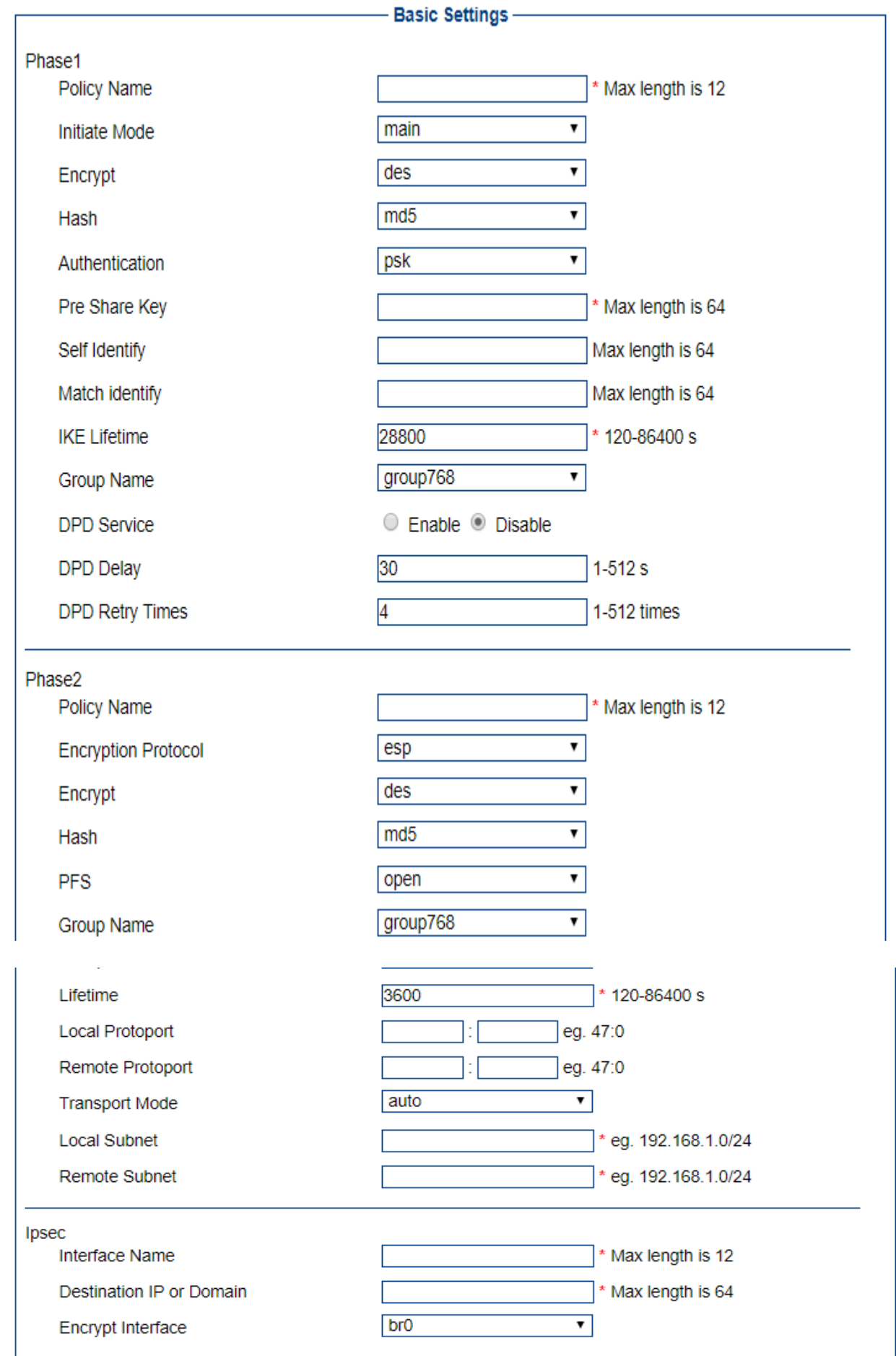

Save

Return

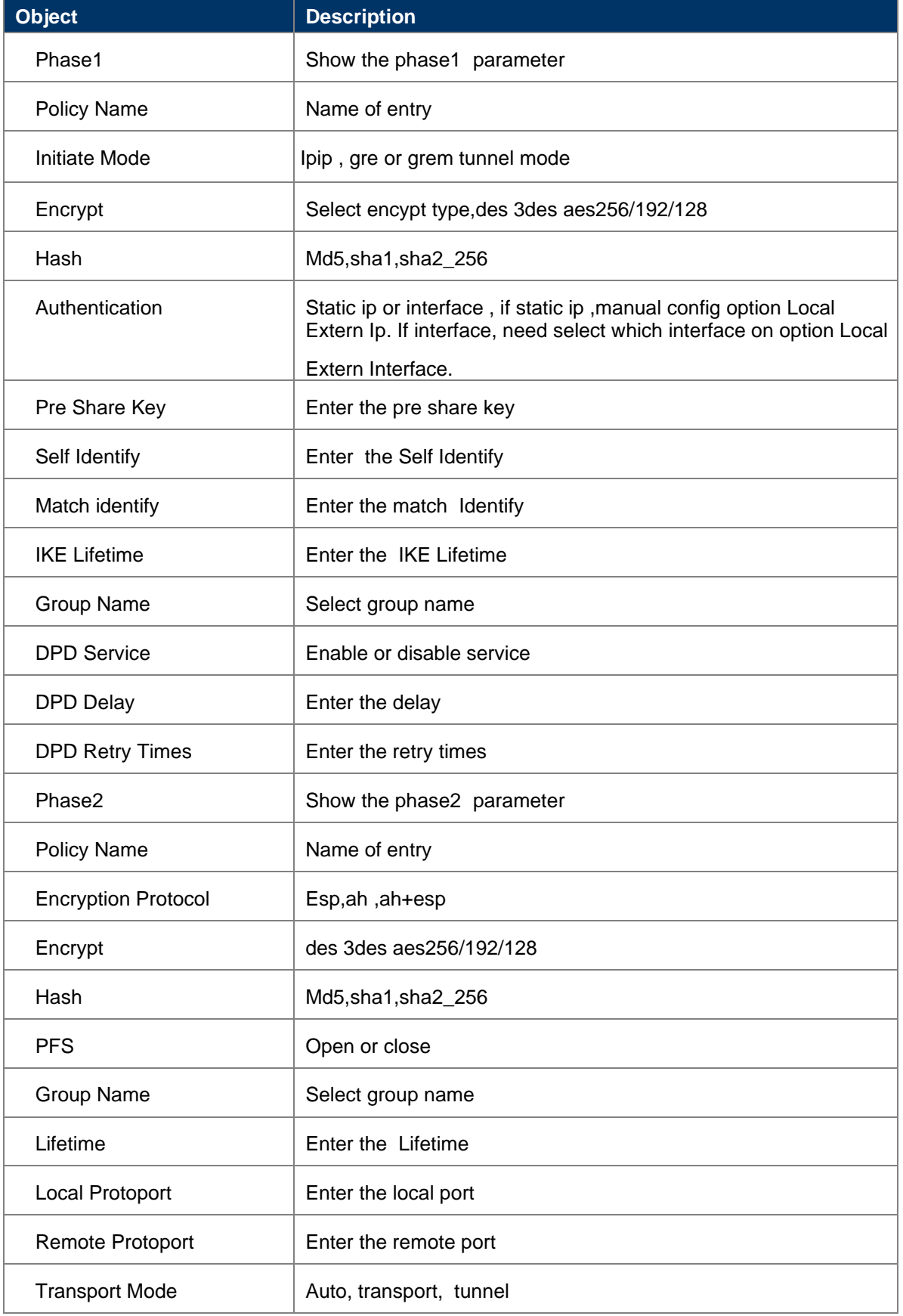

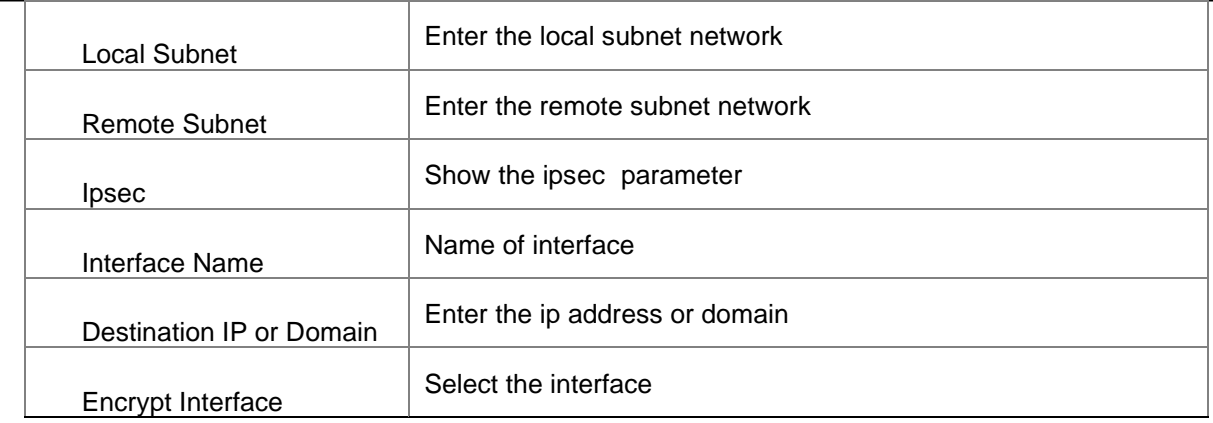

# <span id="page-40-0"></span>**6.4. OpenVpn**

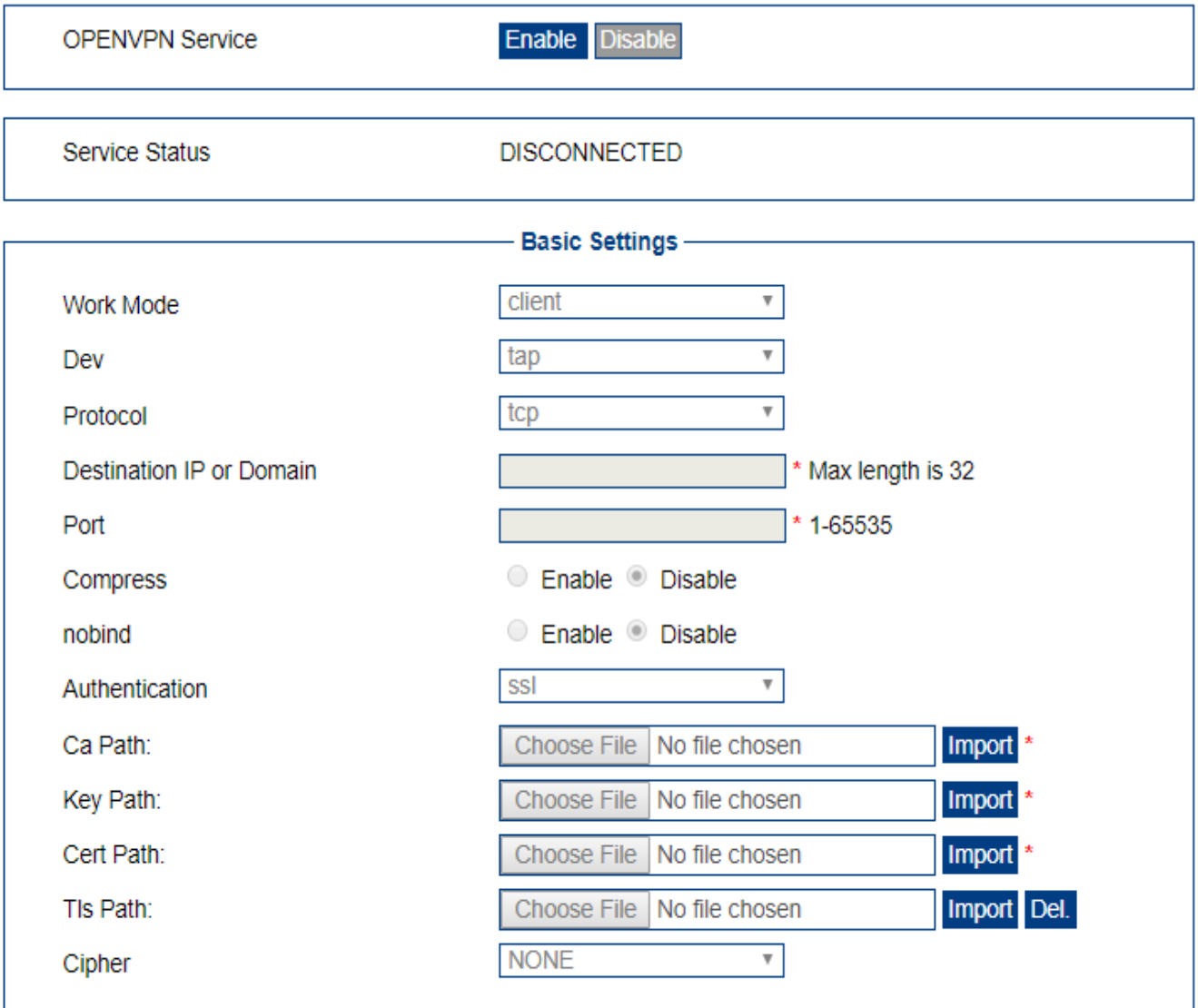

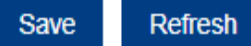

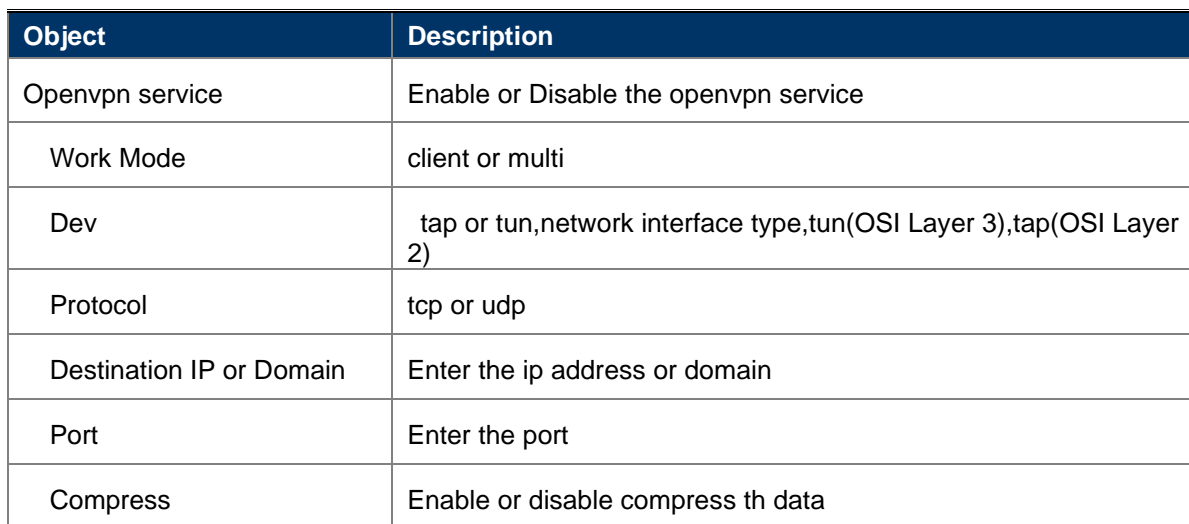

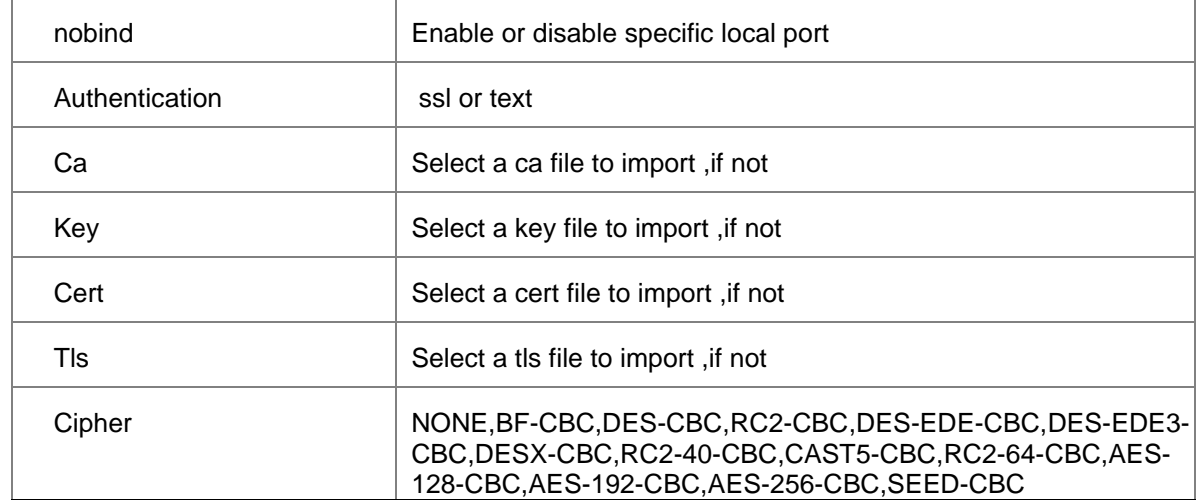

# <span id="page-42-0"></span>**7. Forward**

<span id="page-42-1"></span>**7.1. nat**

# <span id="page-42-2"></span>**7.1.1 view info**

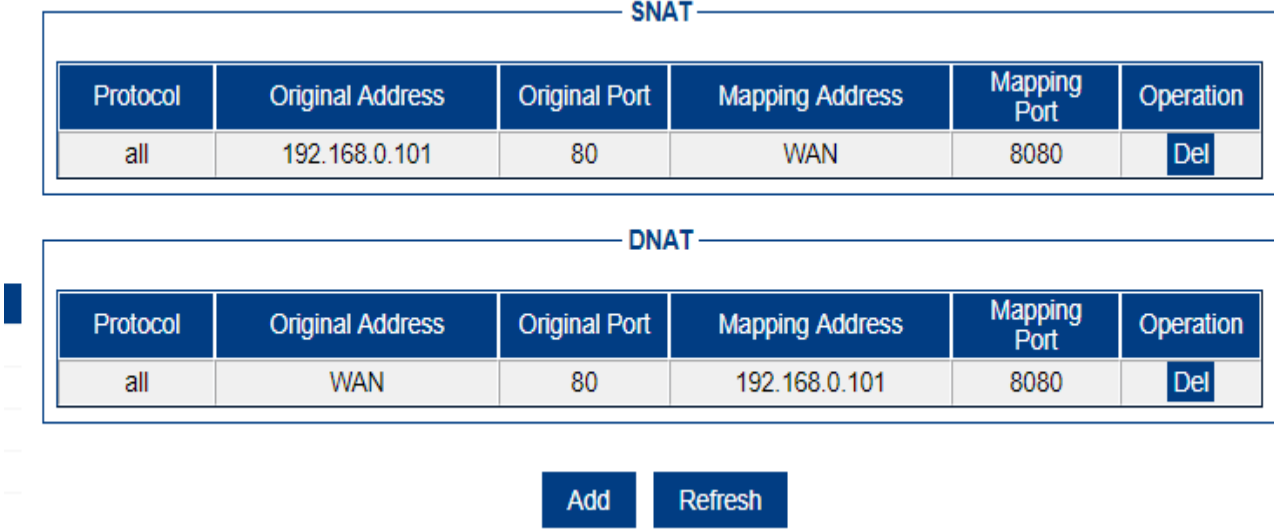

## <span id="page-42-3"></span>**7.1.2 Add DNAT**

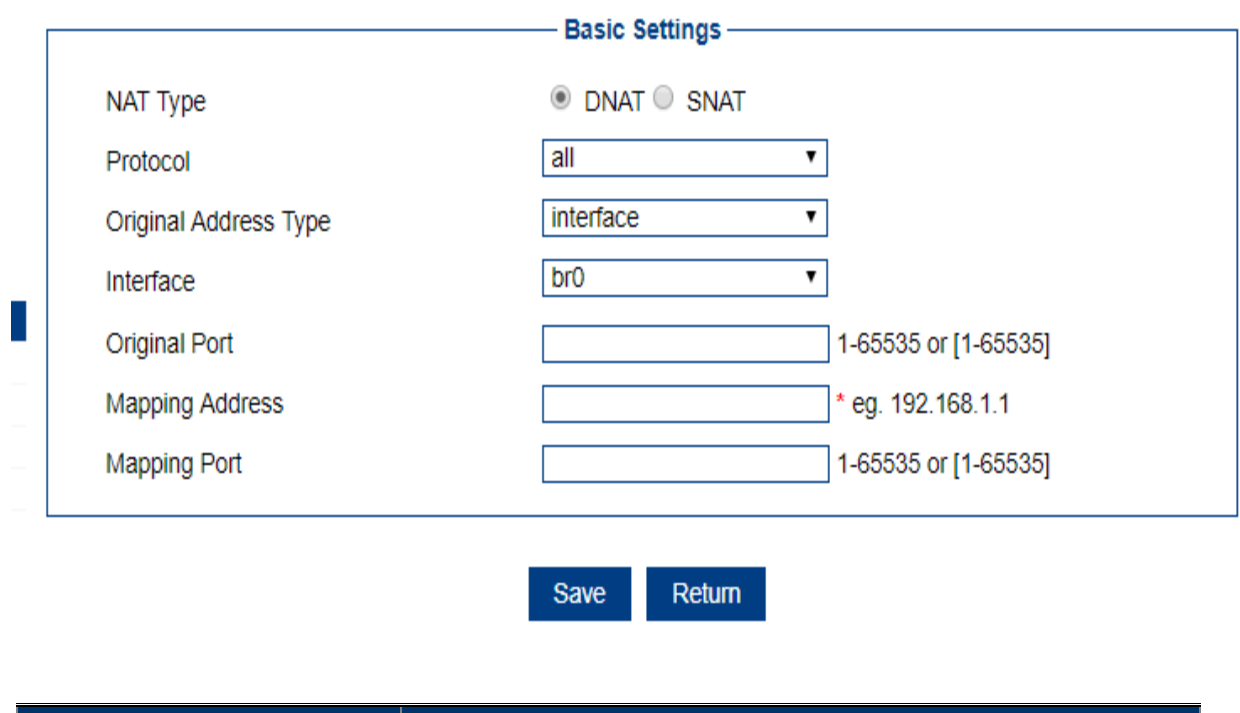

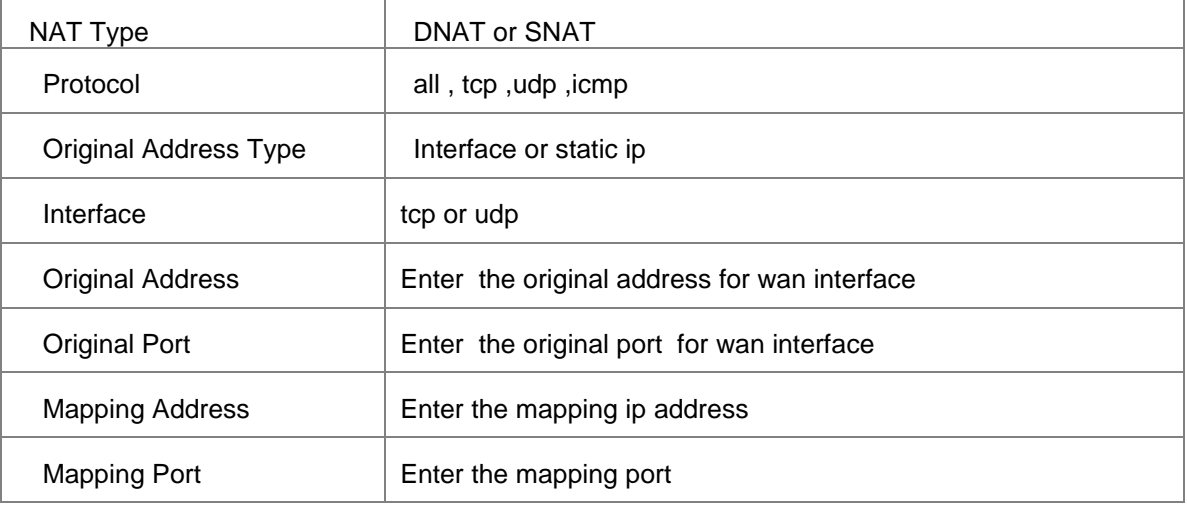

# <span id="page-43-0"></span>**7.1.3 Add SNAT**

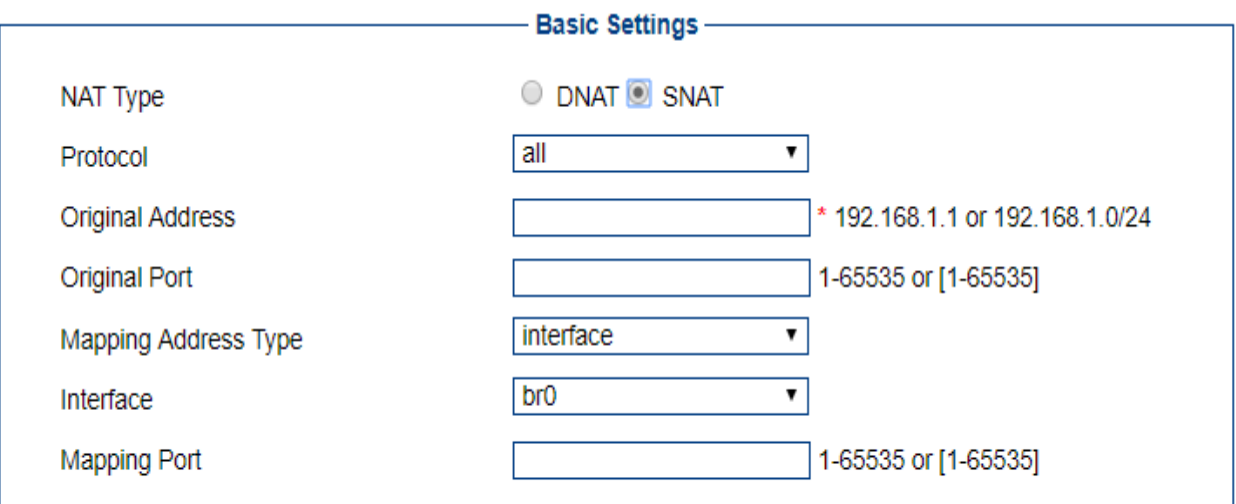

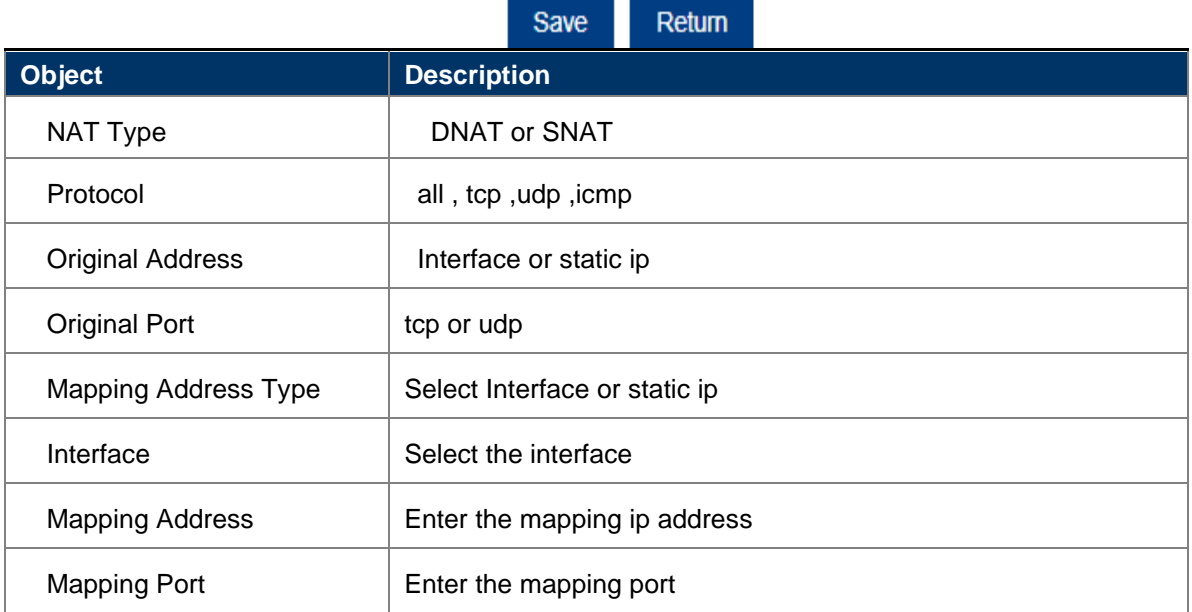

# <span id="page-44-0"></span>**7.2. Routing**

# <span id="page-44-1"></span>**7.2.1 view info**

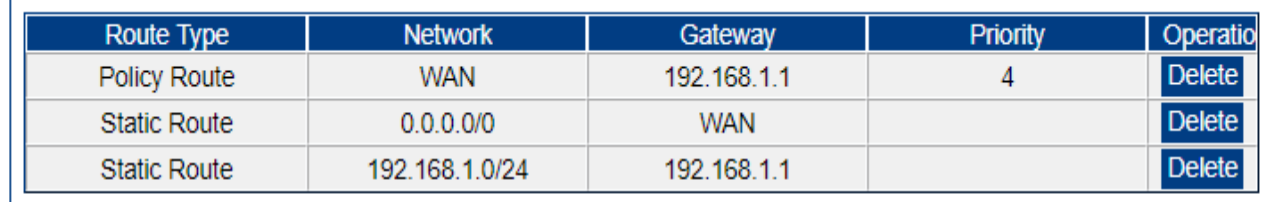

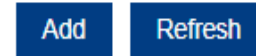

# <span id="page-44-2"></span>**7.2.2 Add Static Route**

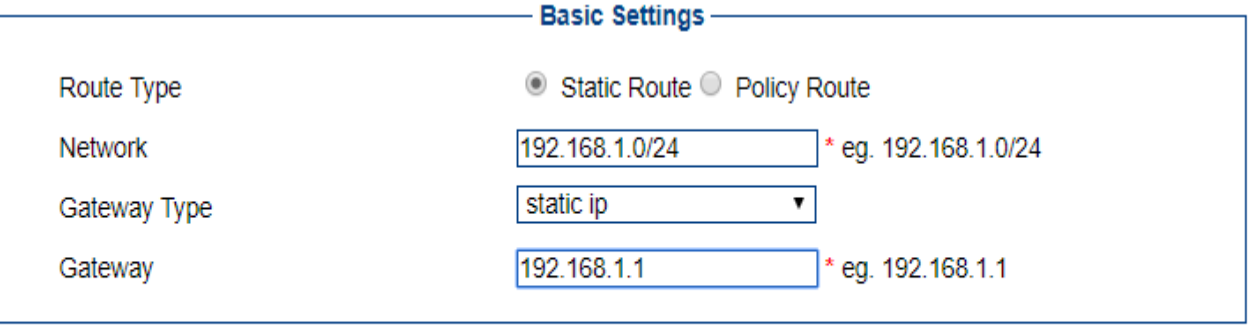

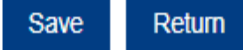

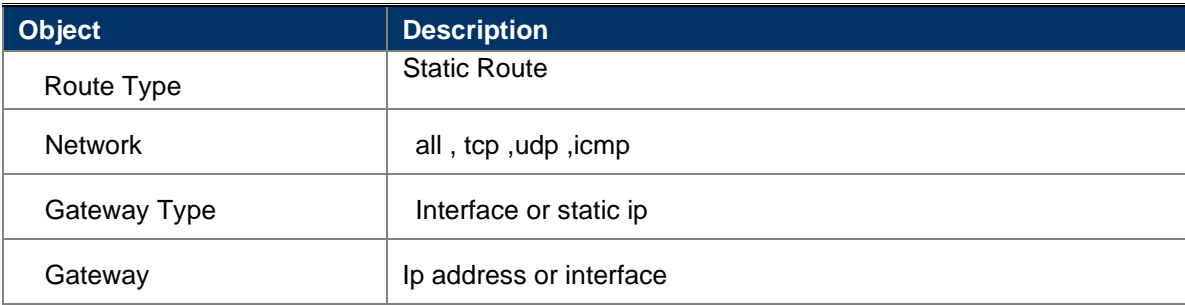

## <span id="page-44-3"></span>**7.2.3 Add Policy Route**

### *User Manual of DWR-925W*

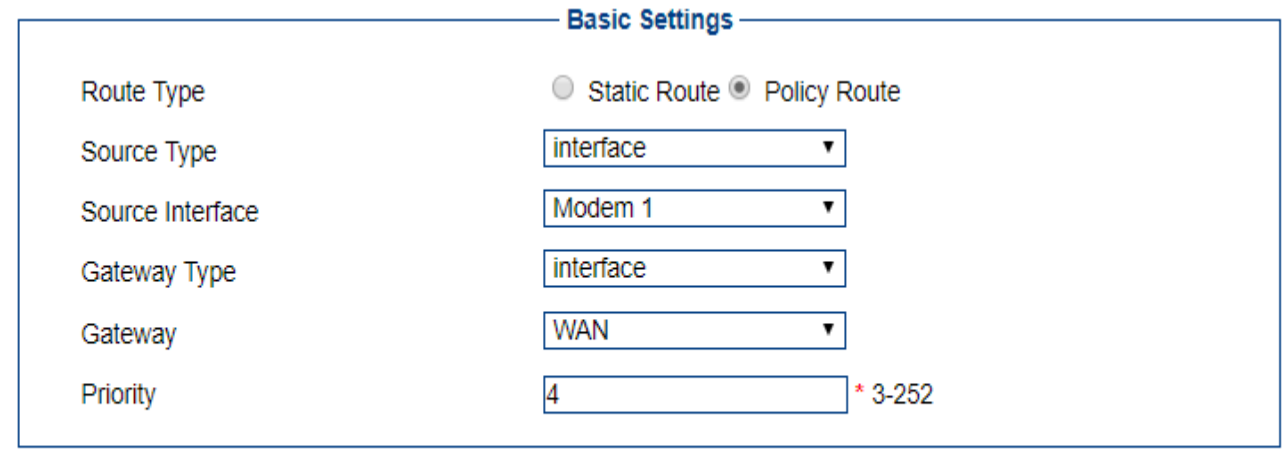

Save Return

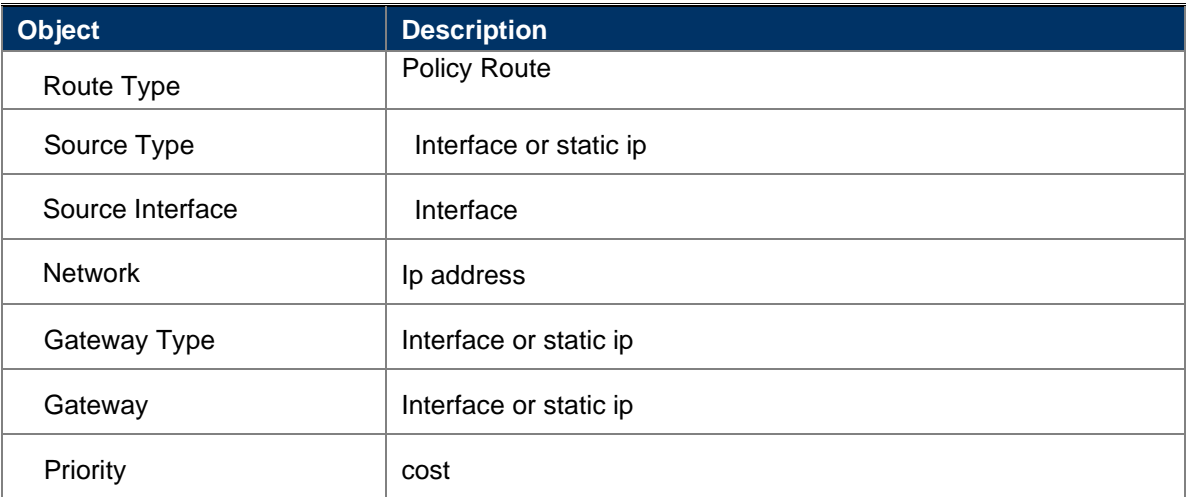

### <span id="page-46-0"></span>**7.3. RIP**

Routing Information Protocol (RIP) is a standard for exchanging routing information between gateways and hosts. RIP is an interior gateway protocol.

Only exchange information with neighboring routers. If the communication between two routers does not pass through the other router, then the two routers are adjacent. The RIP protocol stipulates that no information is exchanged between non-adjacent routers.

 $\Box$  The information exchanged by the router is all the information known by the router. That is, its own routing table.

□ Exchange routing information at a fixed time (for example, every 30 seconds), and then the router updates the routing table based on the received routing information.

The "distance" of the RIP protocol is also called "hop count" because the hop count is increased by 1 each time a router passes. RIP believes that a good route is that the number of routers it passes is small, that is, "short distance". RIP allows a path to contain up to 15 routers. Therefore, when "distance" is equal to 16, it is equivalent to unreachable. It can be seen that RIP is only suitable for small Internet.

### <span id="page-46-1"></span>**7.3.1 View RIP Info**

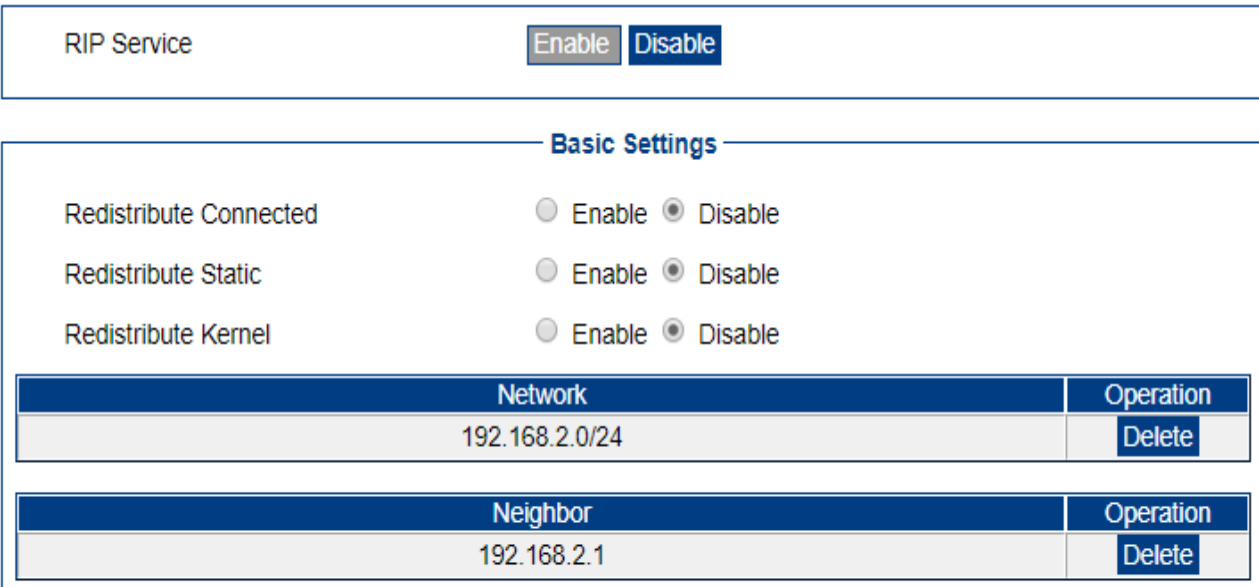

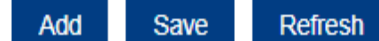

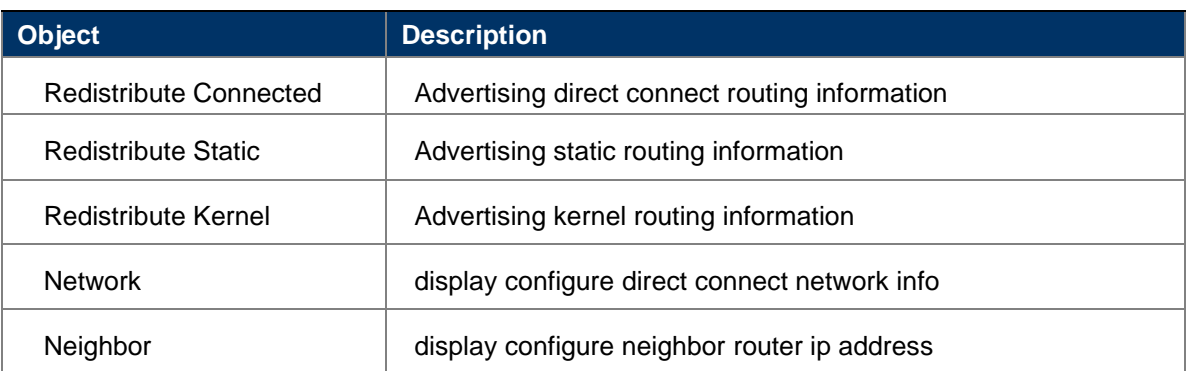

#### <span id="page-46-2"></span>**7.3.2 Add Neighbor**

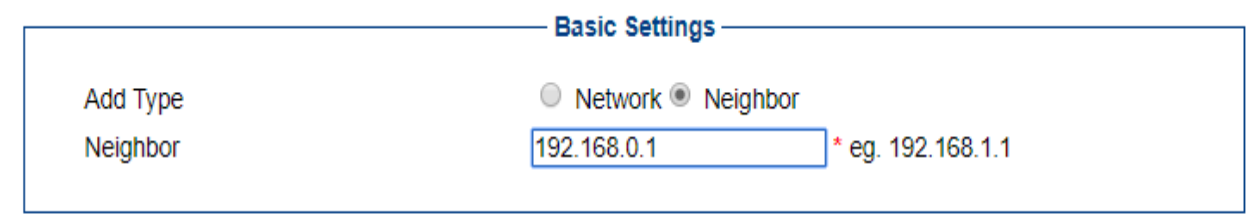

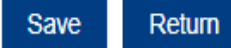

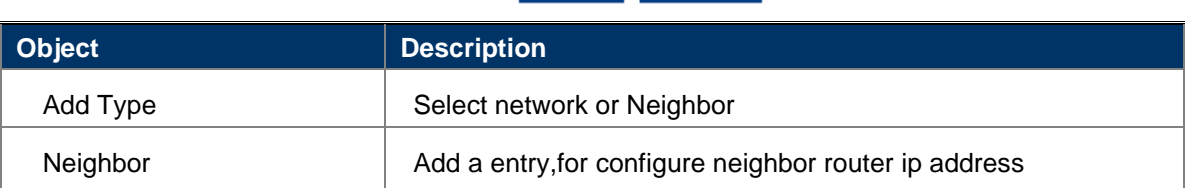

## <span id="page-47-0"></span>**7.3.3 Add Network**

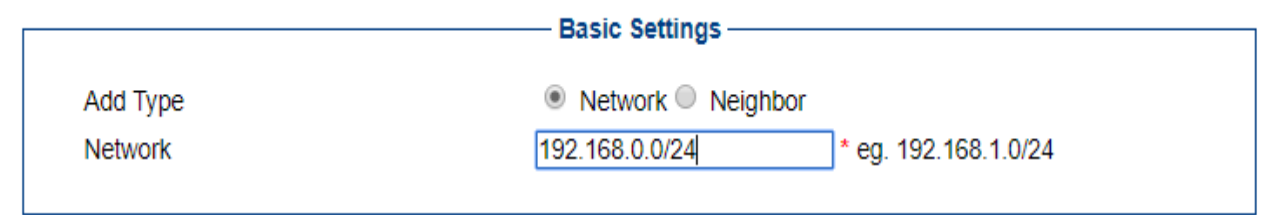

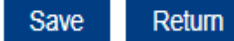

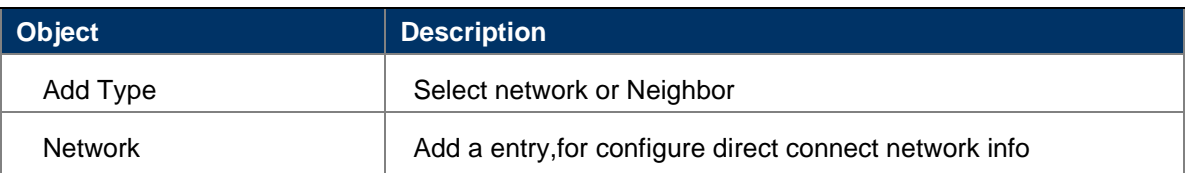

### <span id="page-48-0"></span>**7.4. OSPF**

The OSPF routing protocol is a typical link-state routing protocol. It is generally used in the same routing domain. Here, a routing domain refers to an autonomous system, which refers to a group of networks that exchange routing information with each other through a unified routing policy or routing protocol. In this AS, all OSPF routers maintain an identical database describing the structure of the AS. This database stores the state information of the corresponding links in the routing domain. The OSPF router calculates its OSPF routing table through this database.

As a link-state routing protocol, OSPF transmits Link State Advertisement (LSA) to all routers in an area. This is different from distance vector routing protocols. The distance vector routing protocol is to pass part or all of the routing table to its neighboring routers.

#### <span id="page-48-1"></span>**7.4.1 View OSPF Info**

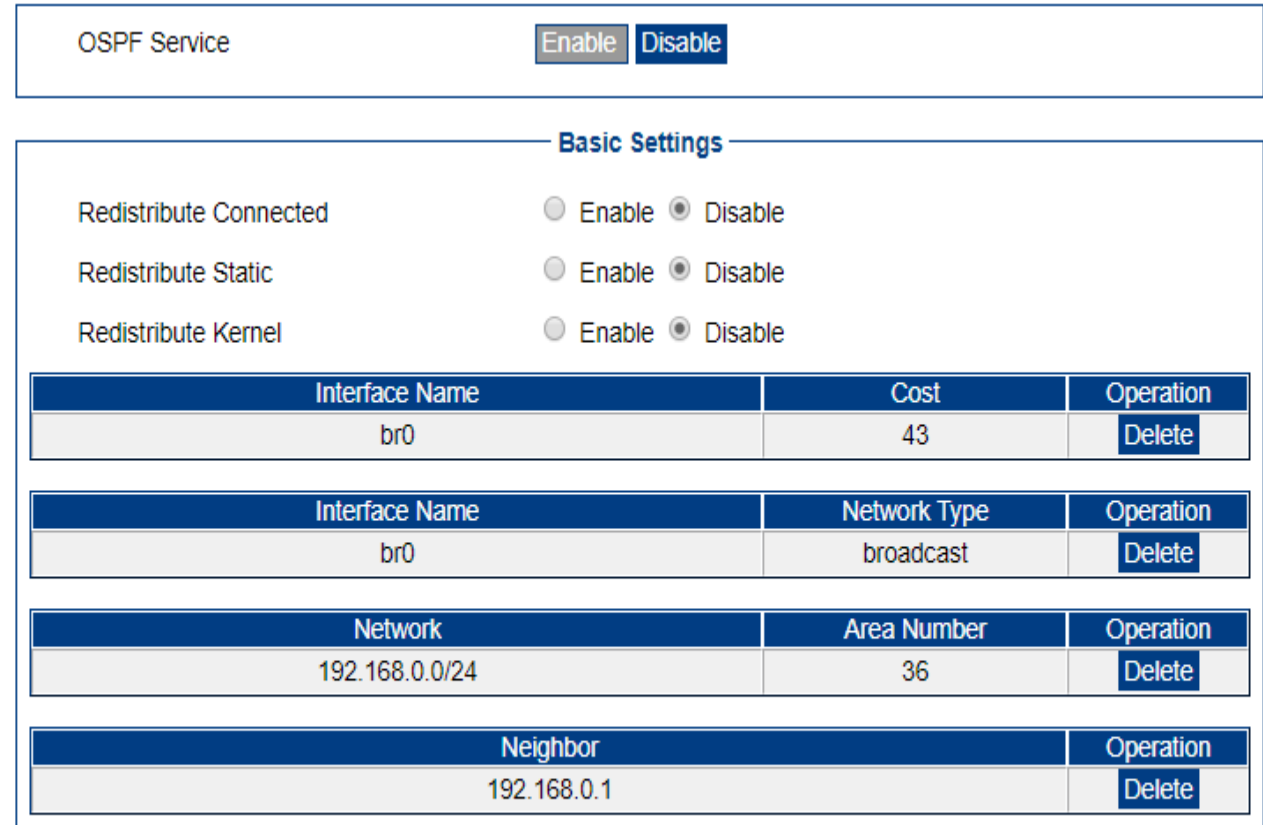

Add Save **Refresh** 

**Object Description** Redistribute Connected | Advertising direct connect routing information Redistribute Static **Advertising static routing information** Redistribute Kernel | Advertising kernel routing information Network display configure direct connect network info Neighbor | display configure neighbor router ip address

## <span id="page-49-0"></span>**7.4.2 Add OSPF Network**

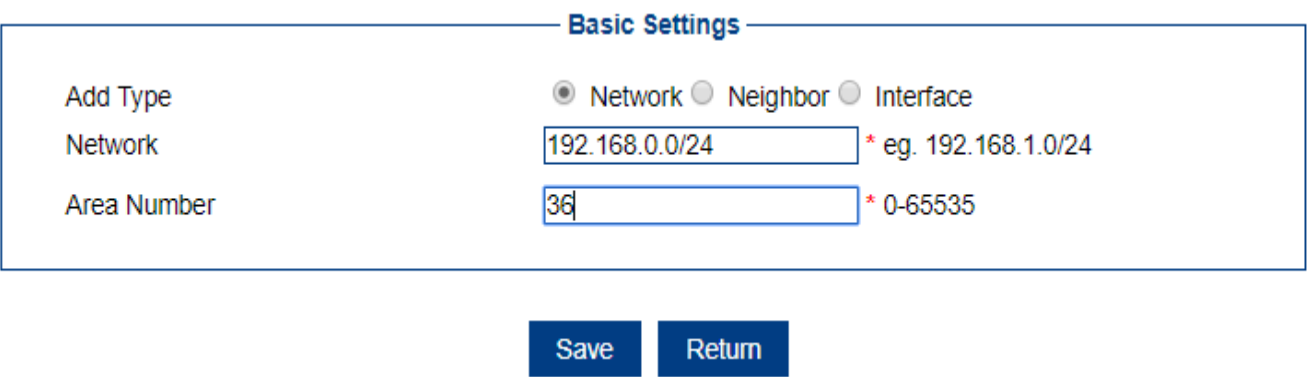

# <span id="page-49-1"></span>**7.4.3 Add OSPF Neighbor**

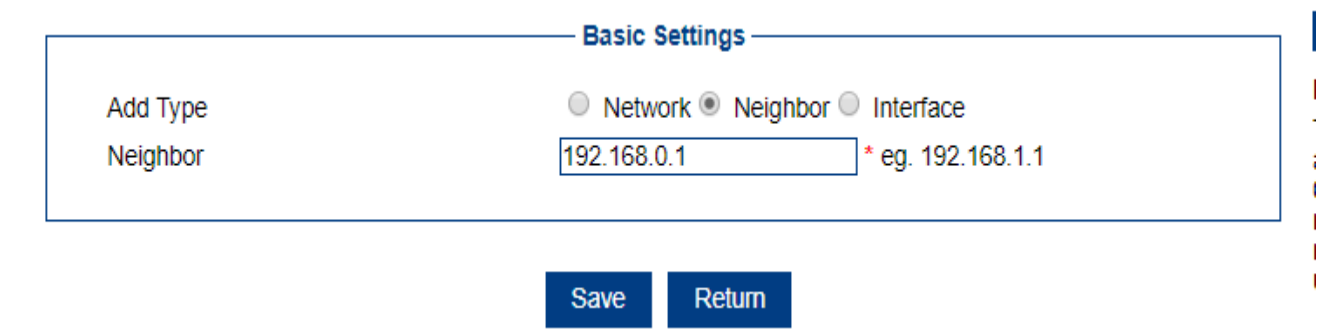

### <span id="page-49-2"></span>**7.4.4 Add OSPF Interface**

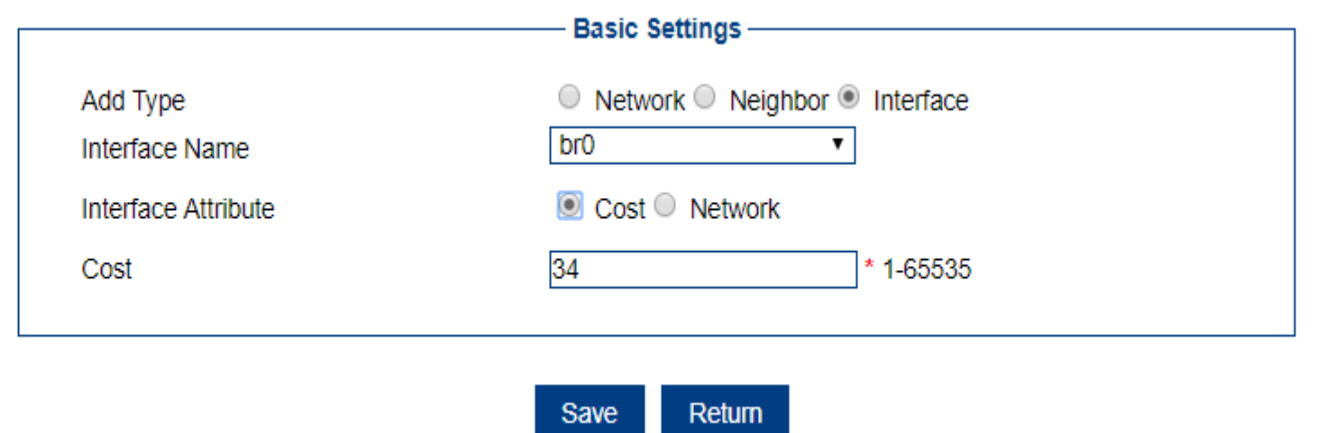

П

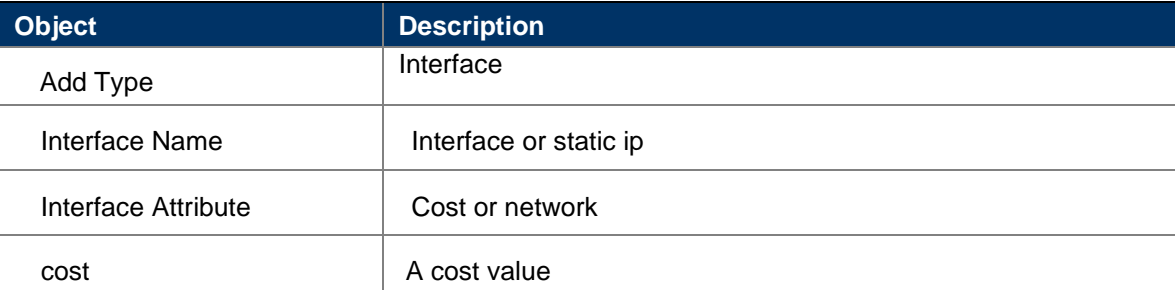

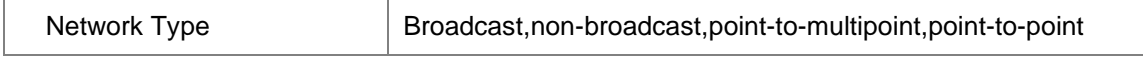

## <span id="page-51-0"></span>**7.5. Qos**

### <span id="page-51-1"></span>**7.5.1 View Qos Info**

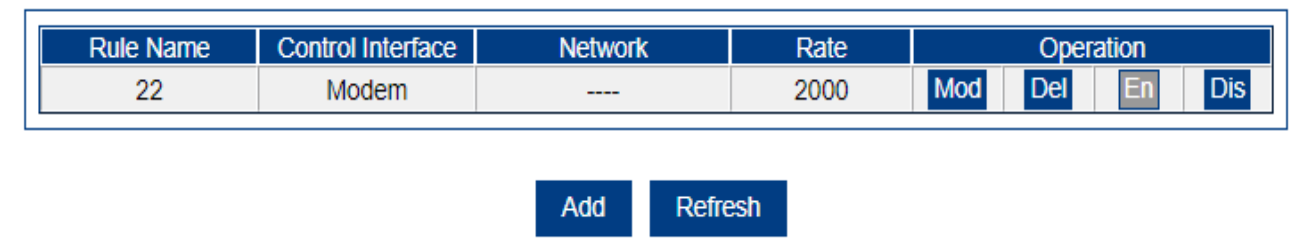

### <span id="page-51-2"></span>**7.5.2 Add Qos Entry**

Configure QoS rules to evenly allocate or prioritize bandwidth usage by certain Internet users.

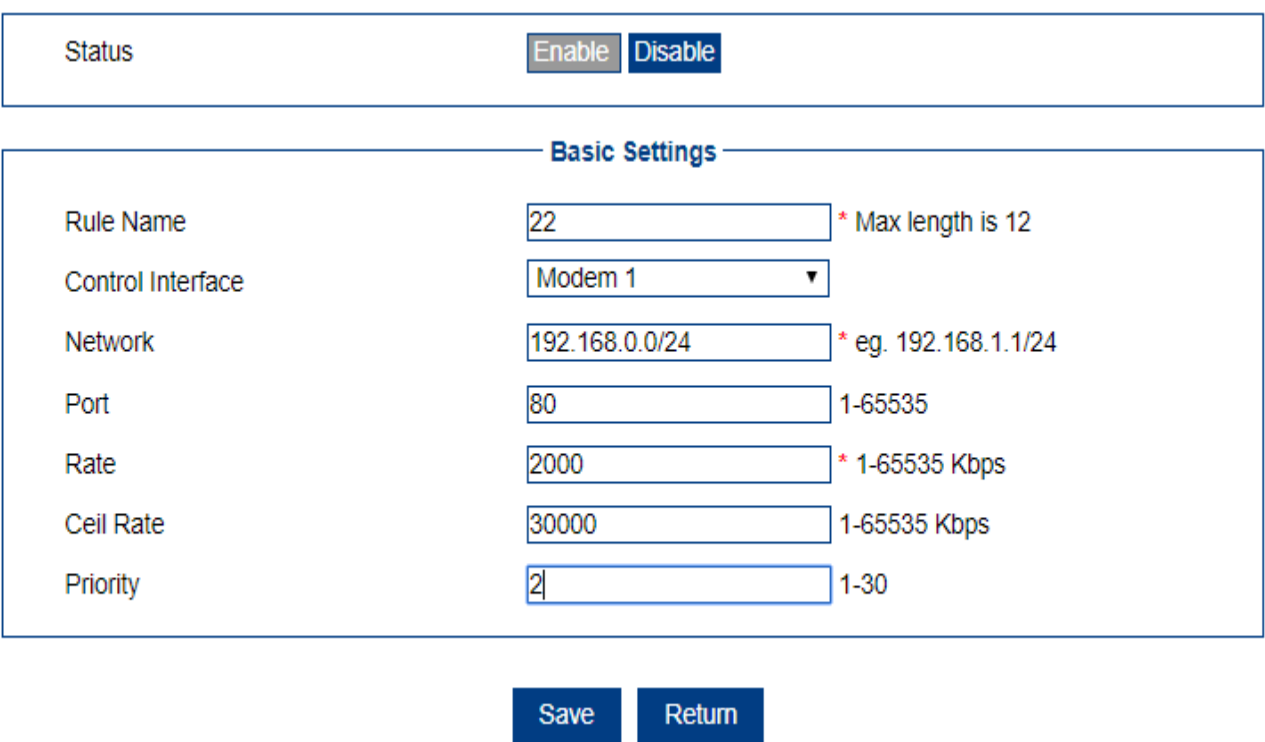

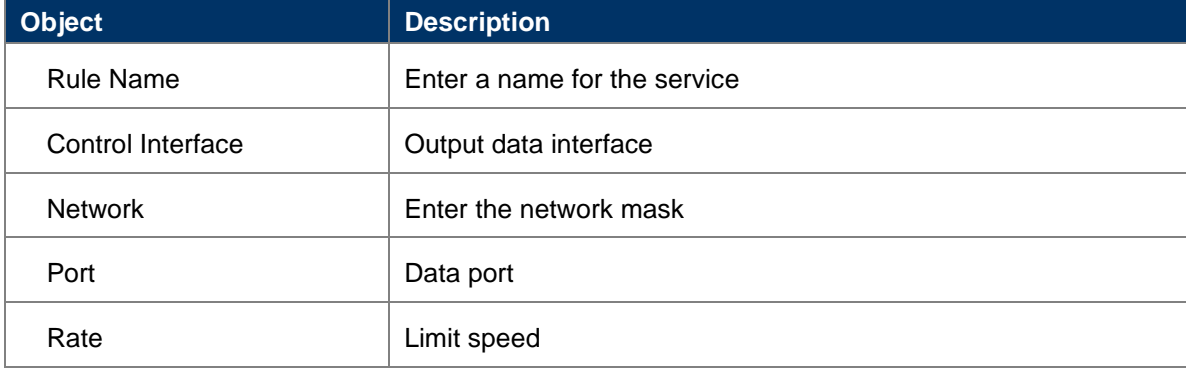

### *User Manual of DWR-925W*

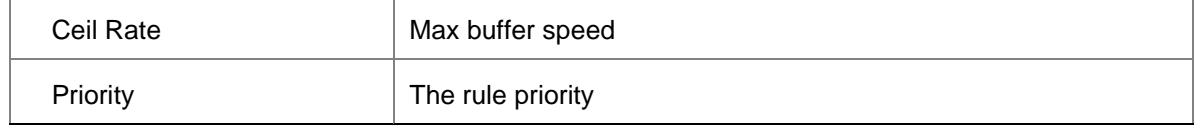

# <span id="page-53-0"></span>**8. Security**

# <span id="page-53-1"></span>**8.1. IP Filter**

## <span id="page-53-2"></span>**8.1.1 View Filter Info**

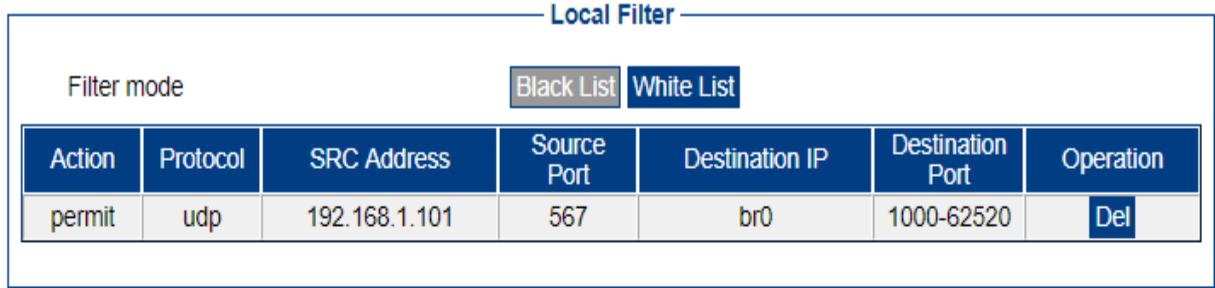

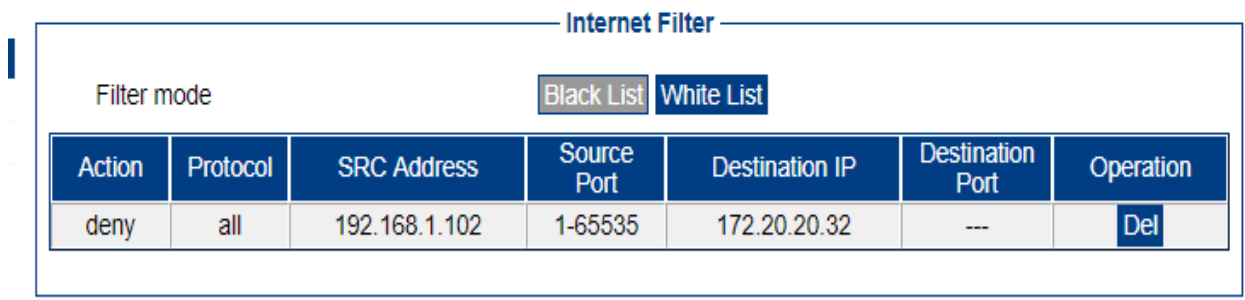

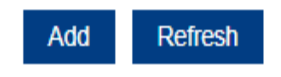

# <span id="page-53-3"></span>**8.1.2 Add Filter Entry**

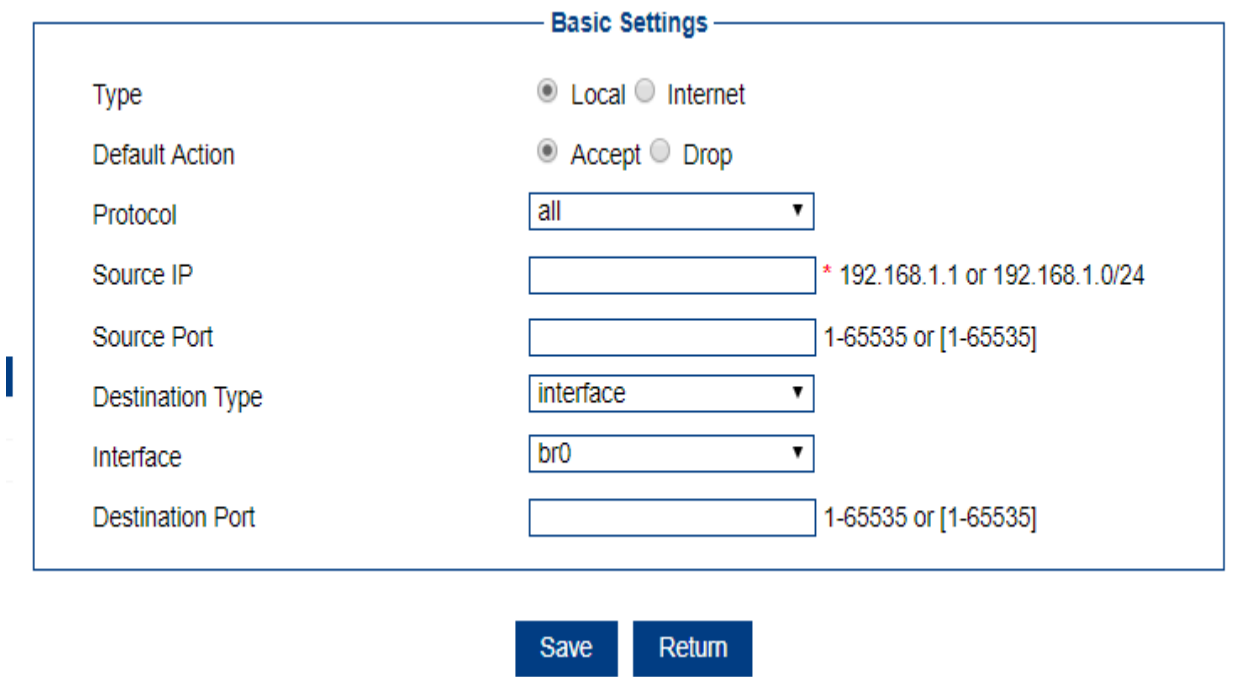

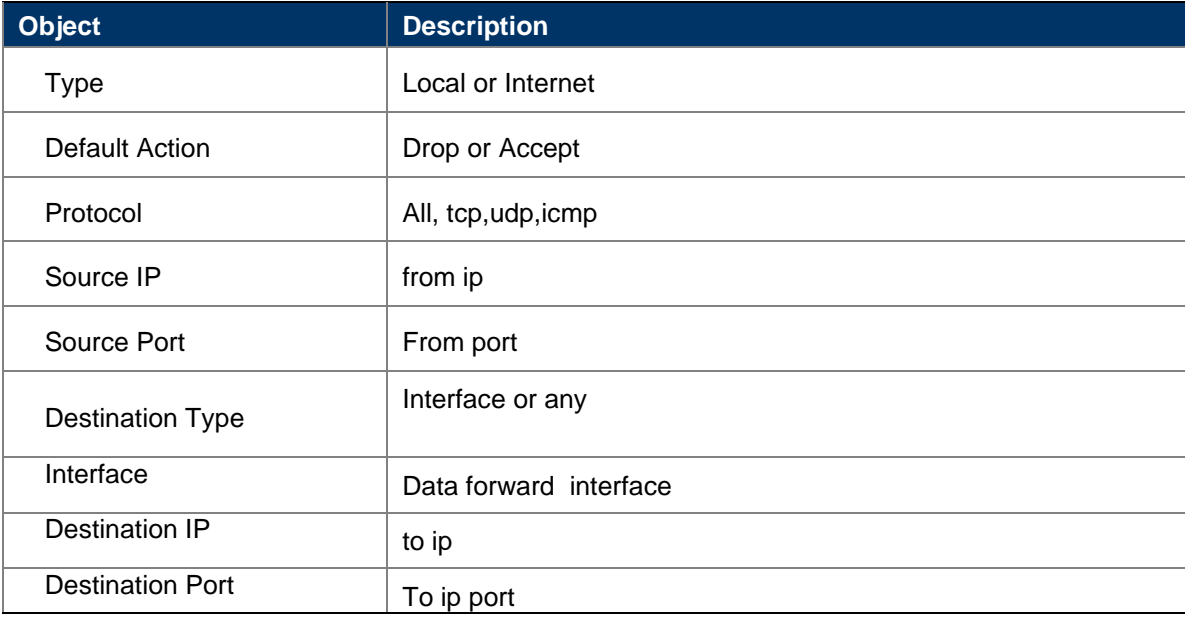

# <span id="page-55-0"></span>**8.2. Domain Filter**

## <span id="page-55-1"></span>**8.2.1 View Domain Filter**

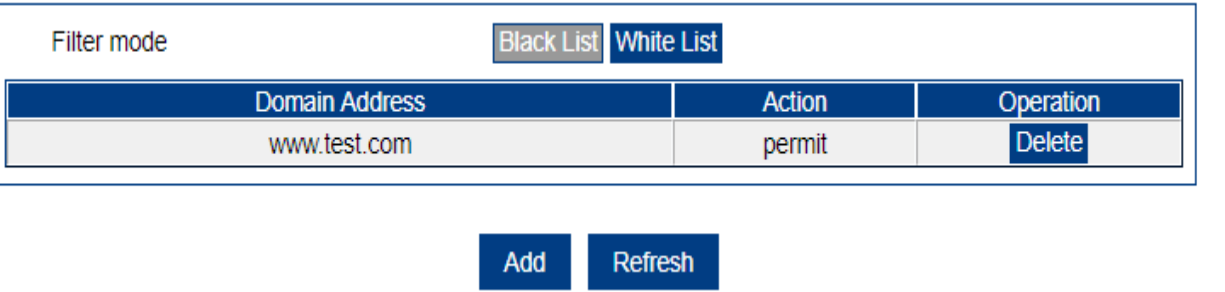

### <span id="page-55-2"></span>**8.2.2 Add Domain Filter**

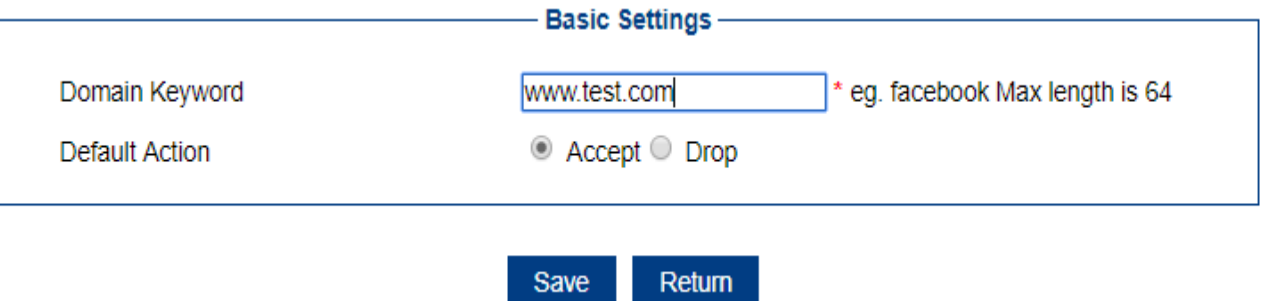

Save

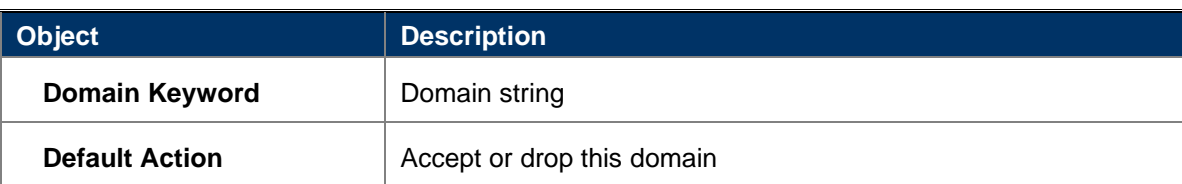

### <span id="page-56-0"></span>**8.3. MAC Filter**

### <span id="page-56-1"></span>**8.3.1 View MAC Filter**

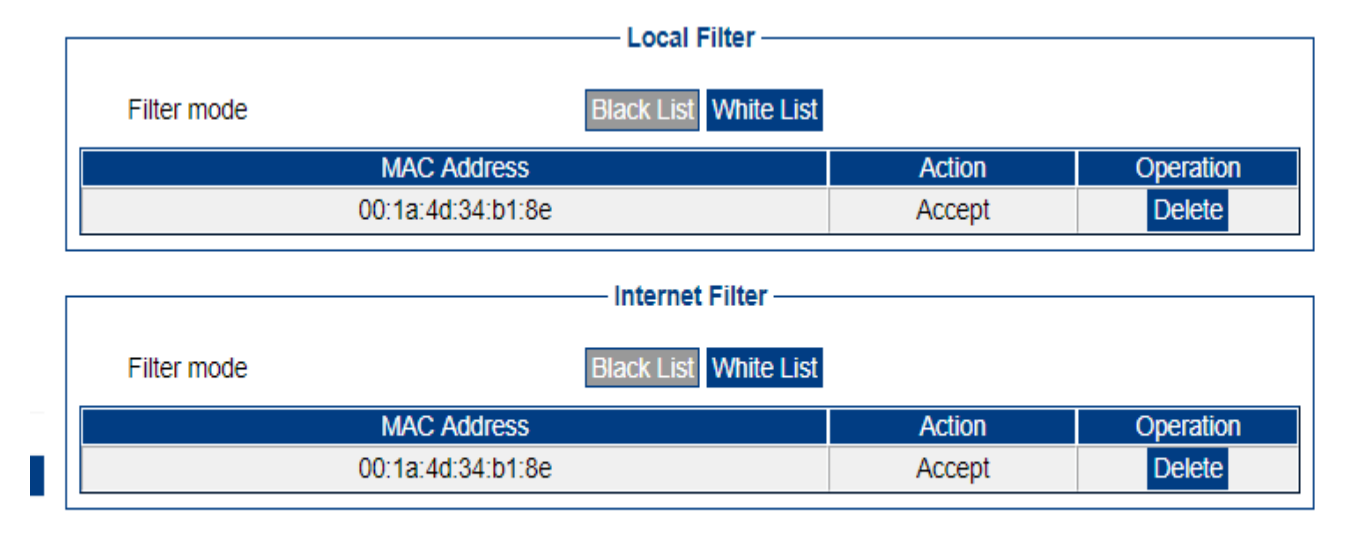

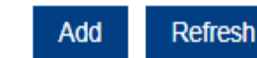

### <span id="page-56-2"></span>**8.3.2 Add MAC Filter**

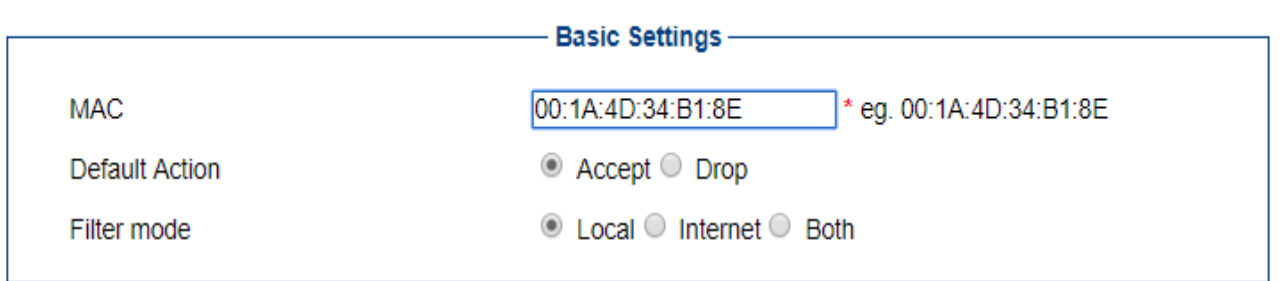

Save Return

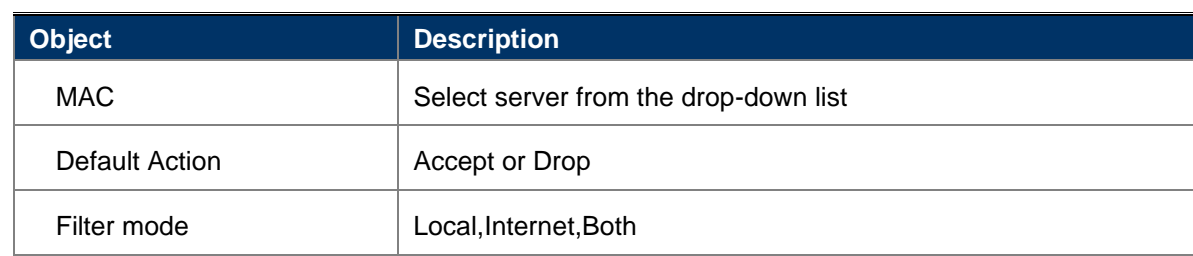

### <span id="page-56-3"></span>**8.4. DDOS**

The page is provides an anti-ddos attack function, which can control sync attacks and ping attacks functions.

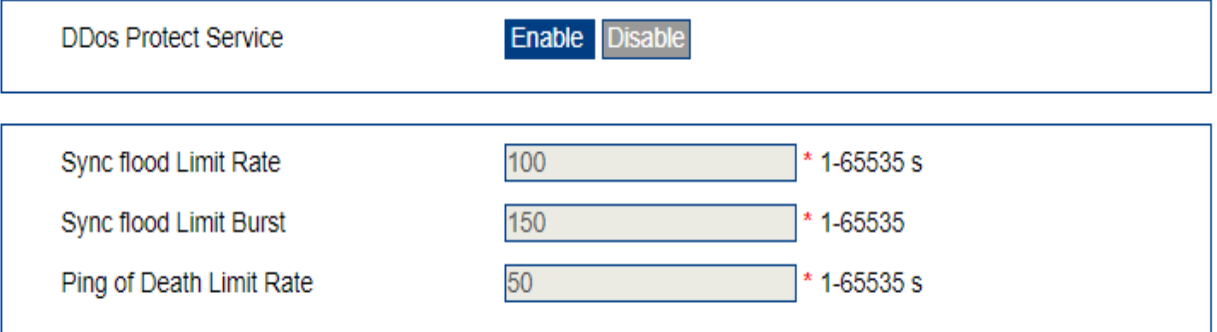

Refresh Save

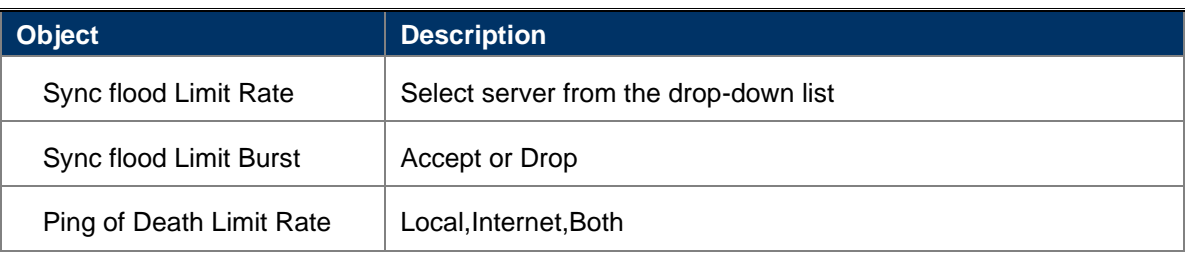

# <span id="page-57-0"></span>**9. Management**

# <span id="page-57-1"></span>**9.1. Local Log**

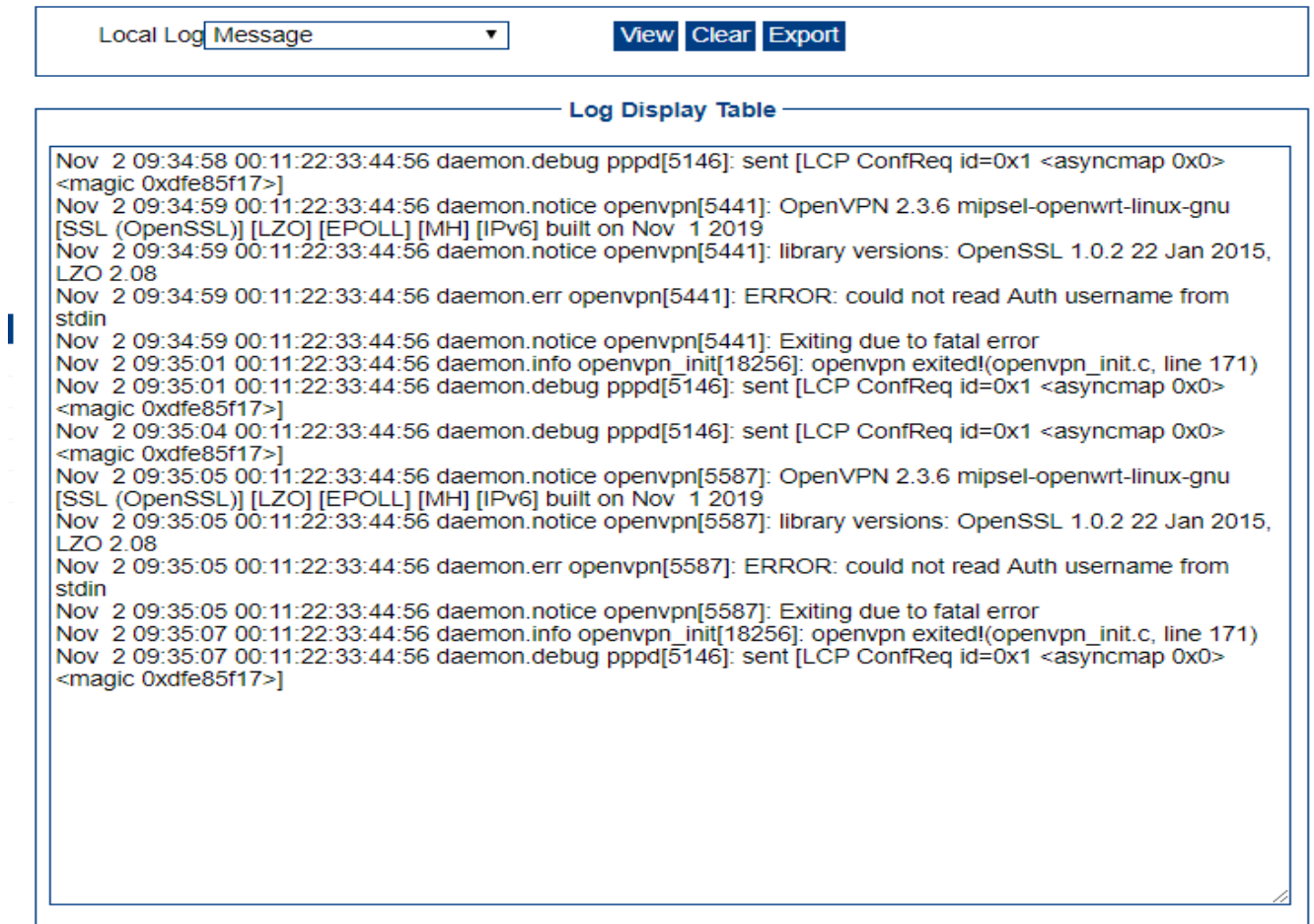

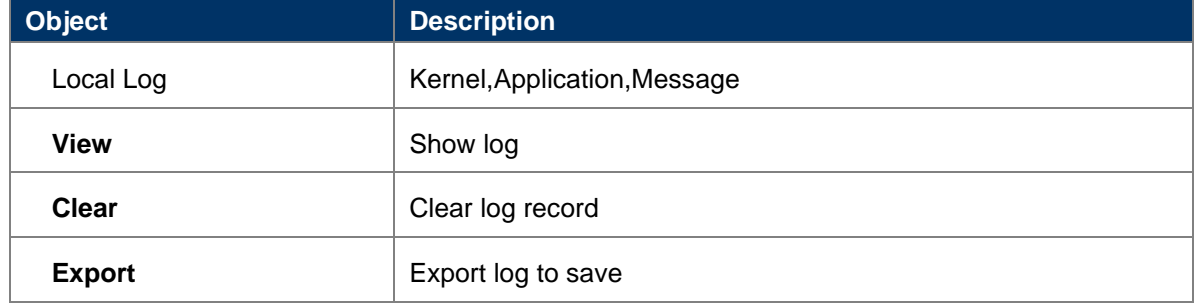

# <span id="page-58-0"></span>**9.2. Remote Log**

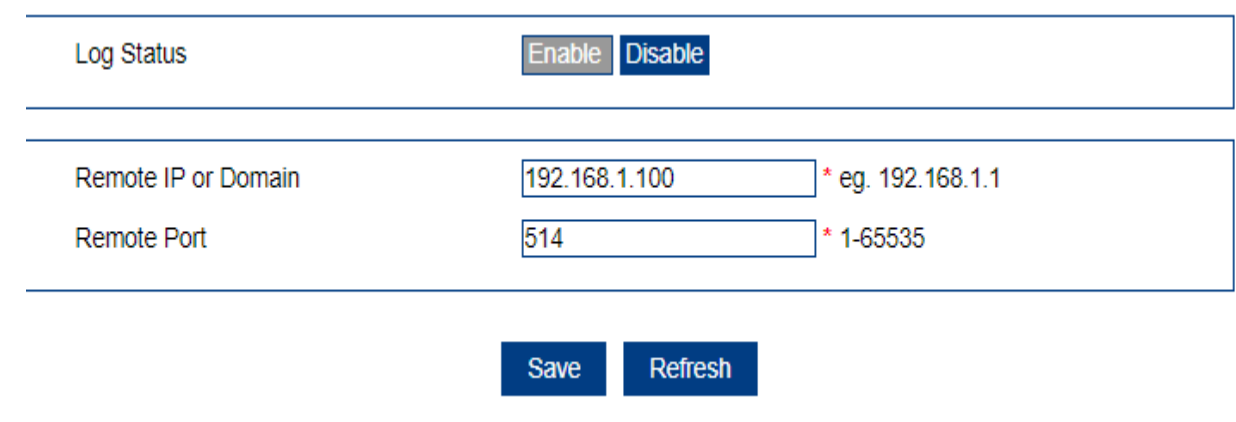

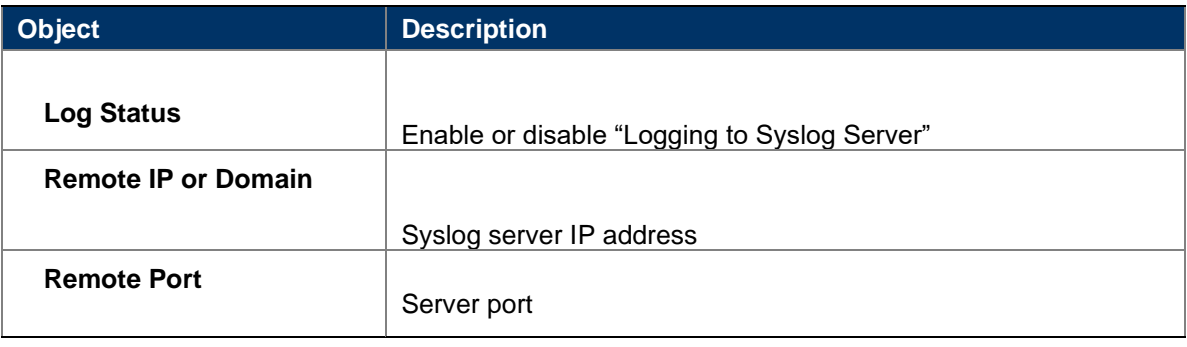

## <span id="page-58-2"></span><span id="page-58-1"></span>**9.3. NTP Server**

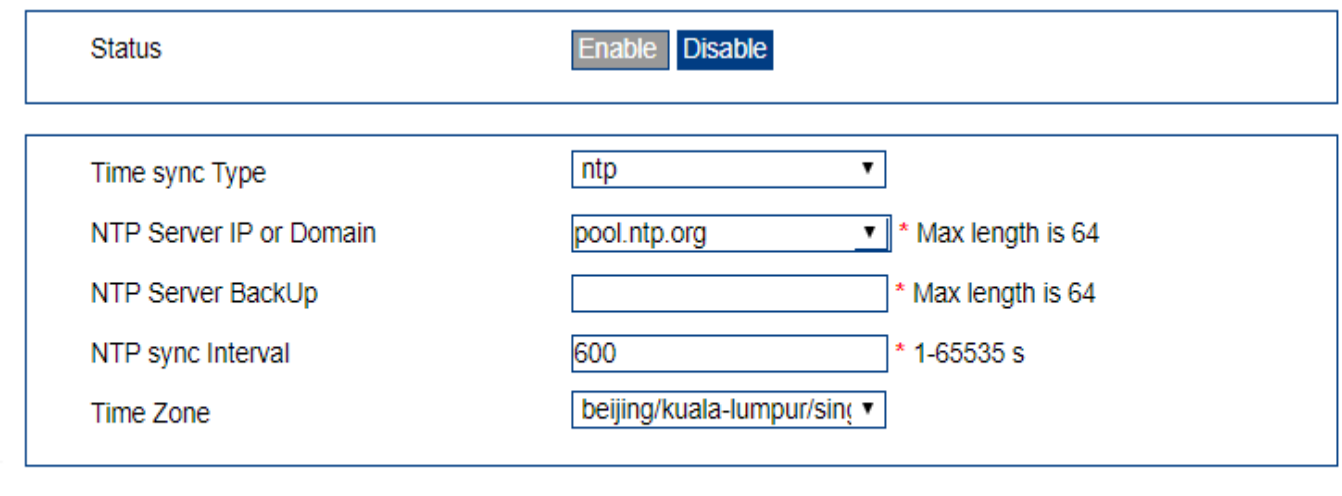

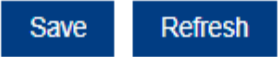

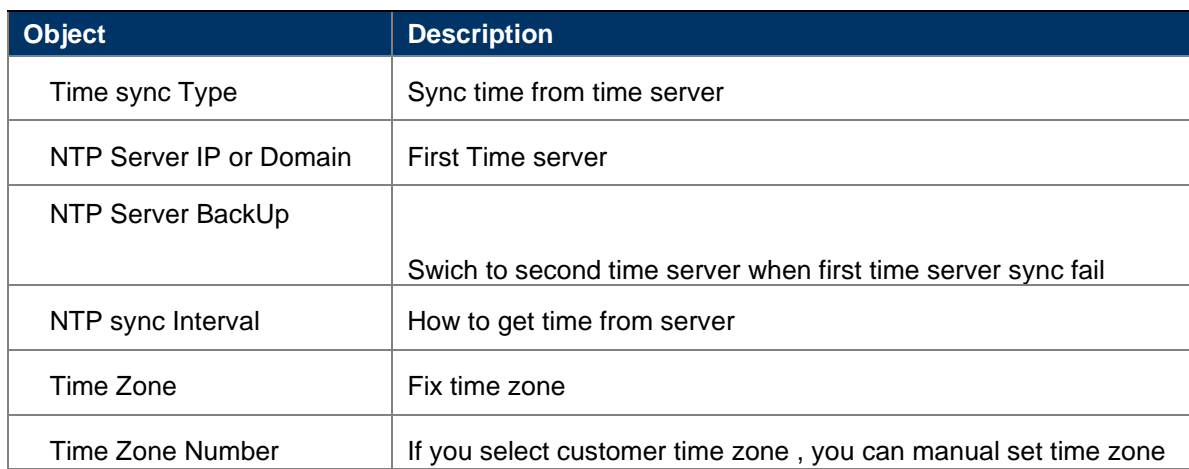

# <span id="page-59-0"></span>**9.3.2 Enable manual system time**

I

### *User Manual of DWR-925W*

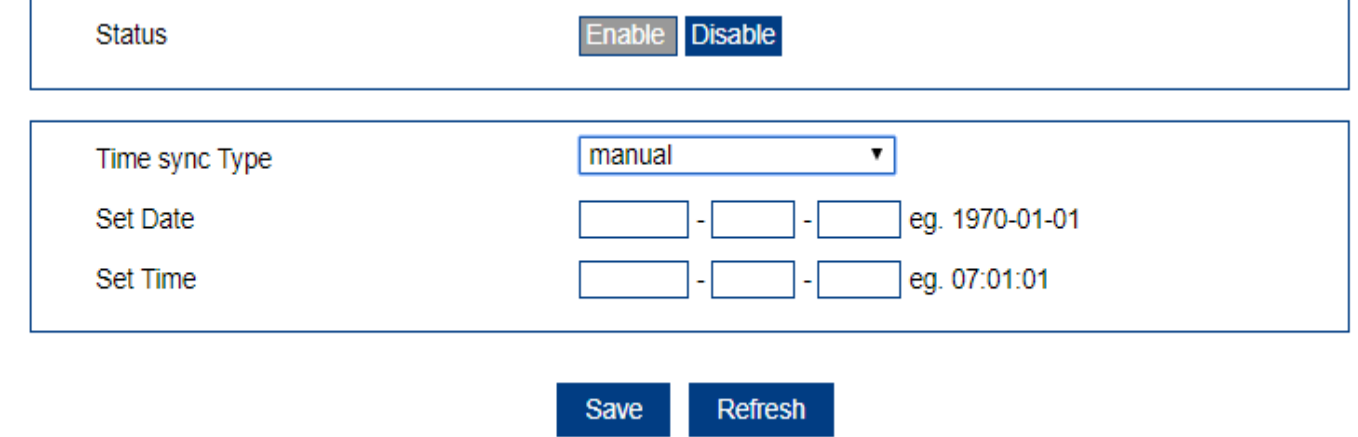

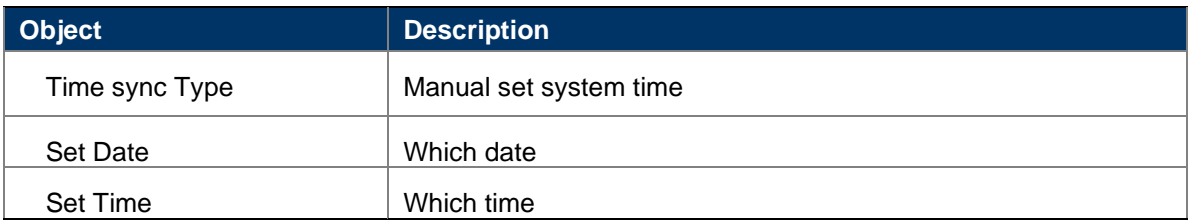

### <span id="page-61-0"></span>**9.4. Service Control**

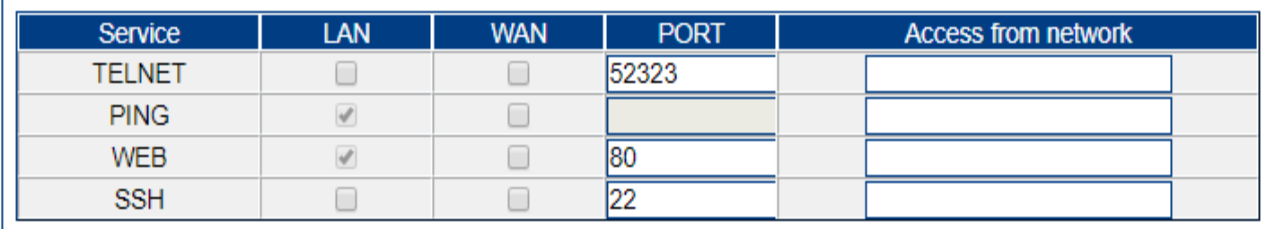

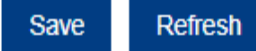

**Object Description** Service Type The following services can be configured with access permissions lan Select to allow lan access wan select to allowwan access port  $|\quad$  Enter the port to allow access Access from network Enter the ip to allow access, When multiple IP address are allowed, they can be separated by a separator character "/"

## <span id="page-61-1"></span>**9.5. Account**

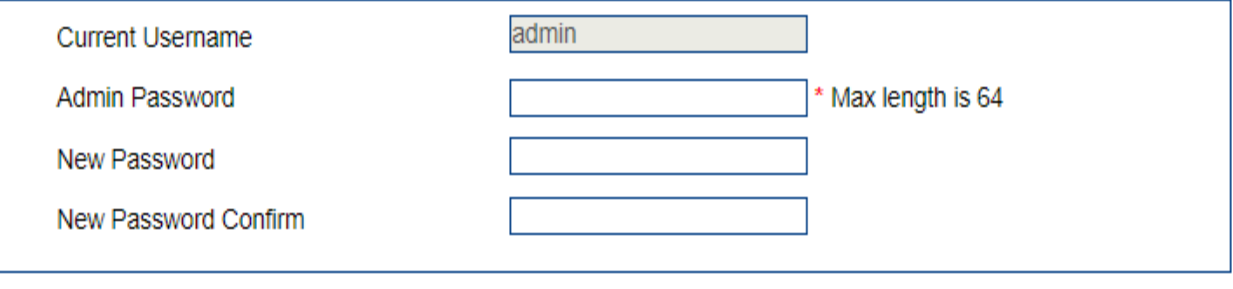

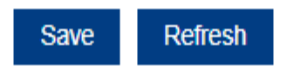

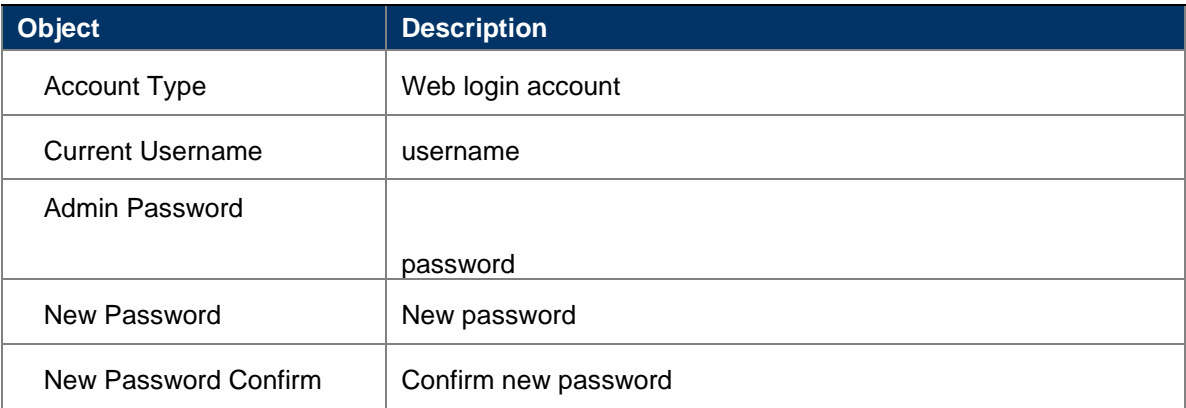

# <span id="page-62-0"></span>**9.6. Diagnostics**

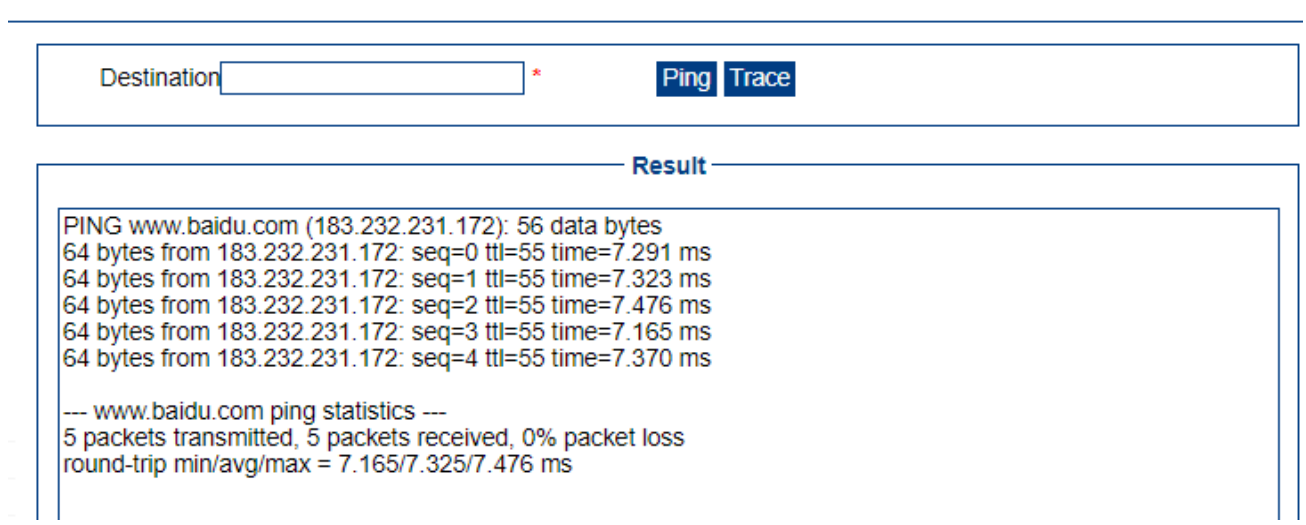

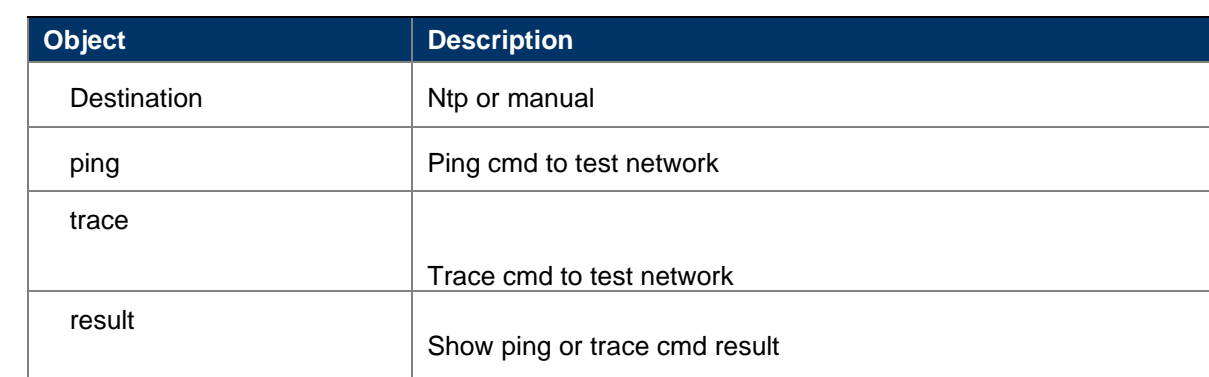

# <span id="page-62-1"></span>**9.7. Upgrade/Settings**

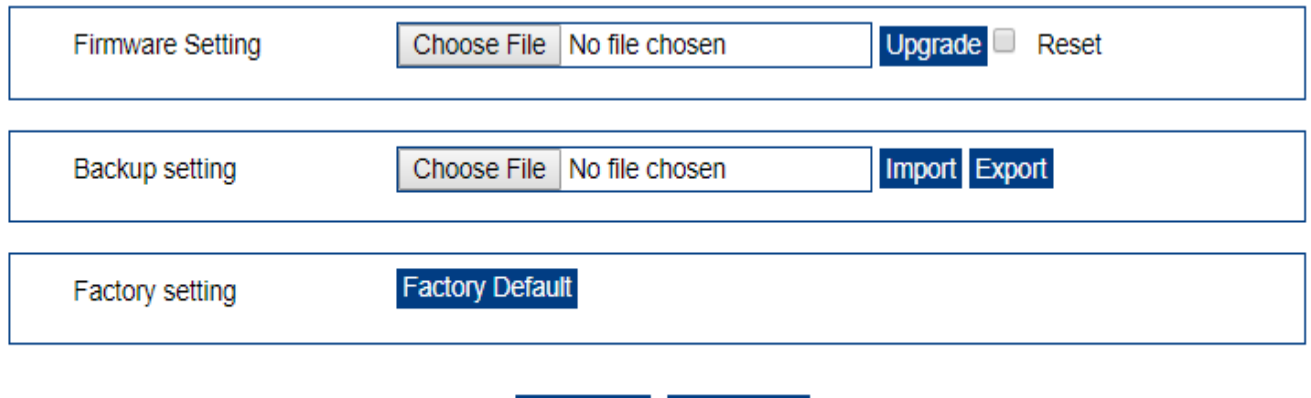

Refresh

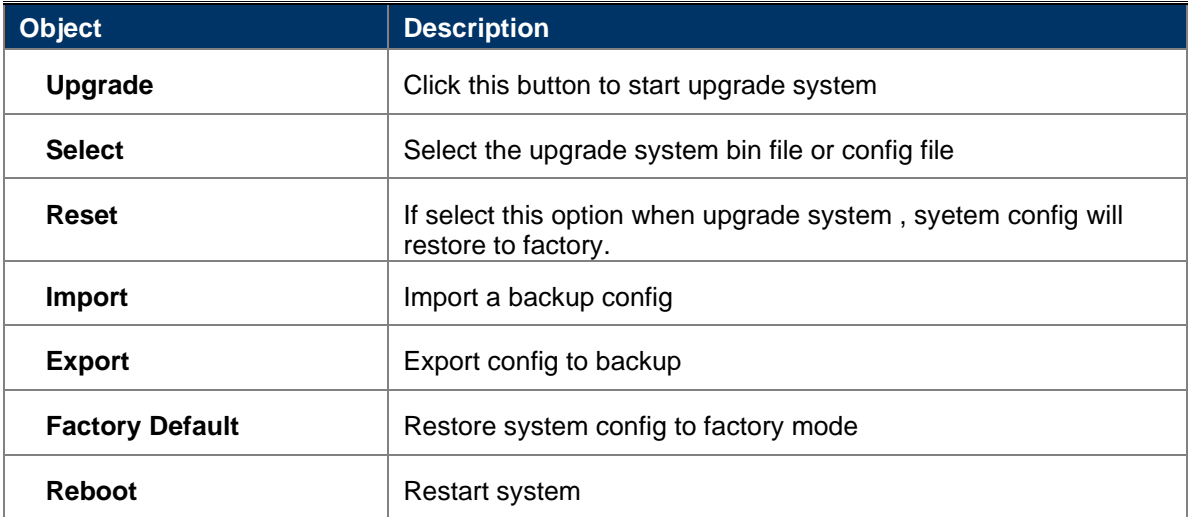

Reboot